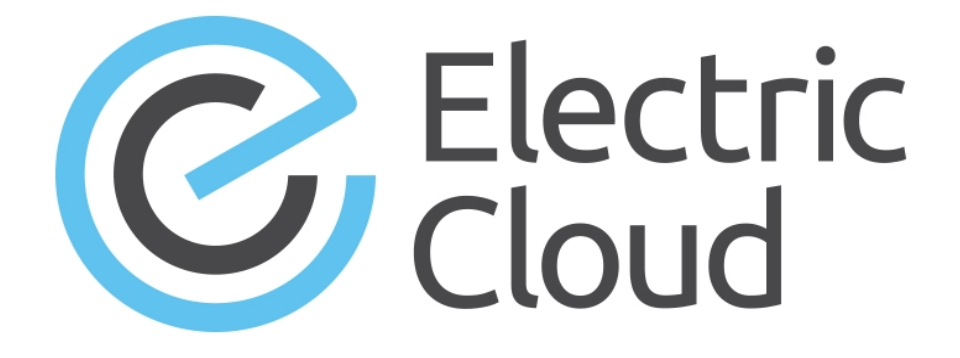

# **ElectricAccelerator Help**

**Version 8.1**

**Electric Cloud, Inc.** 35 South Market Street, Suite 100 San Jose, CA 95113 www.electric-cloud.com

#### **ElectricAccelerator 8.1**

Copyright © 2002–2015 Electric Cloud, Inc. All rights reserved.

#### Published 9/28/2015

Electric Cloud® believes the information in this publication is accurate as of its publication date. The information is subject to change without notice and does not represent a commitment from the vendor.

THE INFORMATION IN THIS PUBLICATION IS PROVIDED "AS IS." ELECTRIC CLOUD, INCORPORATED MAKES NO REPRESENTATIONS OR WARRANTIES OF ANY KIND WITH RESPECT TO THE INFORMATION IN THIS PUBLICATION AND SPECIFICALLY DISCLAIMS IMPLIED WARRANTIES OF MERCHANTABILITY OR FITNESS FOR A PARTICULAR PURPOSE.

Use, copying, and distribution of any ELECTRIC CLOUD software described in this publication requires an applicable software license.

Copyright protection includes all forms and matters of copyrightable material and information now allowed by statutory or judicial law or hereinafter granted, including without limitation, material generated from software programs displayed on the screen such as icons and screen display appearance.

The software and/or databases described in this document are furnished under a license agreement or nondisclosure agreement. The software and/or databases may be used or copied only in accordance with terms of the agreement. It is against the law to copy the software on any medium except as specifically allowed in the license or nondisclosure agreement.

#### **Trademarks**

Electric Cloud, ElectricAccelerator, ElectricAccelerator Huddle, ElectricCommander, ElectricFlow, ElectricInsight, and Electric Make are registered trademarks or trademarks of Electric Cloud, Incorporated.

Electric Cloud products—ElectricAccelerator, ElectricAccelerator Huddle, ElectricCommander, ElectricFlow, ElectricInsight, and Electric Make—are commonly referred to by their "short names"—Accelerator, Huddle, Commander, Flow, Insight, and eMake—throughout various types of Electric Cloud product-specific documentation.

All other trademarks used herein are the property of their respective owners.

# **Contents**

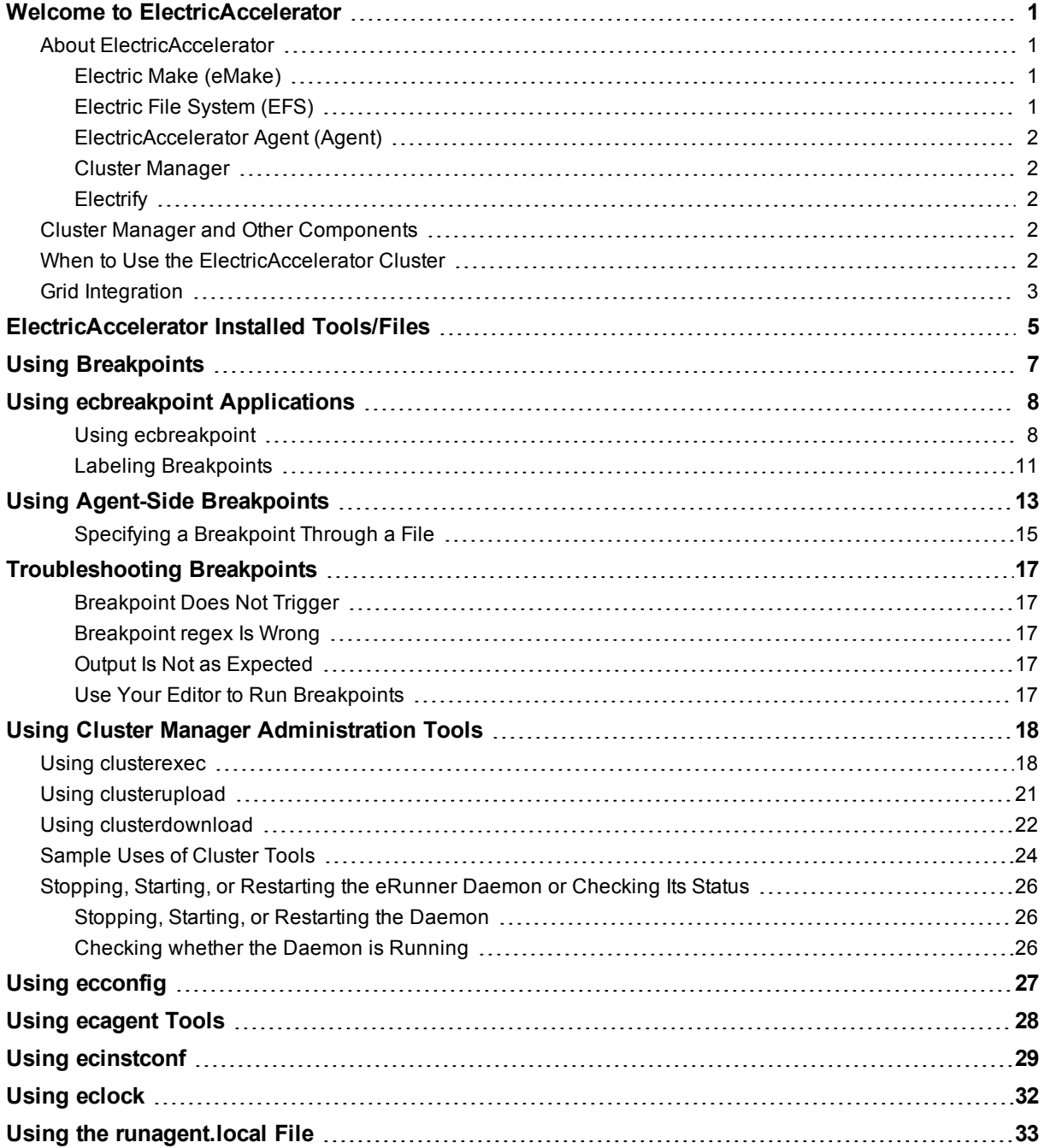

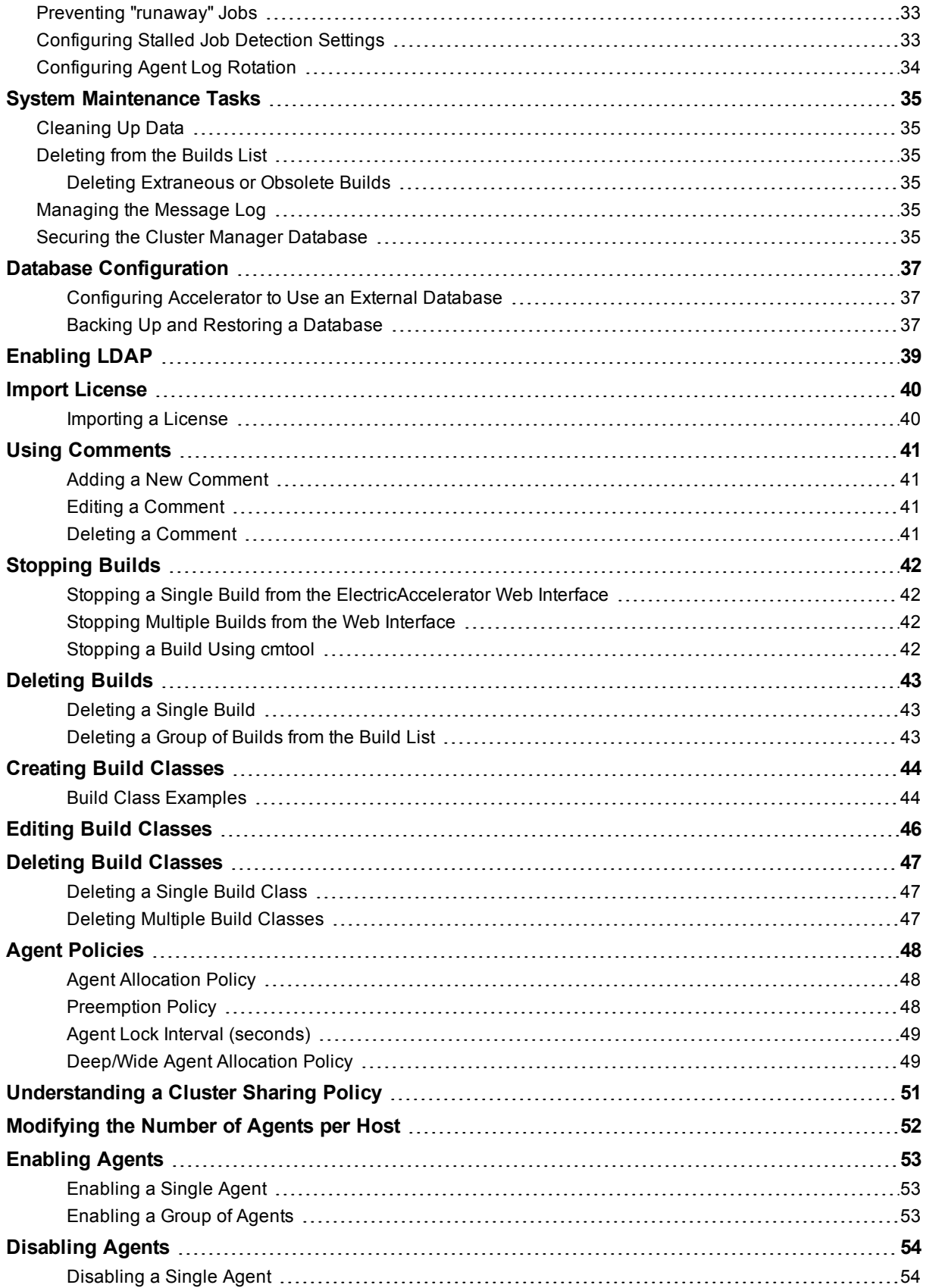

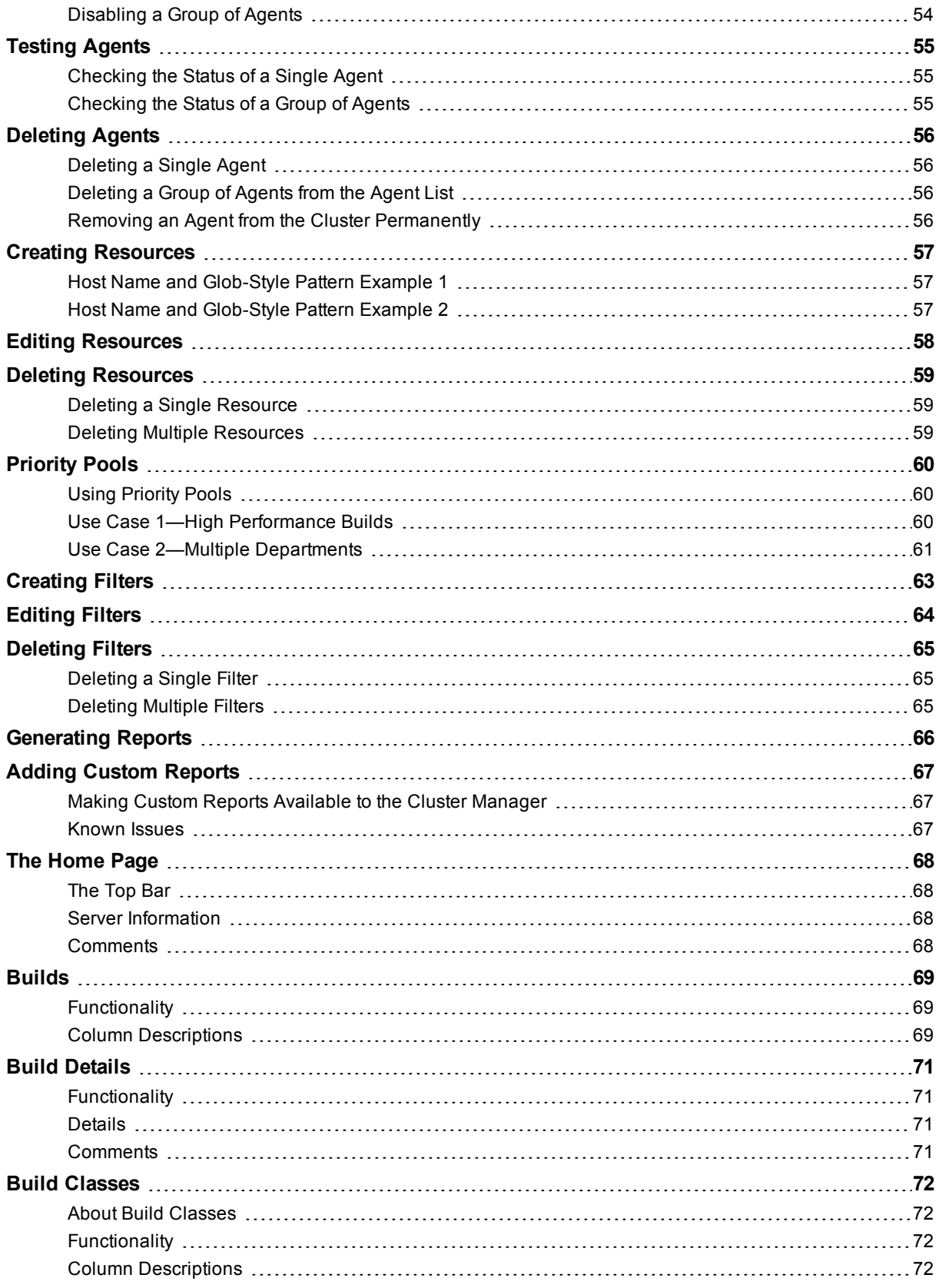

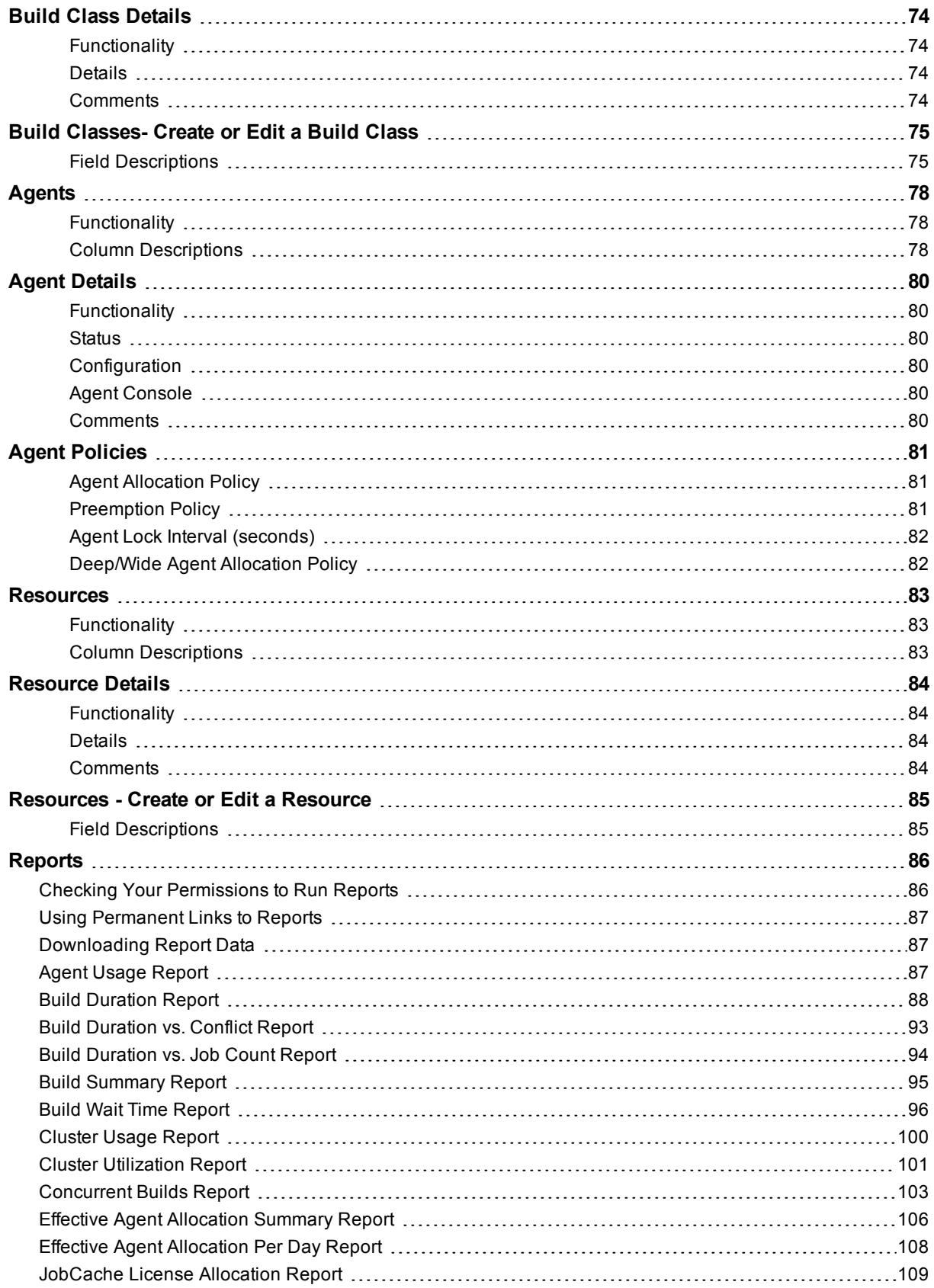

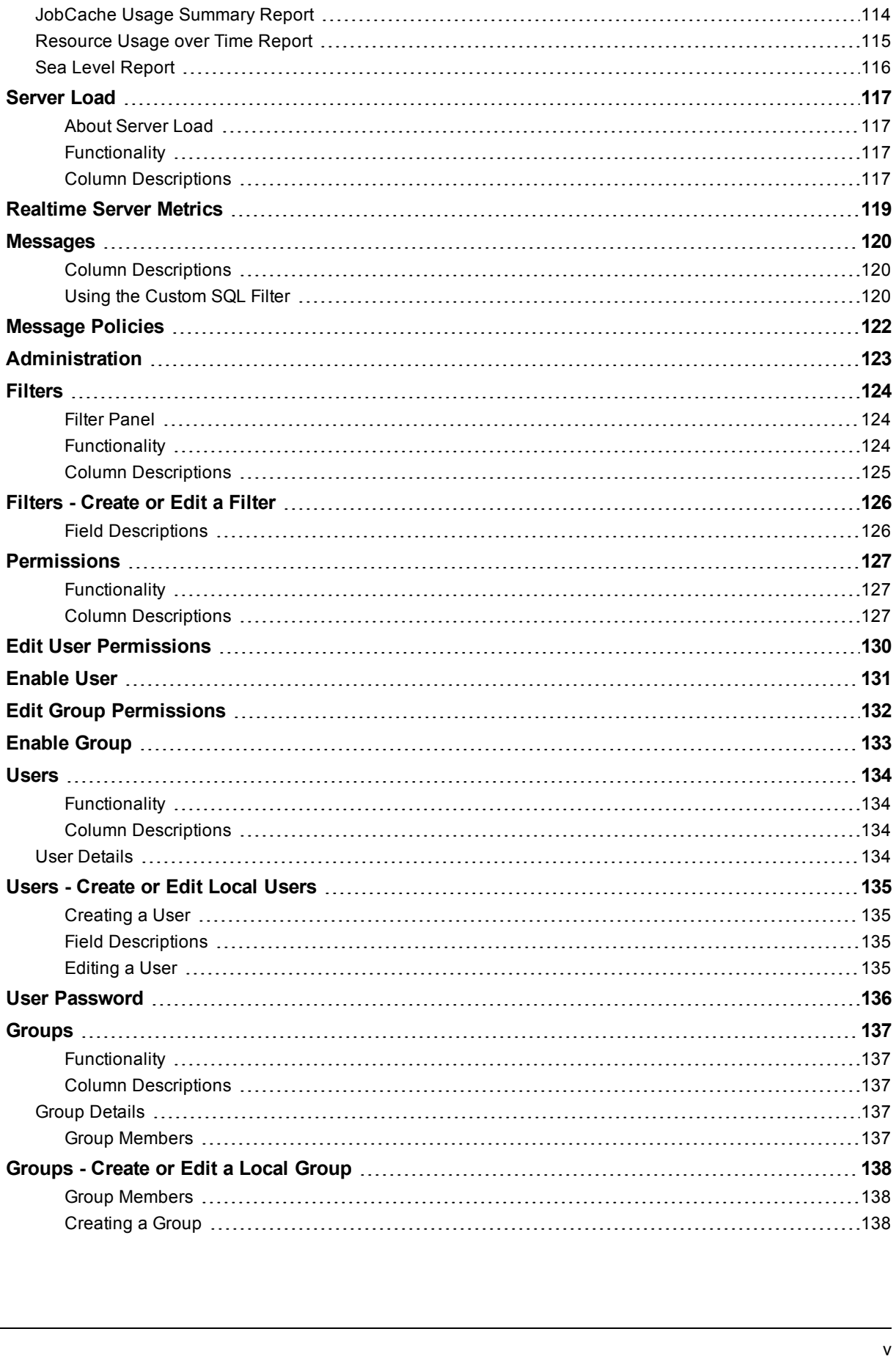

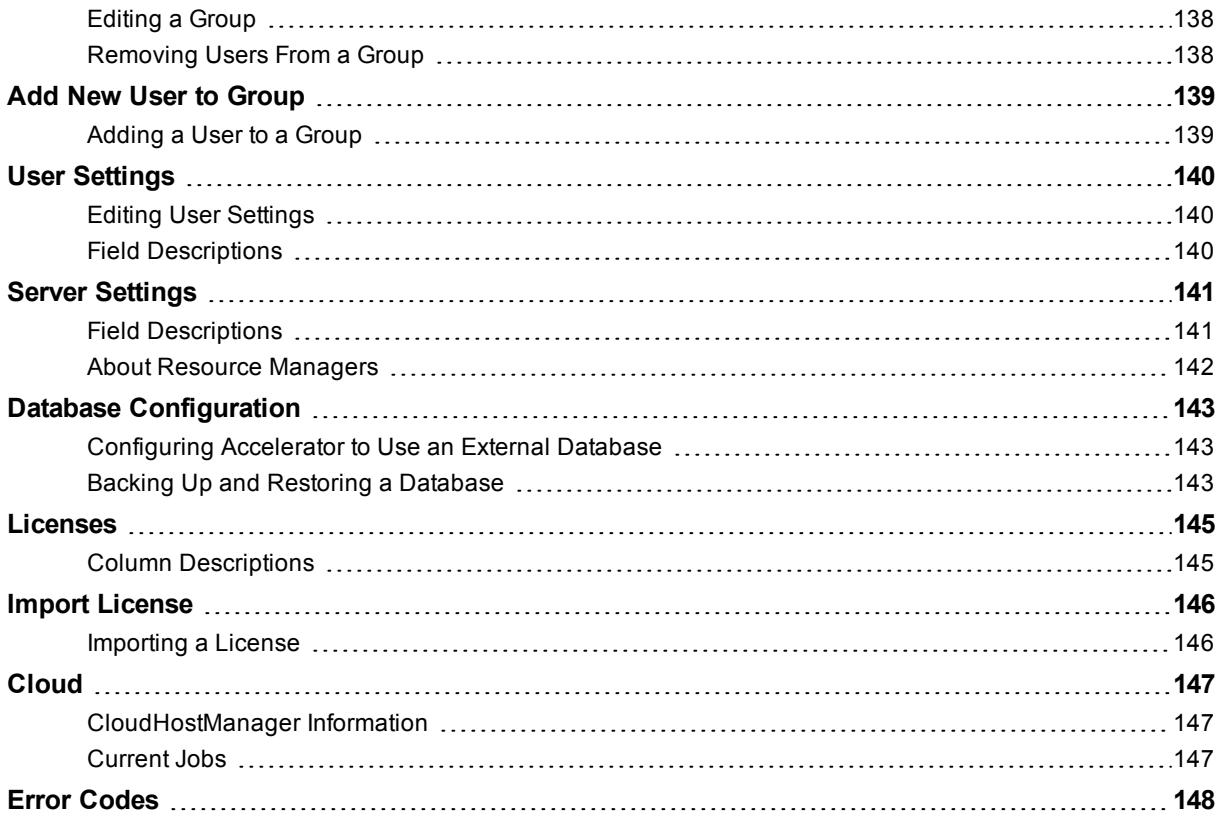

# <span id="page-8-0"></span>**Welcome to ElectricAccelerator**

## <span id="page-8-1"></span>**About ElectricAccelerator**

ElectricAccelerator® ("Accelerator") is a software build accelerator that dramatically reduces software build times by distributing the build over a large cluster of inexpensive servers. Using a patented dependency management system, ElectricAccelerator identifies and fixes problems in real time that would break traditional parallel builds. ElectricAccelerator plugs into existing software development environments seamlessly and includes web-based management and reporting tools.

ElectricAccelerator components:

- Electric Make® (eMake)
- Electric File System (EFS)
- ElectricAccelerator Agents (Electric Agent or Agent)
- Cluster Manager
- $\bullet$  Electrify

### <span id="page-8-2"></span>**Electric Make (eMake)**

Electric Make, the main build application, is a new Make version invoked interactively or through build scripts. It reads makefiles in several different formats, including GNU Make and Microsoft NMAKE. Electric Make distributes commands to the cluster for remote execution and services file requests.

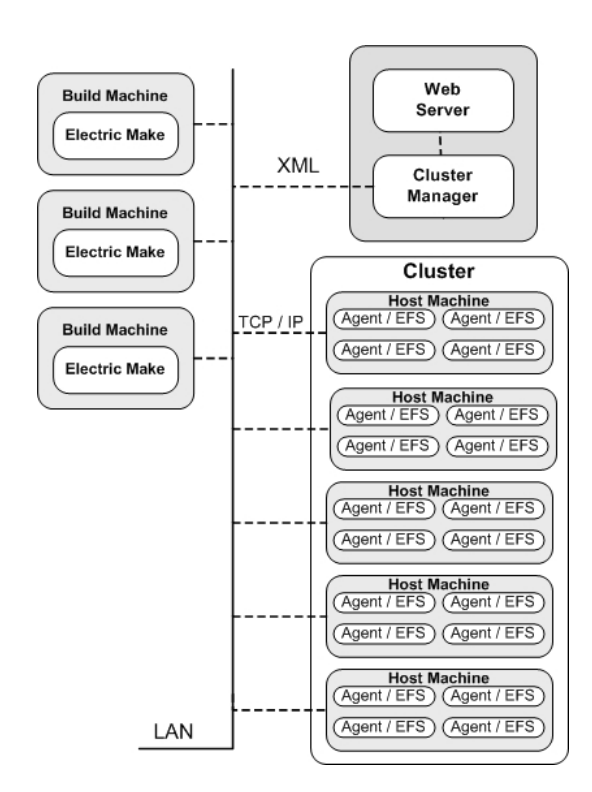

## <span id="page-8-3"></span>**Electric File System (EFS)**

Electric File System (EFS) is a special-purpose file system driver, monitoring every file access on the hosts and providing Electric Make with complete usage information. This driver collects dependency information, allowing

Electric Make to automatically detect and correct out-of-order build steps. Each EFS driver instance is paired with an ElectricAccelerator Agent. During the ElectricAccelerator installation process, the Agent and EFS are installed at the same time.

## <span id="page-9-0"></span>**ElectricAccelerator Agent (Agent)**

As the user-level component running on the hosts, the Agent and EFS are inseparable—the Agent is an intermediary between Electric Make and EFS. Depending on your system configuration requirements, you may have one EFS/Agent installed per virtual CPU.

## <span id="page-9-1"></span>**Cluster Manager**

The Cluster Manager machine is a server that contains two layers:

- 1. A service layer to allocate Agents to builds, collect build results, and monitor system activity, and
- 2. A web server layer for the web interface.

Cluster Manager also allows users to view upcoming and past builds, view the status of Agents in the cluster, and run reports.

## <span id="page-9-2"></span>**Electrify**

The Electrify component accelerates builds by parallelizing the build process and distributing build steps across clustered resources. You can use one of two methods to monitor your tools: a wrapper application or automatic process interception. The *ElectricAccelerator Electric Make Users Guide* contains information about using Electrify.

## <span id="page-9-3"></span>**Cluster Manager and Other Components**

Cluster Manager's primary responsibility is Agent allocation. However, through Cluster Manager, users also create and maintain the build infrastructure: build classes, user access, build history details, and manage Agent activity.

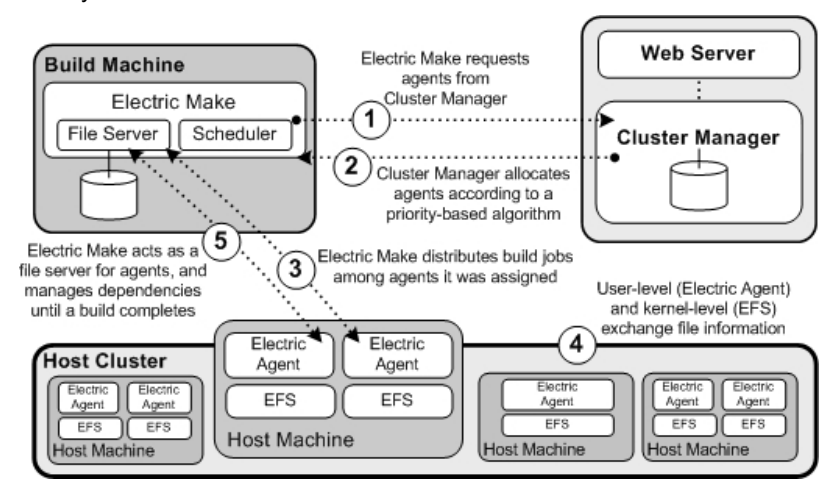

## <span id="page-9-4"></span>**When to Use the ElectricAccelerator Cluster**

ElectricAccelerator is designed to be a complete replacement for GNU Make or Microsoft NMAKE. It has the same command-line switches, produces identical output, and (with a few exceptions) reads your existing makefiles without change. Wherever you are currently invoking gmake or nmake—in a script, from a batch process, or interactively—you can run Electric Make to distribute work to the Cluster Manager and complete your build faster.

In some cases, however, distributed builds are not always faster. In particular, if a build has very little work to do and/or has much higher I/O activity compared to computation, it can be faster to allow the build to execute locally. The best examples of these build types are:

- "Clean" targets—often do little more than large recursive deletes.
- "One touch" build—a build consisting of nothing more than zero or one compilations followed immediately by a large link.

But then, depending on the build specifics, the cluster may outperform local builds for a large class of "clean" target or "one touch" builds—it is best to experiment with a few common configurations to determine which mode is more efficient. Typically, if a build has two or more jobs it can execute concurrently, running the build on the cluster is more efficient.

If you find that some common "clean" or "one touch" builds are faster when run locally, you can run Electric Make in local mode so it will behave exactly like your existing Make, running all jobs in series on the local system.

## <span id="page-10-0"></span>**Grid Integration**

If you plan to use a host grid with ElectricAccelerator, the following list shows the relationship between ElectricAccelerator components and the grid management software, such as LSF or Oracle Grid Engine.

- Electric Make (eMake) does not interact directly with grid management software—Electric Make can run inside or outside of a grid.
- Electric Agent/EFS software is designed to run on grid execution hosts. While the Agent/EFS does not "talk" to grid management software, the Agent/EFS can be activated by it, effectively creating a dynamically sized ElectricAccelerator cluster.
- Cluster Manager interfaces with the grid management software to add or subtract machines to/from the ElectricAccelerator cluster as build demands increase or decrease.

**Note:** Grid management client software must be installed on the designated Cluster Manager server *before* Cluster Manager is used in grid mode.

The following diagram illustrates how ElectricAccelerator interacts with grid management software, using LSF as an example.

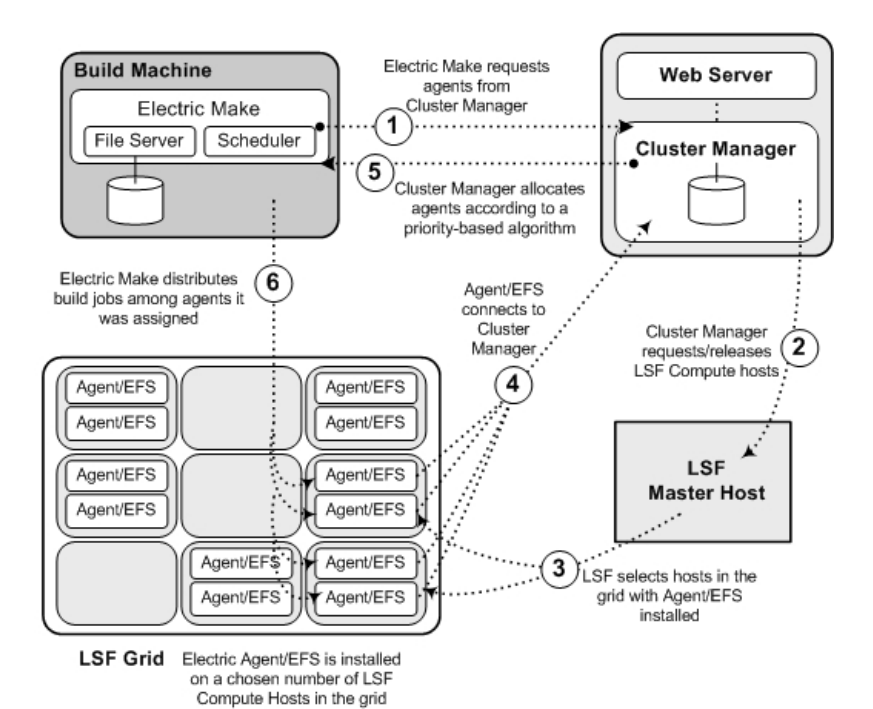

# <span id="page-12-0"></span>**ElectricAccelerator Installed Tools/Files**

The following table is an overview of useful tools installed during the ElectricAccelerator product installation. Table columns are defined as follows:

- File-Lists the tool filenames in alphabetical order
- Location—Shows where the files are installed For example: "cm" is the Cluster Manager machine.
- Description—Provides a short description or reference

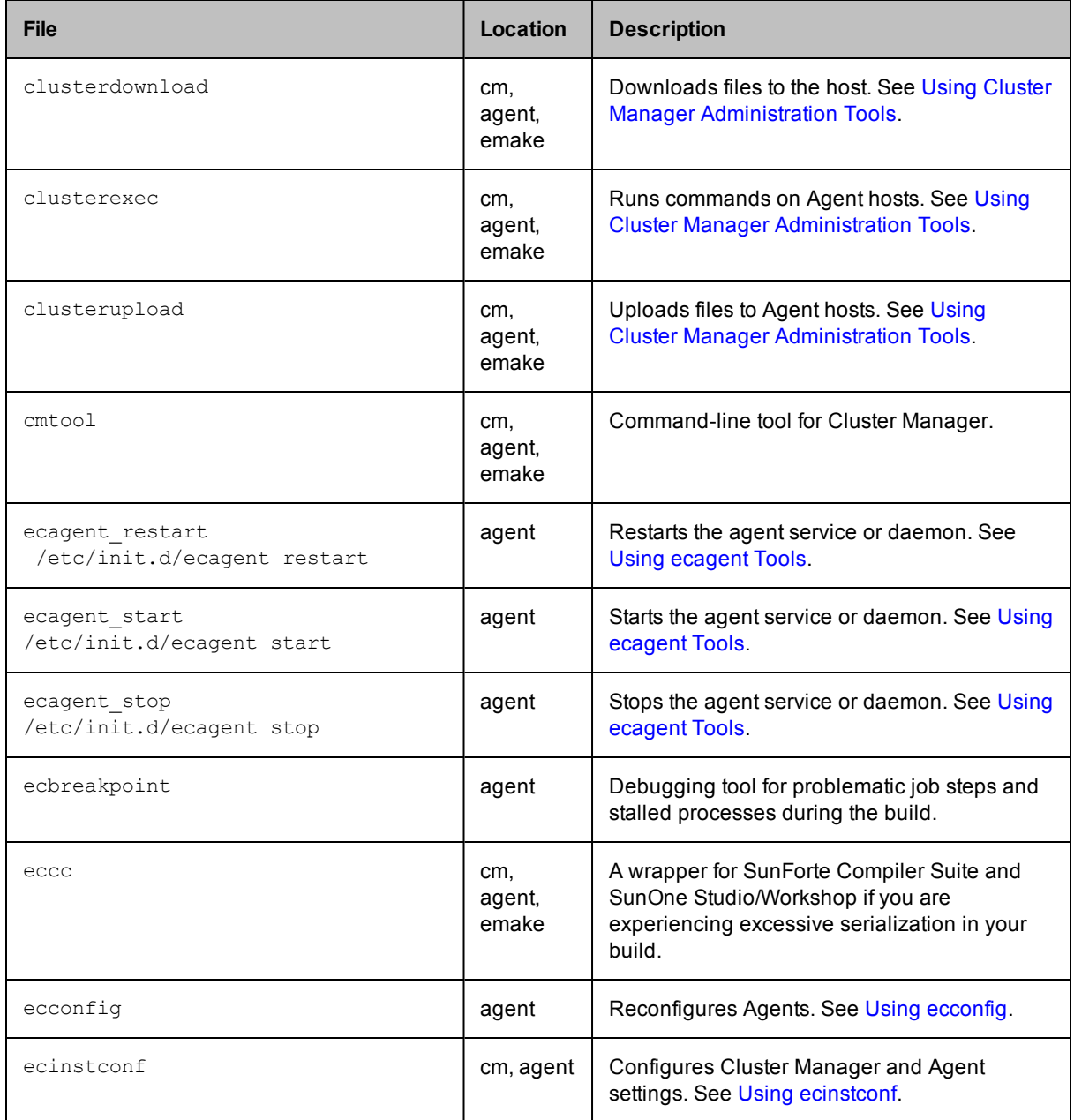

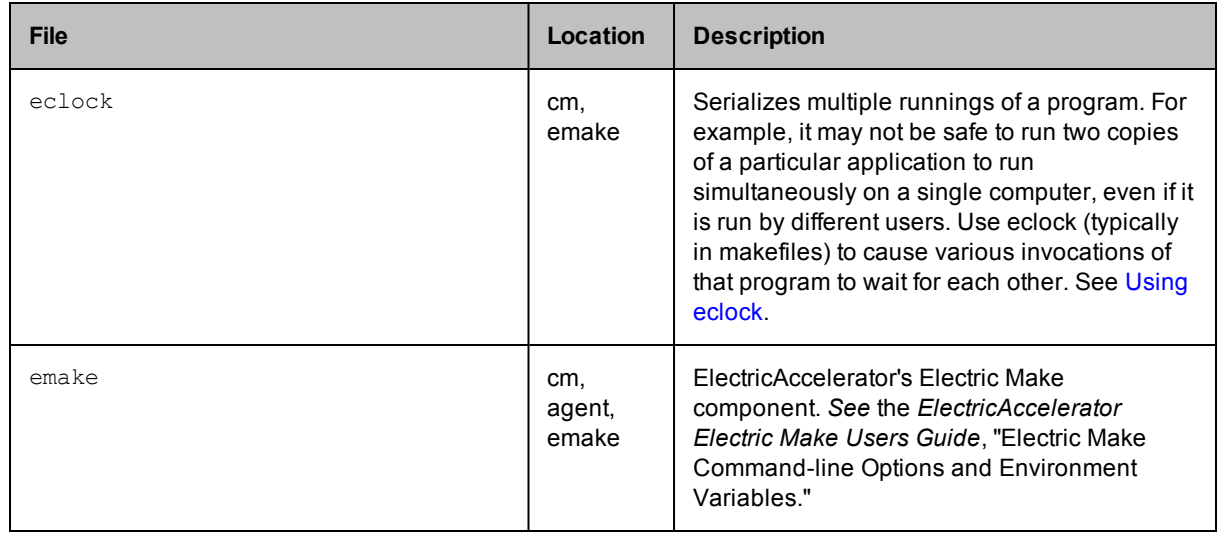

# <span id="page-14-0"></span>**Using Breakpoints**

You can use breakpoints to help debug hard-to-isolate build issues. Two types of breakpoints exist:

- $\bullet$  the [ecbreakpoint](#page-15-0) application used within makefiles
- agent-side [breakpoints](#page-20-0) written in Tcl that are triggered by the agent

The ecbreakpoint program is a client-server application written in C. It can be called from within makefile rule bodies, shell scripts, or from agent-side breakpoints. When ecbreakpoint runs, it sends an "I'm waiting" message to the Cluster Manager over an HTTP channel and creates a socket and sits in a loop waiting for shell or agent commands. In addition, you can interact with ecbreakpoint using curl or wget. It is important to note that only the job is stopped, not the entire build. Other jobs continue to be scheduled and run, including jobs on other agents on the same cluster host.

The agent-side breakpoint feature is more difficult to configure and debug, but it enables a higher level of precision when trying to find problems. The agent-side breakpoint enables agents to run arbitrary commands when specific conditions are encountered. Typically, the Tcl breakpoint code calls ecbreakpoint when the stdout from a job matches a particular string. However, any command can be run, including shell scripts and tools such as lsof and strace/truss on UNIX and procmon on Windows.

After ecbreakpoint stops a job, you can use the Cluster Manager Break Point Details page to send arbitrary shell and session commands to the agent. In addition, you can rerun or continue the job. You must have full breakpoint permissions to use all breakpoint operations. If you cannot see breakpoints, you must change your permissions. Go to Administration > Permissions > Edit Permissions (for your account) > Break Points: Full

By stopping jobs, you can query the agents or operating system in the context that a job ran. Scenarios where you might want to use the breakpoint feature:

- $\bullet$  files are not available when they should be
- $\bullet$  permission problems
- $\bullet$  perform checksums on files
- examine an agent's state

For help troubleshooting breakpoints, see [Troubleshooting](#page-24-0) Breakpoints.

# <span id="page-15-0"></span>**Using ecbreakpoint Applications**

The ecbreakpoint executable (ecbreakpoint/ecbreakpoint.exe) resides in the agent machine's ecloud bin directory (for example, /opt/ecloud/i686/bin/ on Linux, and c:\ecloud\i686\_win32\bin\ on Windows). Table 1 shows ecbreakpoint command line arguments.

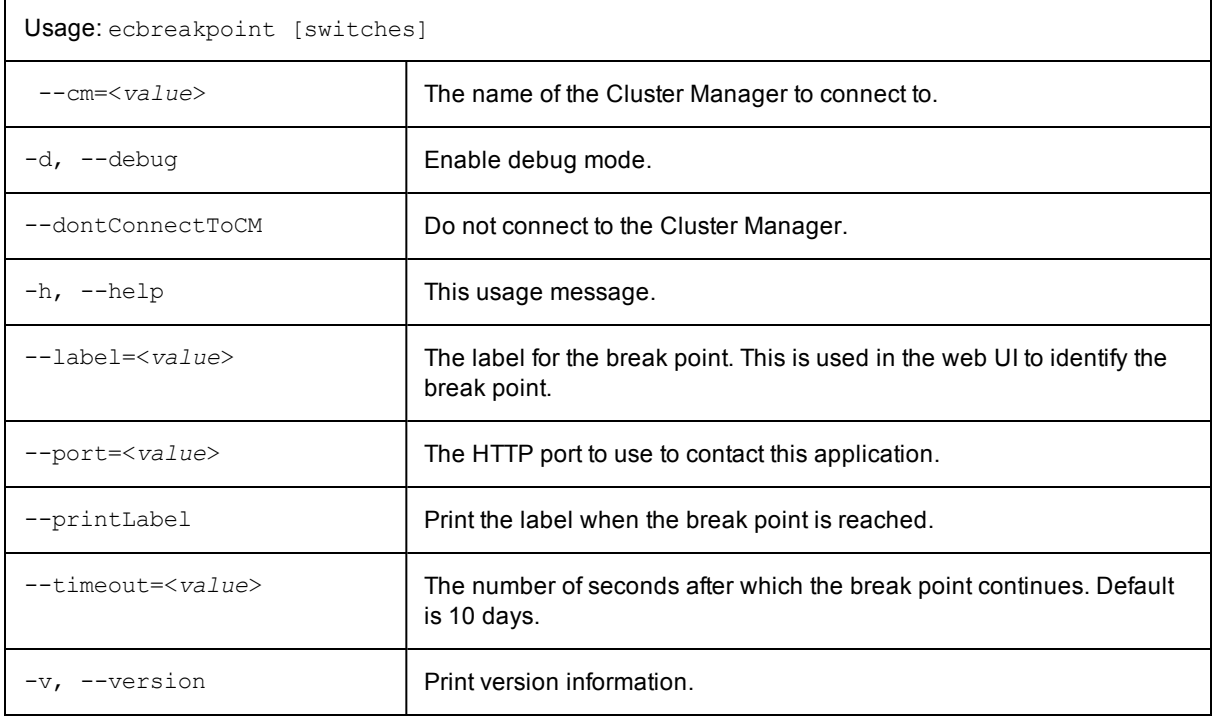

<span id="page-15-1"></span>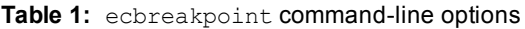

### **Using ecbreakpoint**

You can add ecbreakpoint to makefile rule bodies as in Figure 1. Emake pauses the job when it encounters the breakpoint. The Cluster Manger then displays the break point panel on the Build Details page (Figure 3). Click a breakpoint action to display the Break Point Detail page.

```
all: a b
@ echo Running $@
 a:
 @ echo Before breakpoint
ecbreakpoint
b:
 @ echo Some other job
```
#### **Figure 1:** Makefile using the ecbreakpoint program

Figure 2 illustrates a build (chronic\_641) with jobs paused by ecbreakpoint.

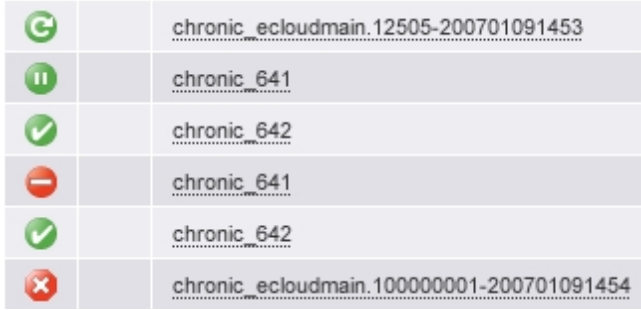

#### **Figure 2:** Paused job

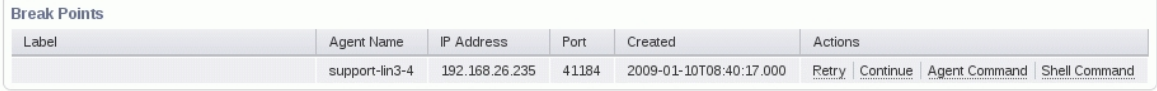

#### **Figure 3:** Breakpoint UI on the Build Details page

If you have sufficient [permissions](#page-136-0), you can interact with the ecbreakpoint program within the web interface. There are currently four actions available for ecbreakpoint:

- Retry-Redo this job step from the beginning
- $\bullet$  Continue—Step past the breakpoint
- Agent Command—Issue agent commands, such as "session state", to the stopped agent
- Shell Command—Issue shell commands to the stopped agent. These commands run in the same context (filesystem, environment) as the job itself. For UNIX, bash shell is used to execute commands; for Windows, cmd.exe is used. Therefore, ";" is not allowed in the ecbreakpoint shell command for Windows.

Click Retry or Continue to delete the current ecbreakpoint.

Click Agent Command or Shell Command to go to the Break Point Details page (illustrated in Figure 4), which provides more information and interaction with the breakpoint. After you issue a command, the response is shown as "Waiting for response...". Refresh the page after a few seconds to view the result (the lower portion of Figure 4). The value of the request Type column can be S or A, which is shell or agent command respectively.

Figure 4 illustrates that pstree -alp was passed to the agent. The pstree command shows a hierarchical representation of the process tree and is often useful to see what commands agents are running. Note that pstree is a child of ecbreakpoint and ecbreakpoint is a child of agent 0. The compilation and linking processes will probably be finished by the time you run pstree. You may see other processes, for example, processes launched in the background such as license managers, that may provide clues about what is happening.

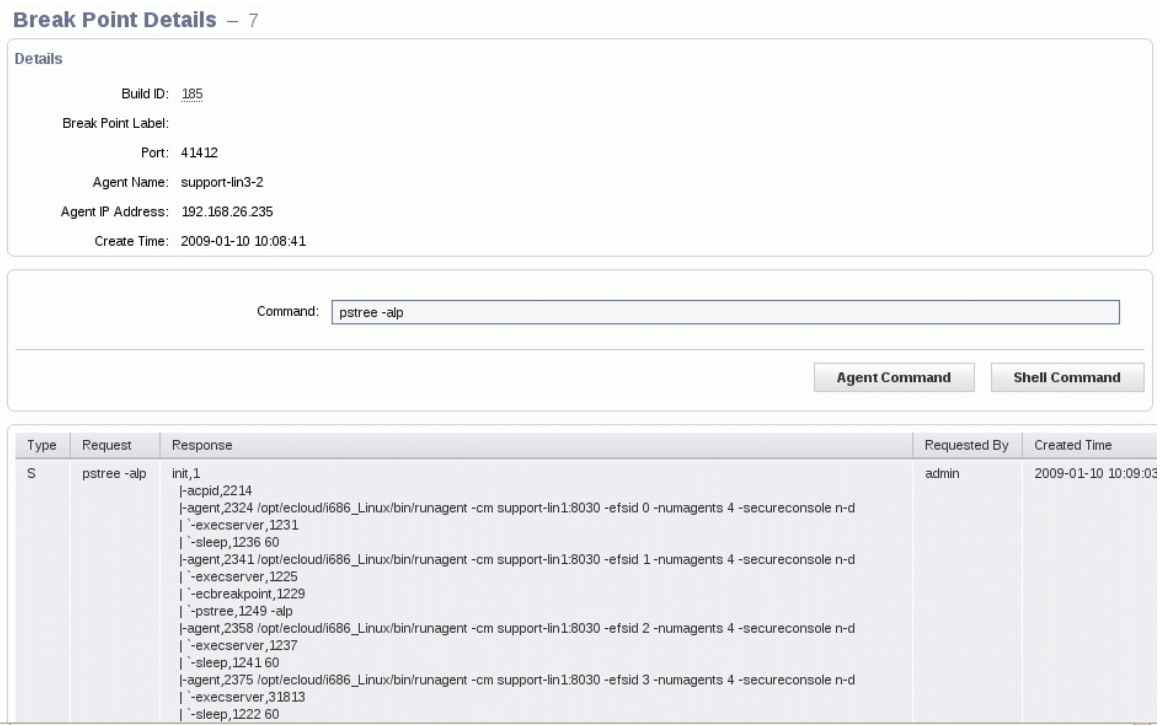

#### **Figure 4:** pstree command run from the breakpoint menu

You can also get session state information to send to Electric Cloud technical support.

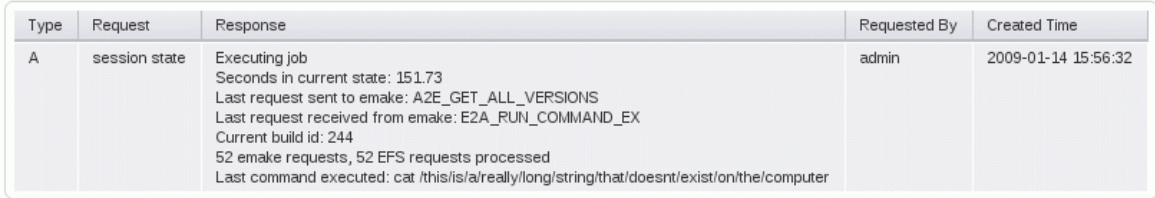

#### **Figure 5:** Session state information

You can access ecbreakpoint from the command-line or scripts using the curl command. Accelerator ships with curl in the ecloud bin directory. Figure 3 shows the IP address and port for ecbreakpoint. Use those values in curl and make sure to use the appropriate escape characters for spaces, slashes, and so on.

Example for running the ps command on the agent:

http://192.168.26.235:41184/exec.xml?command=%2Fbi2Fps%20-ef

#### Table 2 contains URLs you can use to access ecbreakpoint.

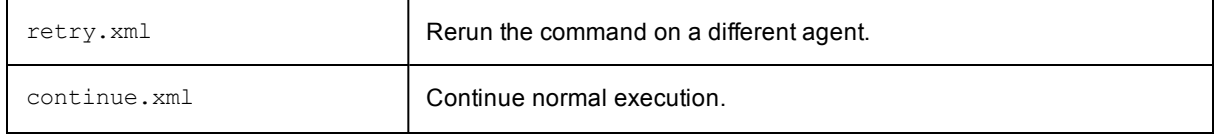

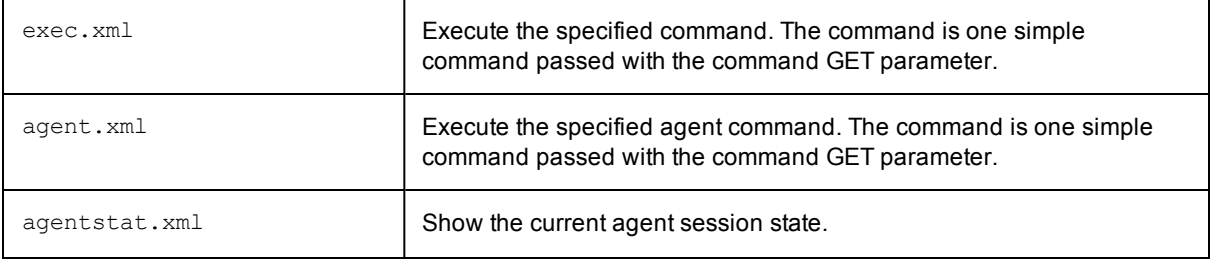

<span id="page-18-0"></span>**Table 2:**ecbreakpoint access URLs

### **Labeling Breakpoints**

The Makefile in Figure 1 contained one ecbreakpoint command. If you want to set multiple breakpoints in your build, you must use the ecbreakpoint --label command line option to distinguish them in the UI. Notice the --label option in the Makefile in Figure 6.

```
all: a b c
            @ echo Running $@
a:
            @ ecbreakpoint --label $@
b:
            @ ecbreakpoint --label $@
c:
            @ ecbreakpoint --label $@
```
#### **Figure 6:** Makefile with a label for each target

When the Makefile in Figure 6 runs, the Cluster Manager displays labels for each breakpoint (Figure 7).

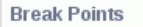

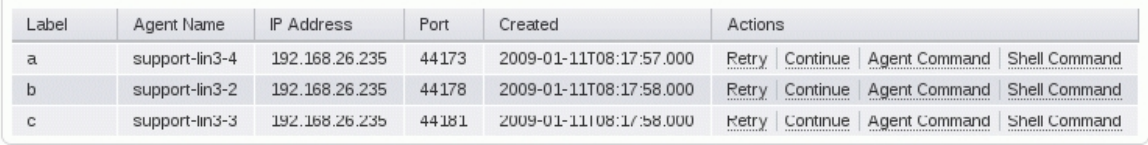

**Figure 7:** Labeled breakpoints on the Build Details page

The label command may need more information than just the target name. For example, if a pattern rule was called multiple times from various submakes where the C files had the same names, this could result in a situation similar to the one in Figure 8 where the labels are the same.

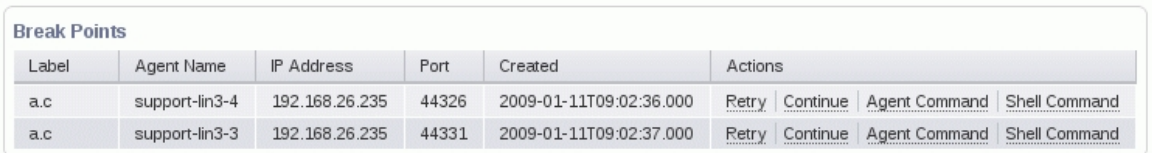

**Figure 8:** Breakpoint labels with the same name

You can make labels more distinct by specifying the label as  $-$ label= $$$ (@)\_`pwd` which results in the output in Figure 10.

```
\mathcal{E} . c :
@ touch $@
@ ecbreakpoint --label=" $(@) _`pwd`"
```
**Figure 9:** ecbreakpoint label option augmented with the working directory

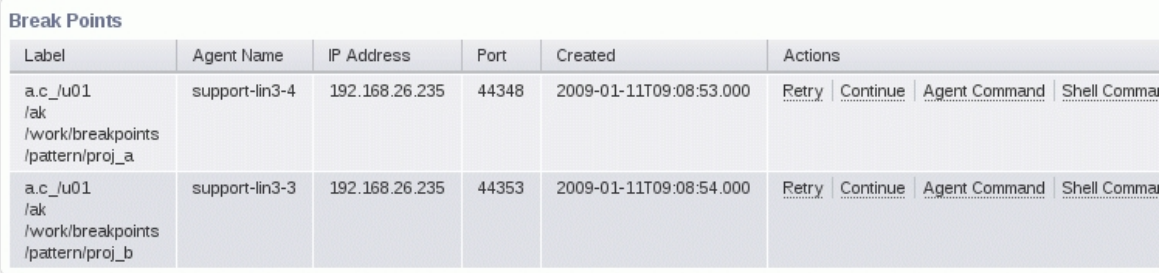

**Figure 10:** Breakpoint labels with the working directory

# <span id="page-20-0"></span>**Using Agent-Side Breakpoints**

You can use agent-side breakpoints when:

- you do not know where in the makefile a problem occurs, but you want to stop the build based on some condition
- you know, after the fact, where a problem occurs in a makefile, but the location keeps changing

You can use agent-side breakpoints to configure agents to run arbitrary commands when a particular condition is found. The arbitrary command can be ecbreakpoint, but it does not have to be. You can use the cmtool runAgentCmd program to configure agent-side breakpoints (Figure 1).

```
cmtool runAgentCmd 'session breakpoint set {trigger_code} {command_to_execute}'
cmtool runAgentCmd 'session breakpoint get'
cmtool runAgentCmd 'session breakpoint clear'
```
#### **Figure 1:** Session commands to manipulate agent-side breakpoints

Agent-side breakpoints enable agents to run a block of Tcl code before and after running the job command. The breakpoint consists of a block of trigger code and a command to run if the trigger code returns a non-zero return code. If the trigger block results in a non-zero exit code, the agent runs the command in the second block. The trigger code has access to the read-only breakpoint associative array that contains the entries in Table 1. Generally, the Tcl code you write will use regular expressions to match the stdout element of the breakpoint array. By default, eMake runs with the "merge streams" option so there is usually no reason to look in stderr.

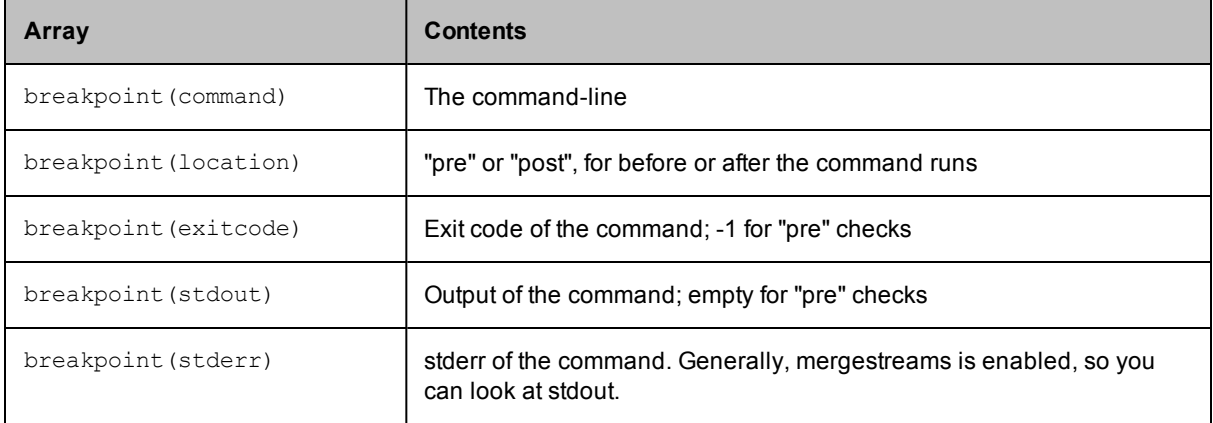

#### **Table 1:** Breakpoint associative array

Figure 2 illustrates a breakpoint that triggers if the standard output of a command contains the text parse error or undeclared identifier.

```
# Set breakpoint using runAgentCmd
cmtool --cm=support-lin1 runAgentCmd 'session breakpoint set {
                 # examine stdout from breakpoint array to see if we have the error messages
                 # we are looking for
                 if { [ regexp {(parse error )|(No such file )} $breakpoint (stdout)] } {
                                  # Send info about what we find to the agent logs
                                  puts "Triggering breakpoint:"
                  puts " \t Command: $breakpoint(command)"
                                  puts " \t Stdout: $breakpoint(stdout)"
                                  return 1
        }
                 return 0
} {ecbreakpoint --cm=support-lin1}' --agentName support-lin3-1
```
**Figure 2:** Agent breakpoint triggered by regex on stdout

When you set the breakpoint and run a makefile that emits the desired error strings (Figure 3), you see the breakpoints displayed on the Build Details page (Figure 4).

```
all: a b c
@ echo Running $@
a:
@ echo "good compilation"
b:
cat /this/is/a/really/long/string/that/doesnt/exist/on/the/computer
c:
@ echo "parse error"
```
#### **Figure 3:** Makefile to generate error

Using the Agent Name displayed in the Break Points panel (Figure 4), you can find the output from the agent breakpoint in the agent logs (/var/log/ecagent#.logs ) (Figure 5).

| <b>Break Points</b> |                |                   |       |                         |                                                    |
|---------------------|----------------|-------------------|-------|-------------------------|----------------------------------------------------|
| Label               | Agent Name     | <b>IP Address</b> | Port  | Created                 | Actions                                            |
|                     | support-lin3-4 | 192.168.26.235    | 44881 | 2009-01-11T10:45:56.000 | Continue   Agent Command   Shell Command<br>Retry  |
|                     | support-lin3-3 | 192.168.26.235    | 44885 | 2009-01-11T10:45:56.000 | Continue   Agent Command<br>Shell Command<br>Retry |

**Figure 4:** Cluster Manager UI for agent-side breakpoints

```
Triggering breakpoint:
                                Command: /bin/sh -c echo "parse error"
                                Stdout: parse error
```
#### **Figure 5:** /var/log/ecagent4.log

Figure 4 illustrates the empty Label column. You cannot use the ecbreakpoint --label argument in the Figure 2 breakpoint because the breakpoint is set before jobs are run. Remember that the agent-side breakpoint can run arbitrary commands. The breakpoint code in Figure 6 accesses the command-line string from the breakpoint array, constructs a shell script that calls ecbreakpoint with the --label you create, and then runs the shell script when the breakpoint triggers.

```
cmtool --cm=support-lin1 runAgentCmd 'session breakpoint set {
                 # Examine stdout for error messages that we want to stop the build when
encountered
                 if { [ regexp {(No such file )|(undeclared identifier)} $breakpoint
(stdout)] } {
                                    # cleanup the command line so that we can use it for a label.
                                   # remove text that was prepended by the agent and change spaces to
underscores
                                   regsub {^/bin/sh -c } $::breakpoint (command) {} cmd
                                   regsub -all {\s+} $cmd "_" cmd
                                   # If we have a long cmd, just use the first 20 and last 20
characters
                                    # for the label
                                   if {[ string length $cmd ] > 40 } {
                        regexp \{^('.[ 20 ]):*(.[ 20 ])\$} $cmd match cmd a cmd b
                                            set cmd "${cmd_b}=${cmd_e}"
                }
                                    # Create a file so that we can write out the new ecbreakpoint
command with the
                                   # appropriate label for this job. By using [efs use], we can create
 a unique
                                    # temp file for each agent
                   set f [ open / tmp/breakpoint [efs use].sh w]
                                   puts $f "ecbreakpoint --cm=support-lin1 --label $cmd"
                                   close $f
                                   return 1
        }
                 return 0
} [ list /bin/sh /tmp/breakpoint_[efs use].sh]'
```
#### **Figure 6:** Agent breakpoint that initiates an arbitrary program

When you run the makefile in Figure 3 with the new breakpoint code, more descriptive labels are printed in the Break Points panel (Figure 7).

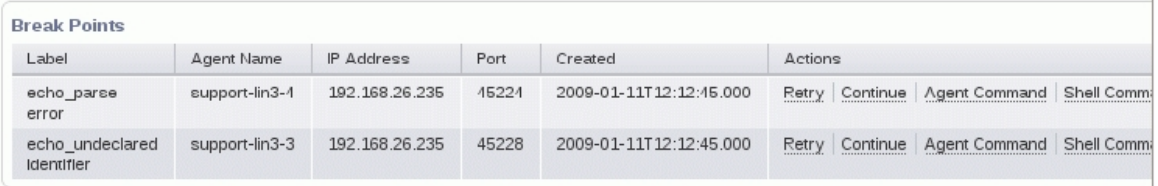

**Figure 7:** Breakpoint list on the Build Details page

**Note:** Because the job path is not available to the agents, the example uses the command name as an identifier even though it is a poor substitute for the job path and might not always be unique. The jobid is available, but it does not correlate to the annotation file at the point in time when the breakpoint triggers because job details are not written to the annotation file until termination time.

### <span id="page-22-0"></span>**Specifying a Breakpoint Through a File**

You can also specify the breakpoint by passing in a file. Begin the command argument with "file: *yourpath*" and the file will be read from the path specified for the runAgentCmd request.

Example breakpoint contained in a file named test.txt

```
session breakpoint set {
    if { [regexp {(parse error)|(No such file)} $breakpoint(stdout)]
} {
           puts "Triggering breakpoint:"
           puts "\t Command: $breakpoint(command)"
           return 1
 }
return 0
 } {ecbreakpoint --cm=linbuild-cm}
```
Example of passing in the breakpoint contained in test.txt

```
cmtool runAgentCmd "file:C:\tmp\test.txt" --agentId 20
```
## <span id="page-24-0"></span>**Troubleshooting Breakpoints**

After creating an agent-side breakpoint, you may find that it does not work as you expect or you do not see any output. The following are some possible problems and solutions:

### <span id="page-24-1"></span>**Breakpoint Does Not Trigger**

If the breakpoint does not trigger when you think it should, look in the agent log files. If there are Tcl errors with your breakpoint, you may see something like the following:

```
[228/0] 0.081472/105997992.238145 SYSTEM_LOG: INFO Error evaluating breakpoint cond
ition: can't read "agentId": no such variable
Tcl errors will prevent the breakpoint from running.
```
### <span id="page-24-2"></span>**Breakpoint regex Is Wrong**

Be sure that the text you are looking for actually appears in the stdout. If the text is in the output, open the tkcon console (in the ecloud bin directory) and test your regex code. Modify the regex until it works.

### <span id="page-24-3"></span>**Output Is Not as Expected**

Output from agent-side breakpoint 'puts' statements is written to agent logs and not the build's stdout. If the agent breakpoint stops the build with ecbreakpoint, you can use the Break Points panel to determine which agent log to examine. However, if your breakpoint calls a tool such as strace, you may have to examine all agent logs. On Linux, one useful hint to remember is that Gnu tail(1) can tail multiple files at the same time (tail -f /var/log/ecagent?.log).

### <span id="page-24-4"></span>**Use Your Editor to Run Breakpoints**

When creating agent breakpoints, it is useful to have an open editor window with the cmtool runAgentCommand set breakpoint command that you are modifying. When working with the breakpoint, you can execute it from within the editor by selecting the code in Vim's visual mode and then using the 'ex' command line to feed it into the shell for execution. You do not need to clear the breakpoint before setting a new one because setting a breakpoint overwrites the current one. You can also cut-and-paste the breakpoint code into a command window.

In the .vimrc, configure the makeprg variable to call eMake instead of GNU Make; type :make from the ex command line to invoke the Makefile.

set makeprg=/opt/ecloud/i686\_Linux/bin/emake\ --emake-cm=support-lin1

In emacs, you can feed text to the shell using 'M-|'. Select the region of the buffer you want to send to the shell, and then type M-|.

# <span id="page-25-0"></span>**Using Cluster Manager Administration Tools**

To manage and administer an ElectricAccelerator host cluster, three tools are available to perform operations across all hosts simultaneously. The tools, clusterexec, clusterupload, and clusterdownload are platform-independent tools and part of the eRunner package. By default, the eRunner daemon (UNIX) and eRunner service (Windows) are installed on agent machines and eMake machines. The tools are installed on Cluster Manager machines and eMake machines. Only the server side (erunnerd) is installed on agents to allow them to serve requests from tools. If you decided *not* to install eRunner during Cluster Manager installation, you do not have access to these tools. These Cluster Manager administration tools allow you to:

- Start and stop agents
- Reboot hosts
- Run commands on hosts
- Upload files
- Download files

These tools are particularly useful for automating the cluster upgrade process to update the build environment (for example, build tools, compiler, header files, system libraries, and so on) and for collecting debug information. Other uses include restarting Agents, restarting a subset of Agents, or obtaining host status information.

Specific command-line tool functions are:

- $\bullet$  clusterexec—Allows you to run arbitrary commands on a host machine or all hosts in a cluster
- clusterupload—Allows you to upload executables and files (for example, compiler, libraries, and so on) to all hosts in a cluster
- clusterdownload—Allows you to download files from host machines to a central location

clusterupload, clusterexec, and clusterdownload communicate with the eRunner service on Windows hosts or the eRunner daemon on UNIX machines. The eRunner service/daemon listens for connections on port 2411 by default.

Because these tools are platform-neutral, clusterexec running on Windows can communicate with eRunner on Linux hosts so those hosts can execute the commands. Conversely, use clusterupload on Linux to upload files to a Windows host. However, some rules should be followed when using these tools cross-platform *from* UNIX to Windows. For more detailed information, see the next section, "Using clusterexec."

**IMPORTANT:** clusterupload and clusterdownload do not support ACLs. During upload/download, they are ignored. An effect of ignoring ACLs is that Cygwin symlinks are not handled properly.

## <span id="page-25-1"></span>**Using clusterexec**

This command executes shell commands given by cmd1, cmd2, and so on, on one or more hosts—typically, all hosts in a cluster. The syntax for running clusterexec is:

% clusterexec [options] "cmd1 arg2; cmd2; ..."

For example, if you are running Linux and want to find out how long the operating system on each host in the cluster has been running since the last reboot, you could run the uptime commands on each host in the cluster, lin-cluster. Using clusterexec, the syntax would be:

% clusterexec --cm=lin-cluster uptime

Each command may be the following type:

- A fully-qualified path to an executable on the hosts
- $\bullet$  The executable name on the hosts. The eRunner service that processes the clusterexec command does a PATH search based on the following:
	- $\circ$  For Linux and Solaris, the PATH that erunner searches is defined in /etc/init.d/erunner and includes the well-known binary and system binary installations on the host
	- $\circ$  For Windows, the path that erunner searches is the PATH system environment variable on the host
- A built-in command defined in the eRunner service-see the "eRunner Built-in Commands" table [below] for a description of these commands

Some platform-specific rules to observe:

- clusterexec commands run as the root user on Solaris and Linux, or as the LocalSystem user on Windows
- When using clusterexec on Solaris/Linux to run a command on a Windows host, the shell may alter the command, for example, the UNIX shell treats "\" characters as escapes. This issue may apply also if the user is running in a UNIX-like shell on Windows (for example, cygwin bash). To correct this situation, use one of the following methods:
	- o Use single quotes instead of double quotes, for example: clusterexec --hosts=win1 'c:\\winnt\\system32\\xcopy c:\\a.txt
	- o Use double-escape backslashes, for example: clusterexec --hosts=win1 "c:\\\\winnt\\\\system32\\\\xcopy
	- o Use forward slashes "/" instead of backslashes where possible, for example: clusterexec --hosts=win1 "c:/winnt/system32/xcopy c:/a.txt

The  $-$ -hosts argument can take patterns in the form  $[X-Y]$  to indicate a range of host Name/IP. This argument can also take patterns in the form  $[X, Y, Z]$  to indicate a list of hosts with X,Y, and Z substituted at the pattern location to operate on host1, host2, host3, host5, host7, host-a, host-b, and host-c, you can use a -hosts argument such as "host  $[1-3]$  host  $[5,7]$  host- $[a-c]$ ". Patterns must be specified in  $[$  ] or  $\{\}$ brackets.

If a command fails, clusterexec does not run subsequent commands by default. Use the -k option to override this behavior and "keep going" after failure.

clusterexec command-line options are described in the following table:

clusterexec **Command-line Options**

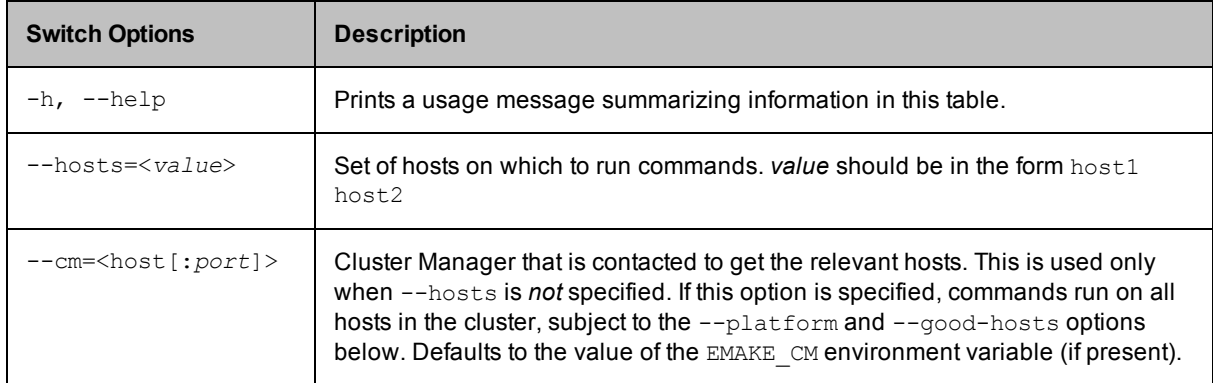

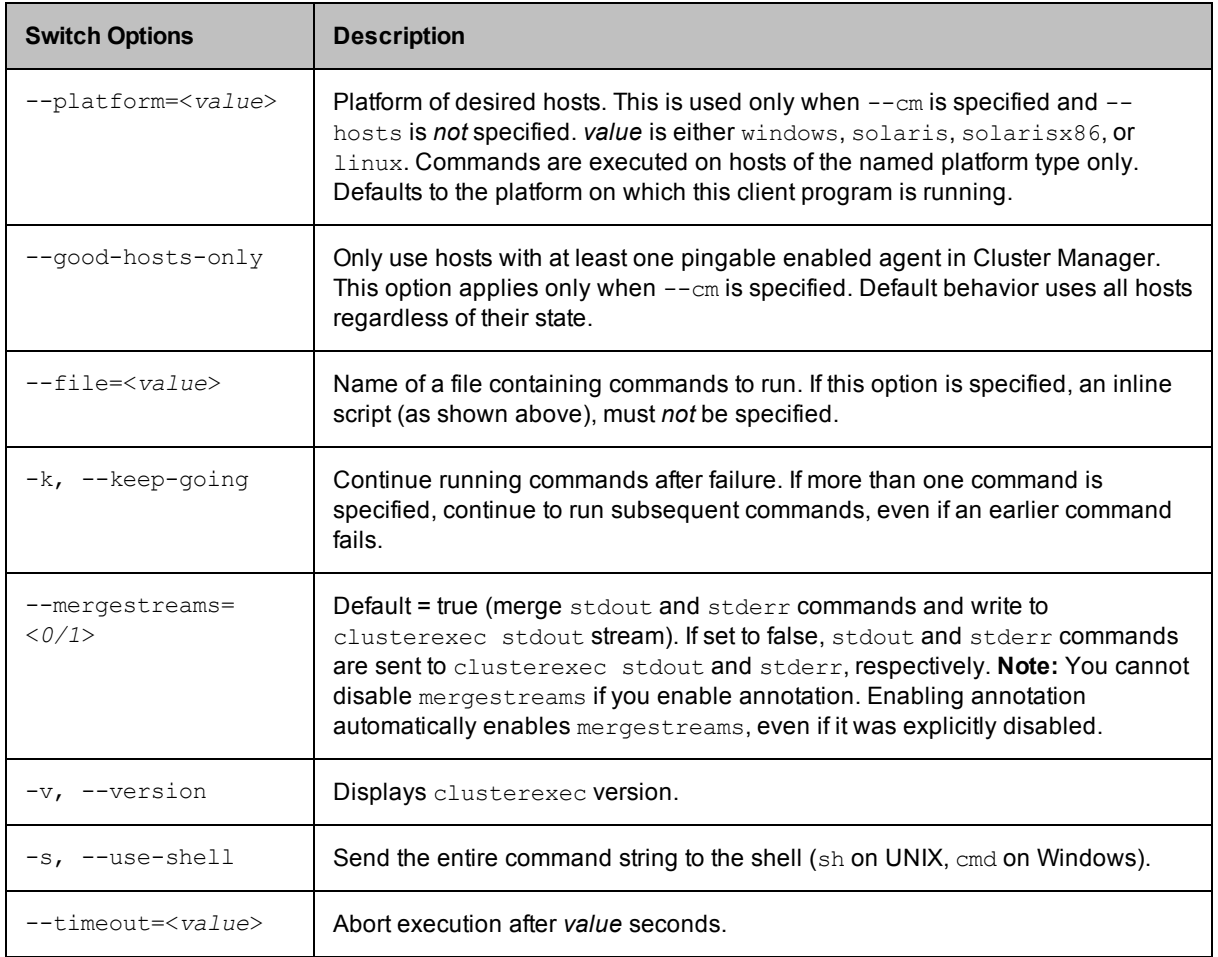

Commands may refer to executables on hosts or commands built into the eRunner service/daemon on the hosts. Valid built-in commands are listed in the following table:

#### **eRunner Built-in Commands**

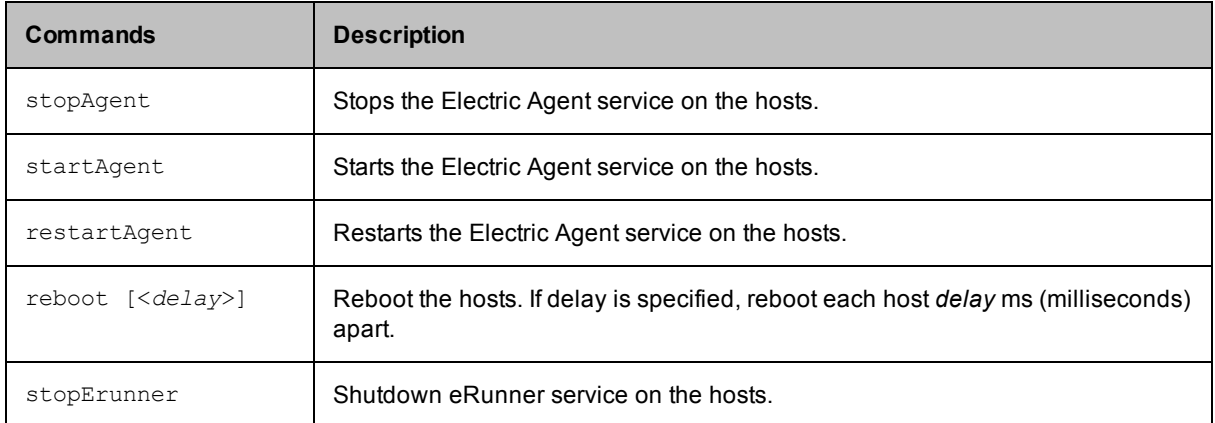

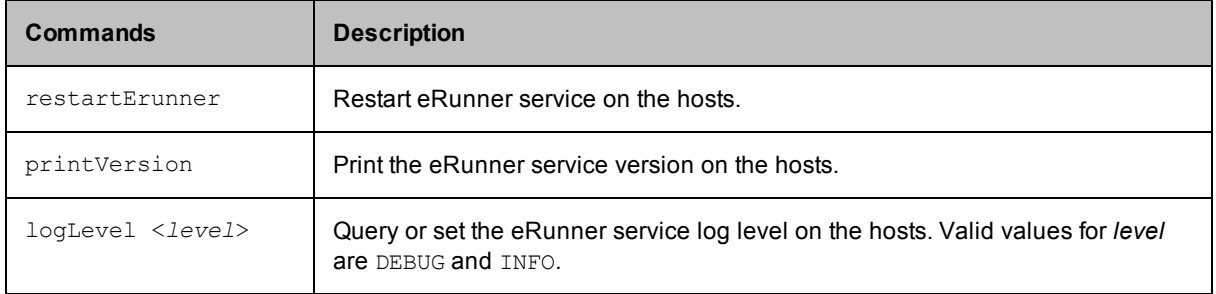

## <span id="page-28-0"></span>**Using clusterupload**

The clusterupload command is a convenient tool for transferring a file or files to all hosts in a cluster. This command can upload one or more files to one or more hosts in the cluster. The syntax for running clusterupload is:

```
clusterupload [options] <source> <target>
```
where *target* could be a file or a directory. The interpretation depends on whether or not *target* already exists on the host (as a file or as a directory). To interpret the logic, *source* is the relative or absolute path of the file/directory on the local machine and *target* is the absolute path to the file/directory on the hosts. Then,

- **.** if *source* is a file and *target* is a directory, *source* is copied into *target*.
- <sup>l</sup> if *source* is a file and *target* is a file, *source* is copied over *target*.
- **.** if *source* is a directory, and *target* is a file, an error is reported.
- <sup>l</sup> if *source* is a directory ending in "/" or "\", the *source* contents are copied into the *target* if *target* is a directory. If *target* is not a directory, an error is reported.
- if *source* is a directory not ending in "/" or "\", the last component of the *source* path becomes a subdirectory under *target*, and the *source* contents are copied into that subdirectory.

Target paths need not exist in advance—relevant directories are created as needed. If you specify a relative path for *target*, clusterupload gives you an error—relative paths are not allowed.

For taking multiple *sources*, the syntax is:

```
clusterupload [options] <source1> <source2> <target>
```
where *target* is assumed to be a directory. (The *target* is always assumed to be a directory when multiple sources are specified.)

Switch option values are described in the following table:

clusterupload **Command-line Options**

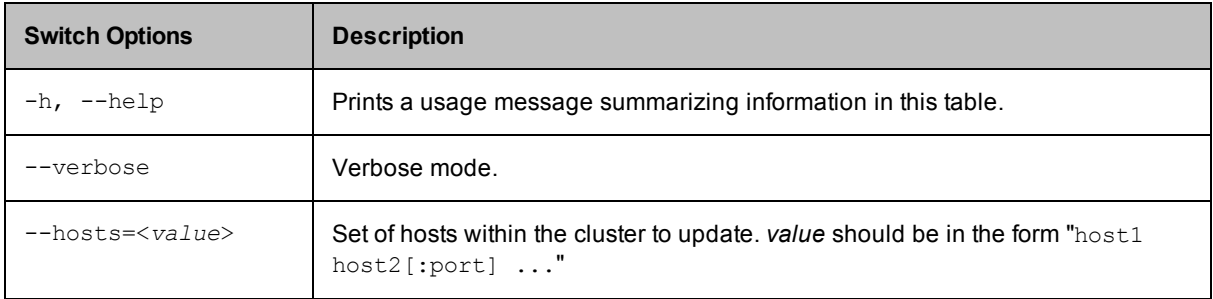

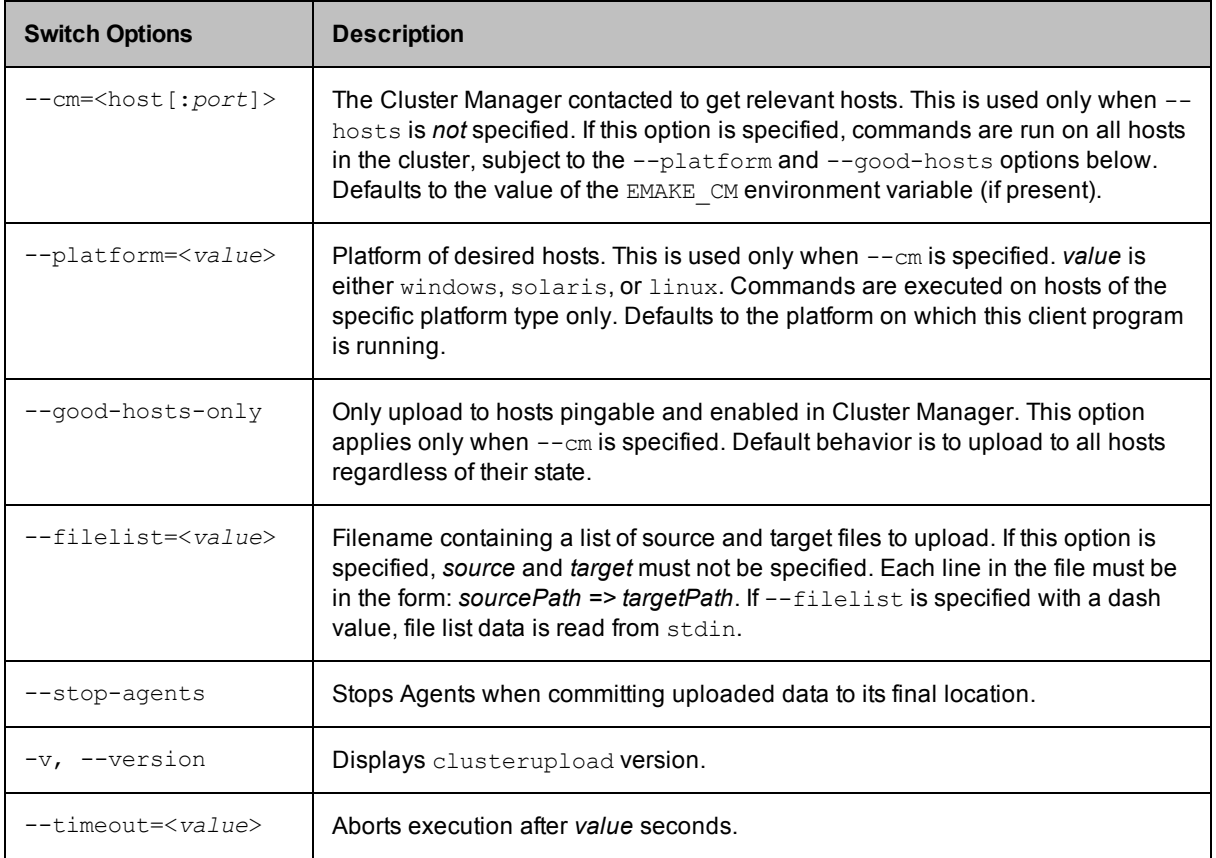

## <span id="page-29-0"></span>**Using clusterdownload**

The clusterdownload command is a convenient tool for transferring a file or files from hosts in a cluster to a central location. This command downloads one or more files to one or more hosts in the cluster. The syntax for running clusterdownload is:

```
clusterdownload [options] <sourcedir> <targetdir>
```
The target directory does not need to exist in advance; it is created as needed. Relative paths are supported for *targetDir* but not for *sourceDir*.

For downloading multiple sources, you can use a pattern in *sourceDir* or use the --include option:

clusterdownload [options] "/opt/ecloud/i686\_Linux/logs/\*.log" <*target*>

**Note:** If wildcard characters are used, quotes are required so the command is not expanded first by the shell. -- or use --

clusterdownload [options] --include=\*.log /opt/ecloud/i686\_Linux/logs <*target*>

The second example above copies all .log files from the specified directory.

Switch option values are described in the following table:

clusterdownload **Command-line Options**

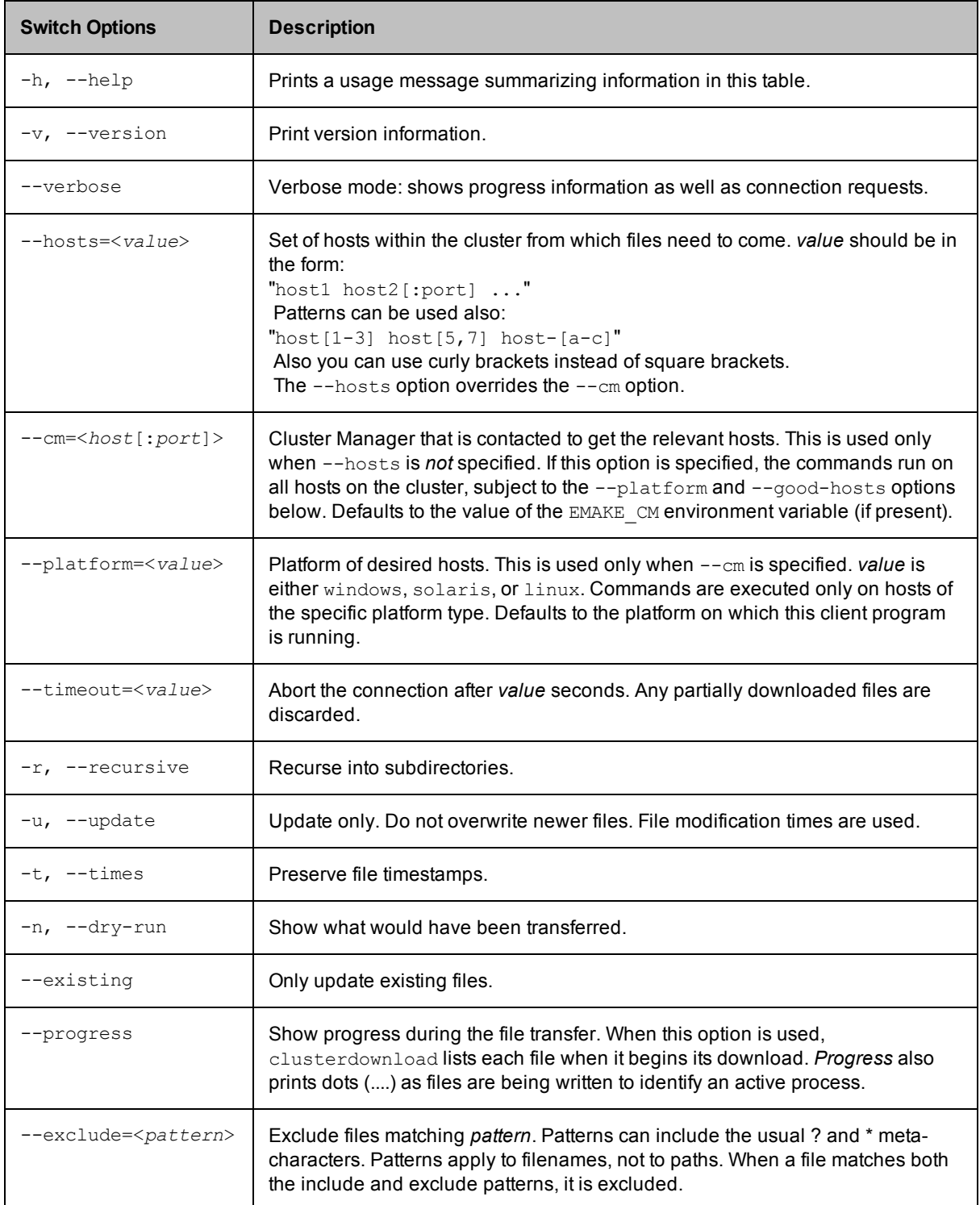

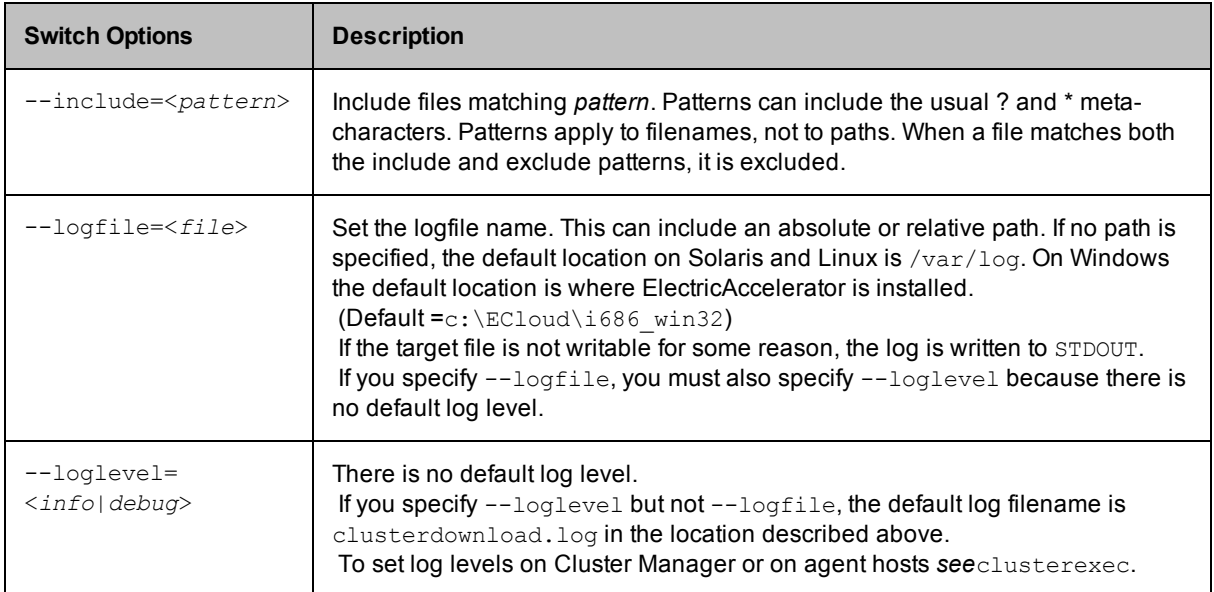

## <span id="page-31-0"></span>**Sample Uses of Cluster Tools**

In the following example, clusterupload is used to upload a new version of bash, and clusterexec is used to run a command on ElectricAccelerator cluster hosts.

- 1. Upload bash to /usr/bin on a Linux/Solaris cluster: % clusterupload --cm=dilbert-cm ~/download/bash /usr/bin/bash
- 2. Find out how long hosts have been up on a Linux/Solaris cluster: % clusterexec --cm=dilbert-cm uptime

The result would be similar to:

```
dilbert1.electric-cloud.com output:
16:02:46 up 5:47, 0 users, load average: 0.00, 0.04, 0.07
dilbert2.electric-cloud.com output:
16:02:45 up 5:47, 0 users, load average: 0.08, 0.04, 0.06
dilbert3.electric-cloud.com output:
16:02:46 up 6:16, 0 users, load average: 0.00, 0.02, 0.05
dilbert4.electric-cloud.com output:
16:02:45 up 6:16, 0 users, load average: 0.00, 0.01, 0.02
dilbert6.electric-cloud.com output:
16:02:45 up 6:17, 0 users, load average: 0.00, 0.04, 0.05
dilbert5.electric-cloud.com output:
16:02:45 up 6:17, 0 users, load average: 0.00, 0.00, 0.01
```
In the next examples, clusterexec is used to gather various statistics on an ElectricAccelerator host cluster.

1. Find out how long hosts have been up on a Windows cluster:

C:\> clusterexec --cm=win-cm "net statistics workstation"

The output would be similar to:

```
WIN2 output:
Workstation Statistics for \\
```
Statistics since 10/25/2005 3:54 PM . . .

The command completed successfully.

#### WIN1 output:

Workstation Statistics for \\

Statistics since 10/25/2005 4:02 PM . . . The command completed successfully.

2. Get the last 5 lines of agent log files on host1:

% clusterexec --hosts=host1 -s "tail -5 /var/log/ecagent\*.log"

The result would be:

```
host1 output:
==> /var/log/ecagent1.log <==
*** -numagents 2
*** -version
*** -webport 8001
***-------------------------------------------------------
==> /var/log/ecagent2.log <==
*** -numagents 2
*** -version
*** -webport 2421
```
\*\*\*-------------------------------------------------------

In the example above:

To obtain the last 5 lines of log files for all Agents, an sh invocation is necessary. Use the "\*" wildcard to achieve this result. To use the wildcard, a shell must invoke the expansion; clusterexec does not automatically invoke a shell in which to run commands.

clusterexec does not handle pipelines. For pipelines, the -s option should be used, for example: clusterexec --hosts=host1 -s "ps -ef | grep agent"

By default, clusterexec stops running commands after the first failure, for example:

clusterexec --hosts="lin1" "badCmd.sh; /bin/echo hi"

will not run the echo command on lin1 if badCmd.sh returns a non-zero exit code.

#### A simple example for a Windows cluster download:

clusterdownload --cm=mycm c:/ECloud/ecagent\*log c:/tmp

This example downloads all agent log files in  $c:\E{C\l{}oud}$  from all agent hosts on the cluster to directory /tmp. Suppose your cluster has host1 and host2 and each host has 2 agents:

On the host where you ran clusterdownload, the result is:

```
/tmp/host1/ecagent1.log
/tmp/host1/ecagent2.log
/tmp/host2/ecagent1.log
/tmp/host2/ecagent2.log
```
To get agent logs from Solaris or Linux hosts use:

clusterdownload --cm=mycm "/var/log/ecagent\*.log" /tmp

If you want to get all the log files under /opt/ecloud, you could use:

```
clusterdownload --cm=mycm -r "/opt/ecloud/*.log" /tmp
-- or --
clusterdownload --cm=mycm --include=*.log -r /opt/ecloud /tmp
```
<span id="page-33-0"></span>**Note:** If wildcard characters are used, quotes are required so the command is not expanded first by the shell.

## **Stopping, Starting, or Restarting the eRunner Daemon or Checking Its Status**

### <span id="page-33-1"></span>**Stopping, Starting, or Restarting the Daemon**

On Linux and Solaris platforms, you can stop, start, or restart the eRunner daemon by using the following commands:

```
/etc/init.d/erunner stop
/etc/init.d/erunner start
/etc/init.d/erunner restart
```
### <span id="page-33-2"></span>**Checking whether the Daemon is Running**

On Linux and Solaris platforms, you can check whether the eRunner daemon is running by using the following command:

/etc/init.d/erunner status

If the daemon is running, the following message appears:

erunner running with PID *<PROCESS\_ID>*

If the daemon is not running, the following message appears:

erunner is not running

# <span id="page-34-0"></span>**Using ecconfig**

The ecconfig program lets you configure agents. Open a command-line window to use ecconfig.

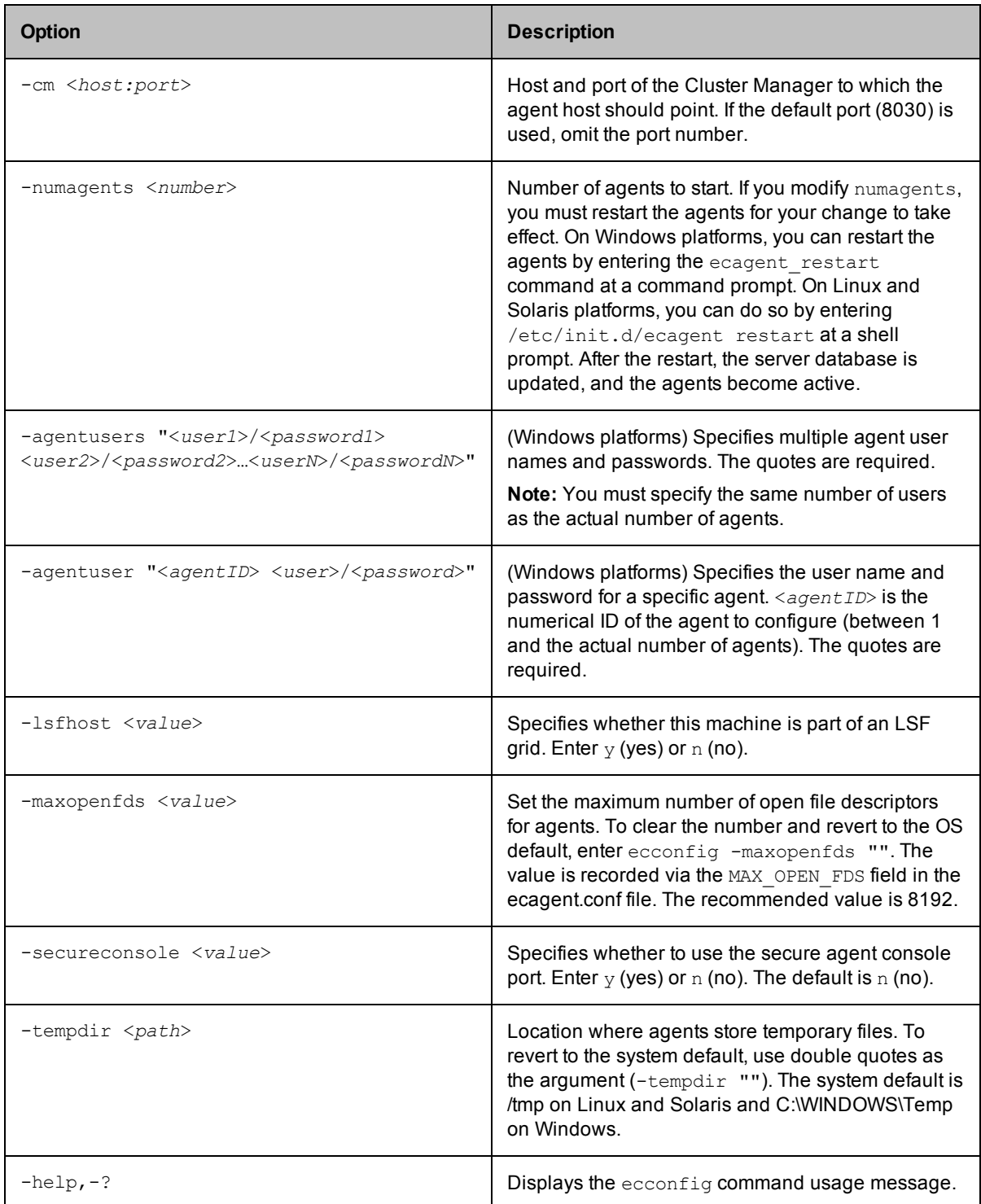

**Note:** ecconfig does not let you set agent user names to nonunique names. If you must do so, reinstall the agents or contact Electric Cloud technical support for the necessary registry fix.

# <span id="page-35-0"></span>**Using ecagent Tools**

You can issue scripts from the agent host to assist with managing agent services or daemons. The following scripts are available:

- ecagent start or /etc/init.d/ecagent start—Run this command to start the agent service or daemon. For example: To start a stopped agent, issue ecagent start, and the agent will be detected automatically and reappear in the Cluster Manager agent list in the web interface.
- **e** ecagent stop or /etc/init.d/ecagent stop—Run this command to stop the agent service or daemon. For example: To delete an agent permanently, issue ecagent stop and then delete the agent from the Cluster Manager agent list in the web interface.
- **e** ecagent restart or /etc/init.d/ecagent restart—Run this command to stop and then start the agent service or daemon.
# **Using ecinstconf**

Open a command-line window to use ecinstconf. The following table is the output from running ecinstconf -help.

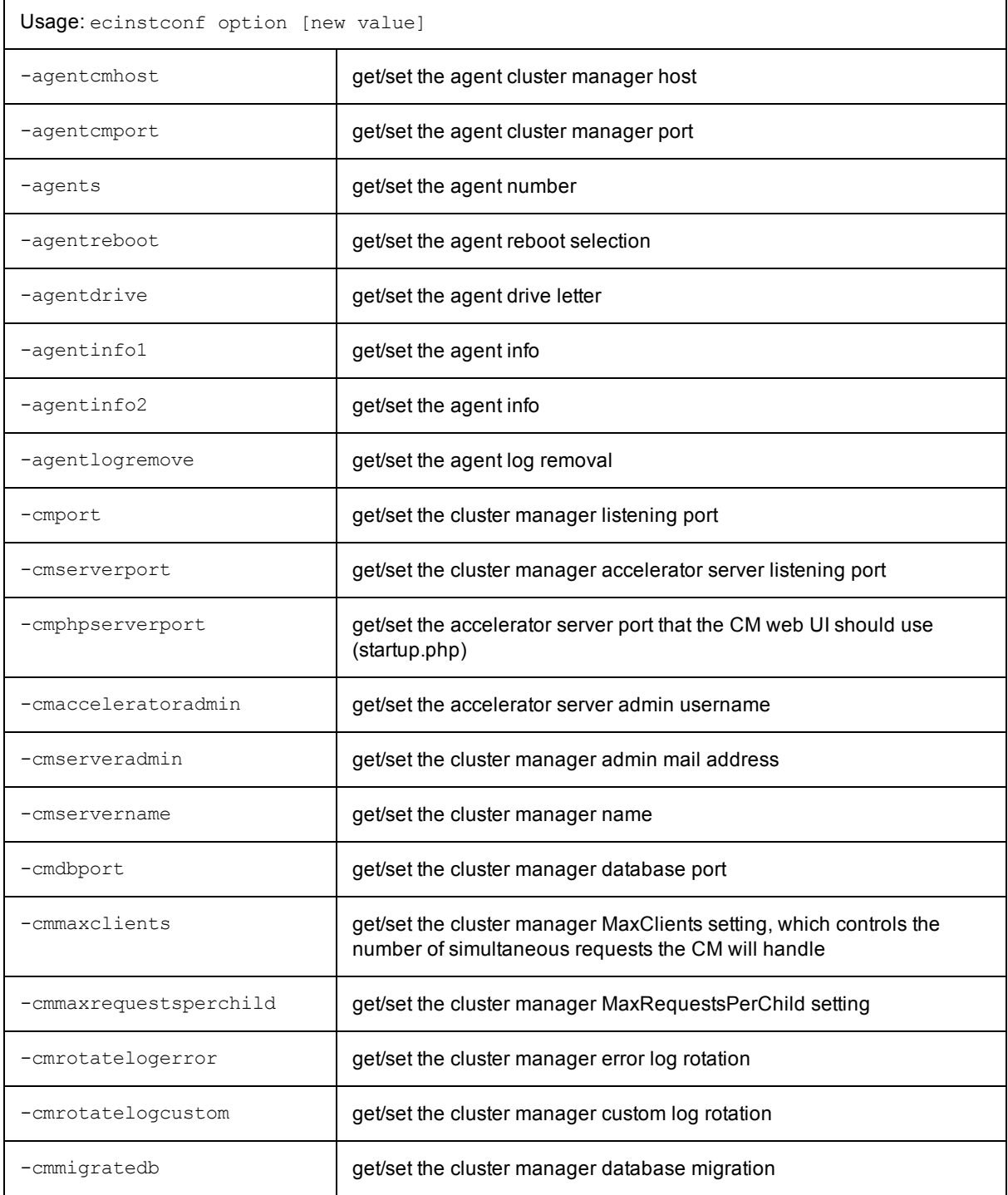

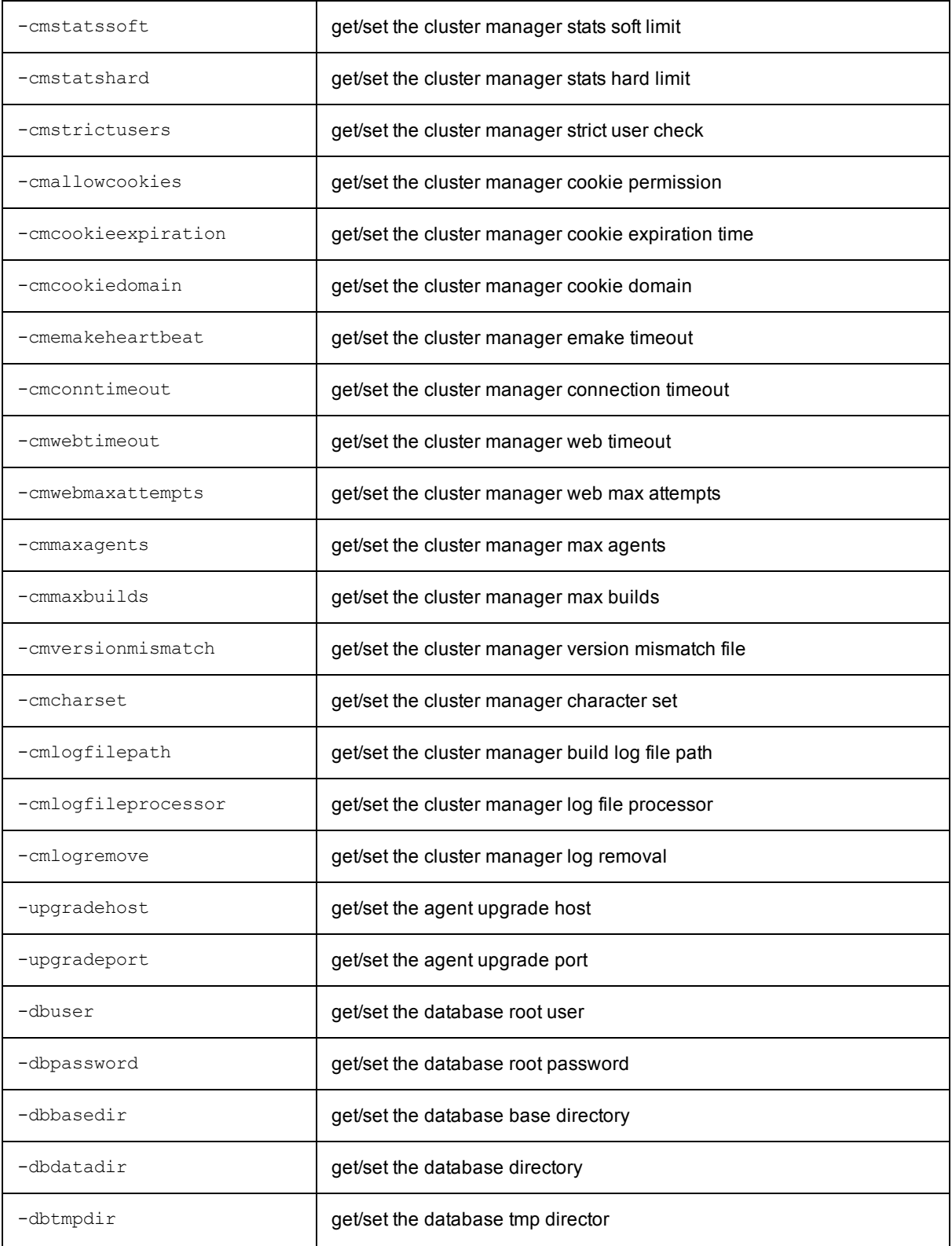

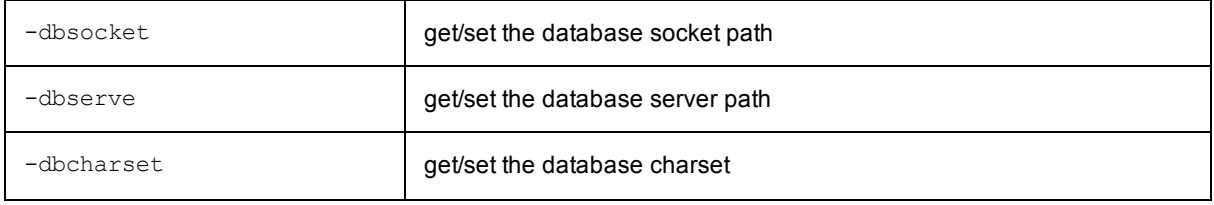

## **Using eclock**

Eclock is a tool that allows you to serialize multiple runnings of a program. For example, it may not be safe to run two copies of a particular application simultaneously on a single computer, even if it is run by different users—an example is vb6. Use eclock (typically in makefiles) to cause various invocations of that program to wait for each other. Eclock is located in the 32-bit bin directory.

An eclock example:

eclock.exe vb6 arg1 arg2 arg3

Using the previous example, multiple invocations of vb6 are now serialized. Note that direct vb6 invocations are not serialized.

Unless you use the --mutex option, you get a reasonable default for your system. The %1 in that default (or your override) is replaced by the base filename of your program (without the trailing .exe on Windows). (Also, %% is replaced by %.) After such expansion, all runs of eclock that refer to the same mutex take turns, running one at a time (in an unspecified order). If two eclock invocations have different mutexes, after expansion, then the eclock invocations run concurrently, without interfering with each other. Arguments are passed as-is to the target program, and the output and exit code are the same as the target program.

**Note:** Mutex names are case sensitive.

**For Solaris and Linux only**. The lock file (the --mutex option specifies a filename pattern for the lock file) must go on a local disk **outside** of  $$EMAKE$  ROOT. Otherwise, the result could be concurrency instead of exclusion. The pathname is interpreted as relative to  $/\text{tmp}$ . Eclock may append a suffix of its own to the filename component to produce the final name of the lock file.

**For Windows only**. %1 expands to the lowercase equivalent of the base program filename. If you override the default mutex name, do not use any backslashes. The only exceptions are that you may start the mutex name with either " Local \" to force the mutex to be session-local (which is not general practice) or "Global \" (which makes the default explicit).

The following help text is the eclock Windows help.

```
eclock
Usage:
eclock.exe [--mutex <name>] <process> <process args>
-m or --mutex or /mutex - specify
mutex name, overrides ECLOCK_MUTEX
-h or --help or /help or /? - print this help and exit
Environmental variables:
ECLOCK MUTEX - specify mutex name, default 'eclock %1'. Use %1 to substitute
process name
ECLOCK BUSY WAIT - CPU used every half minute while waiting (milliseconds,
default 100)
ECLOCK_DEBUG - turn on debugging
ECLOCK DEBUG LOG - filename of debug log (stderr if omitted)
In case multiple mutexes are required,
this program may append suffixes to the mutex name.  And unless you
 give a pattern starting with 'Local\', mutexes are global. Case matters
 in mutex names.
```
## **Using the runagent.local File**

The runagent.local file allows you to hard-code configuration options into an agent, without modifying Electric Cloud files. Using the runagent.local file may become necessary to obtain specific agent behavior or to resolve certain issues. This topic discusses a few of the most common reasons for using the runagent.local file.

You must create the file in the <*ECloud* install>\<arch>\bin directory of the agent hosts. Then you must restart the agents.

### **Preventing "runaway" Jobs**

To protect against "runaway" jobs running on the cluster, the agent checks the amount of output text produced by a job. If the amount of output exceeds a threshold, then the agent sends back a portion of the output only and dumps the remainder. This prevents Accelerator from consuming too many resources in the agent, on the network, and in eMake to store and transmit what is likely extraneous output.

This feature relates to only the amount of standard output text produced by a job and has nothing to do with the size of any files produced by the job. Also, this feature does not in any way affect the running of the job, only the amount of output text that is included in the log file. These "errors" are not errors at all; they are only warnings to notify you that there may be a problem with the job. If you know there is nothing wrong with the job, then you can safely ignore the warnings.

Add the following to runagent.local to change when and how this feature takes effect.

```
set TruncationThreshold <threshold>
set TruncationLength <length>
```
Threshold is the number of bytes at which this feature takes effect (default is 5 MB), and length is the number of bytes to return after the feature takes effect (default is 5000 bytes).

You can verify the result by doing the following after restarting the agents:

cmtool --cm=<*cm*> runAgentCmd "session exec truncationparam"

### **Configuring Stalled Job Detection Settings**

This is a Windows-only setting.

Adjust the timeout used by the agent to detect stalled commands on the agent. Add a call to the following command in the runagent.local file:

```
exec cmtool --cm=<cm> login <user> <password>
exec cmtool --cm=<cm> runAgentCmd {agentexec timeout {{.* 120000 {cpu disk}}}}
```
The format of the commandTimeout value (in this instance, the argument to "agentexec timeout") is a list of the following three-element-lists:

- A regular expression used to match the process name.
- The amount of time with no activity after which the process is considered stalled, in milliseconds.
- A list of the process attributes which will be monitored for activity. To monitor for activity, this must contain at least one of "cpu", which means the agent will watch for CPU activity from the process; and "disk", which means it will watch for I/O activity. It may contain both.
- You can explicitly disable stalled-job detection for a process by adding an entry to the commandTimeout value with the timeout duration set to zero, or by specifying neither "cpu" nor "disk" in the attribute list.

You can verify the settings by doing the following after restarting the agents:

cmtool --cm=<*cm*> runAgentCmd "agentexec timeout"

## **Configuring Agent Log Rotation**

ElectricAccelerator automatically rotates session logs using default settings. Information about session logs:

- stdout/stderr logs go to consoleN.log (where N is the agent number).
- Normal session trace messages go to ecagentN.log.
- Only session trace logs will be rotated.
- The default size limit for log files before being rotated is 1 GB.
- The default number of rotated files to keep is 20. When that limit is reached, the oldest log files will begin to be deleted to make space for newer logs.
- $\bullet$  The most recent log messages are in ecagentN. log. When the log file reaches its size limit, that file is renamed to ecagentN.log.1. If ecagentN.log.1 already exists, then it is renamed to ecagentN.log.2 before ecagentN.log is renamed to ecagentN.log.1. If ecagentN.log.2 exists, it is first renamed to ecagentN.log.3 and so on. This rotation continues until the retain count is met, at which point file deletion begins.

To configure log rotation, use the agent's [session logger] command.

Use this format: session logger <*option*> For example: session logger retaincount 10 Available log rotation options

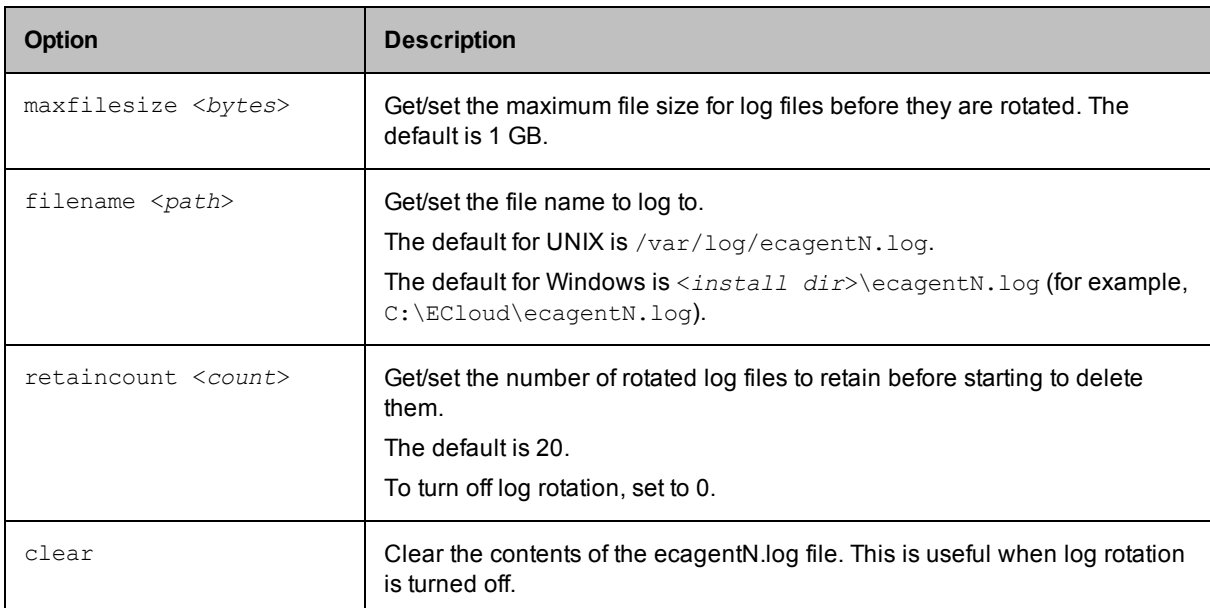

# **System Maintenance Tasks**

General maintenance of build-generated data and logs ensures a cleaner operating environment and quicker response times in the build environment. Some basic user maintenance may prove useful for running builds also. Basic build environment maintenance is included in this topic.

## **Cleaning Up Data**

To increase system response time and help users stay organized, it is a good idea to periodically delete obsolete build data and Agent logs for the Cluster Manager.

### **Deleting from the Builds List**

The builds list includes Cluster Manager build history. It is important to remove build logs periodically so they do not fill up the Cluster Manager's available disk space. Uploaded annotation is also considered part of build logs, so remember to clean up build logs regularly if annotation is frequently uploaded to the Cluster Manager.

### **Deleting Extraneous or Obsolete Builds**

- 1. Click the **Builds** tab to open the build history list.
- 2. Filter the build list by your desired criteria; for example, Good Builds or Builds by Date, and so on.
- 3. Click **Delete Filtered Builds**.

Confirm your decision at the prompt to delete the results. After you confirm the delete, it cannot be undone.

You can automate build deletion tasks by using the cmtool deleteBuilds command.

For example, if you are using MySQL, this example deletes all builds more than 20 days old:

cmtool deleteBuilds --filter "start time <date sub(curdate(), interval 20 day)"

**Note:** If you use a different database, use syntax that is appropriate for your respective database.

### **Managing the Message Log**

The Message Log contains an error event list for all agents in the cluster. Message Log format is relatively freeform and descriptive. Message entries contain:

- severity of the error being reported
- $\bullet$  log entry date and time
- $\bullet$  build number
- message text
- name of the Agent that generated the error

Using the Message Log, you can track Agent issues by severity. If an Agent experienced a high number of error events, it may indicate a problem with the system setup or hardware.

The Cluster Manager automatically deletes Message Log entries older than a configurable number of days. *See*Administration > Server Settings, the "Message Log Keep (days)" setting.

### **Securing the Cluster Manager Database**

Default settings are located in the accelerator.properties file.

ACCELERATOR\_JDBC\_USER\_NAME ACCELERATOR\_JDBC\_PASSWORD

The default user name and password are both set to ecloud.

## **Database Configuration**

### **Configuring Accelerator to Use an External Database**

Before converting to an external database using MariaDB, Microsoft SQL Server, MySQL, or Oracle, ensure the database is up and running correctly. (Electric Cloud bundles MariaDB and installs it as the default local database on the Cluster Manager.)

- **.** For Oracle, ensure that when you create a user, Roles has **Resource** added.
- For Microsoft SQL Server, ensure that when you create a user, Server Roles has **sysadmin** (or another server role that allows the necessary actions) enabled.
	- 1. Fill in the fields as follows:
		- o Database Name—Database instance name.
		- o Database Type—MariaDB, Microsoft SQL Server, MySQL, or Oracle.
		- o Host Name—Machine name where the database is installed.
		- $\circ$  Port—Database port number. The default port is filled in automatically after Database Type is selected. Type a different port number if applicable.
		- $\circ$  User Name—Unique name of the user that is used to access the database.
		- $\circ$  Password and Confirm—Secret value that identifies an account for a particular user.

The Cluster Manager tests the database connection before saving database.properties. If the connection is unsuccessful, an error appears, and database.properties is not saved.

- 2. Re-import your license.
- 3. Restart the Cluster Manager service.

**Note:** After changing the database type, your original database service might continue to start each time the Cluster Manager service starts. Manually disable the database service.

#### **Backing Up and Restoring a Database**

You use the exportData and importData cmtool commands to back up and restore a database.

**Note:** Manual migration using the exportData and importData commands is recommended only to replicate data between Cluster Manager instances running the same version of the Cluster Manager. For example, you could use it to make a backup dump and then restore it to a new instance of the Cluster Manager of the same version.

#### *Backing Up Your Database*

Run the following command to export the Cluster Manager data to a file:

```
cmtool exportData <file_name>
```
where <*file* name> is the file name or path to export to. If you use a file name, the destination is the current working directory of the Java process (/opt/ecloud/i686\_Linux or C:\ECloud\i686\_win32 by default. If you use a path, the Cluster Manager Java user (eacmuser) must have execute and write access to that path.

**Note:** This is a full database dump, which might take substantial time for a large database.

#### *Restoring Your Database*

Run the following command to import the Cluster Manager data from a file:

```
cmtool importData <file_name>
```
where <*file\_name*> is the name of the file to import. The file's path is relative to the current working directory of the Java process (/opt/ecloud/i686\_Linux or C:\ECloud\i686\_win32 by default).

**Note:** This command imports a full database dump, which might take substantial time for a large database. Make sure that you

- manually delete any old or unused agents from the agents list.
- $\bullet$  update the license file after import, if it has previously expired.

## **Enabling LDAP**

To enable LDAP, follow this procedure:

- 1. Go to the following directory on the Cluster Manager server: <*ECloud install*>/<*arch*>/conf
- 2. Make a copy of the ldap template.xml file if you intend to use LDAP, or the ad template.xml file if you prefer to use Active Directory. Save the copy in the conf directory as any name you choose or use the name: securityContext.xml.
- 3. Still working in conf, open the accelerator. properties file.
- 4. Locate the following commented-out text string: #ACCELERATOR\_SECURITY\_CONTEXT\_FILES=conf/securityContext.xml
- 5. If you did not name your template copy securityContext.xml, replace securityContext.xml with the filename you chose.
- 6. Uncomment the #ACCELERATOR\_SECURITY\_... text string by removing the lead "#" sign.
- 7. Comment out ACCELERATOR\_SECURITY\_CONTEXT\_FILES= (which immediately follows the line you uncommented).
- 8. Update your own copy of the LDAP template with your LDAP configuration details.
- 9. Restart the Cluster Manager.
- 10. After the Cluster Manager is running, log in to the Cluster Manager UI as "admin".
- 11. Go to Administration > Permissions.
- 12. Click **Enable User**.
- 13. Search for "\*".

If you set it up correctly, all LDAP users are visible.

# **Import License**

Use this page to provide a license to the ElectricAccelerator server.

You should already have received a license from Electric Cloud. If you did not receive a license, contact Electric Cloud Customer Support or your sales representative.

#### **Importing a License**

Do one of the following:

- Browse for and upload the license file.
- Follow these steps:
	- 1. Use a text editor to open the license file.
	- 2. Copy the text into the Data field.
	- 3. Click **OK**.
	- 4. Go back to the License page to see your license information.

## **Using Comments**

Using the Comments section is a convenient way to promote build team communication, track build or hardware issues, assign tasks, or any other information you need to maintain or share in permanent or temporary notes. A Comments section is available on the following product web pages:

- Home—While comments on this page are intended for server-specific information, you can use this comment section for other general messages or notes, for example, system-wide notices, schedule announcements, task assignments, and so on. Home page comments are available immediately each time you log in or "one-click away" if you are on another Accelerator web page.
- Build Details
- Build Class Details
- Agent Details
- Resource Details

#### **Adding a New Comment**

A user may view or add comments only if permissions were granted by an administrator.

1. Click the **New Comment** link.

This displays the New Comment page.

- 2. Type-in the information you want to share or track.
- 3. Click **OK**.

Return to the (Home, Build Details, Build Class Details, Agent Details, or Resource Details) page to see your new comment displayed in the Comment box.

#### *Using HTML for Comments*

Instead of typing a comment directly into the comment box, you may "cut and paste" HTML text into the comment box or add HTML tags to existing text (for example, to create a link). Using HTML text in the comment box, however, is problematic if the HTML is incorrect or unconventional—it may "lock" the comment box, preventing the addition of more comments. If this occurs, use cmtool (the command-line tool) to clear the offending comment. The solution is:

- 1. In a command-line console, type cmtool getServerComments
- 2. Find the commentId for the target comment, for example, <commentId>12</commentId>
- 3. Type cmtool deleteServerComment <*commentId*> for example: cmtool deleteServerComment 12

Now if you re-type: cmtool getServerComments, you will not see the offending comment. Any other comments already in the comment box are not affected and you will be able to add more comments as needed.

#### **Editing a Comment**

At any time, you may click **Edit Comment** to update a comment.

#### **Deleting a Comment**

At any time, you may click **Delete Comment** to delete a comment. When you click **Delete Comment**, a you have a chance to confirm or cancel your delete request.

### **Stopping Builds**

You can stop an in-progress build by one of three methods:

- **•** Press Ctrl-C from the terminal where you invoked Electric Make
- Use ElectricAccelerator's web interface
- Use cmtool—ElectricAccelerator's command-line application tool

The Cluster Manager automatically terminates builds that seem to be hung. If the Cluster Manager does not receive a request from eMake for 60 seconds, it considers the build hung and the build is terminated.

#### **Stopping a Single Build from the ElectricAccelerator Web Interface**

- 1. Click the Builds tab.
- 2. Click **Stop Build** in the Action column on the row exhibiting your build ID and Name.

#### **Stopping Multiple Builds from the Web Interface**

- 1. Click the Builds tab.
- 2. Go to the Filter drop-down menu and select the desired filter.
- 3. Click **Run Filter**.
- 4. Click **Stop Filtered Builds**.
- 5. From the Filter menu, select none, then click **Run Filter**.

#### **Stopping a Build Using cmtool**

**Note:** This is an "advanced user" option, unless you are already familiar with using command-line tools.

```
1. Request a list of running builds. The syntax is:
```

```
% cmtool --cm <clustermanager:port> getBuilds --filter <field name>=<value>
```
For example, if linuxbuilder is the Cluster Manager host name, type:

```
% cmtool --cm linuxbuilder getBuilds --filter "result =1"
```
A list of running builds will display accompanied by a number of attributes for each build-for example: Build ID, machine name, build class, owner, build start time, and so on. The Build ID is used to identify a build for termination. Also, you can obtain additional information and/or include comments about the build. For example, to sort builds by start time and request only the first ten builds display, enter: % cmtool --cm linuxbuilder getBuilds --order Id --filter="ID<11"

#### To get failed builds:

```
% cmtool --cm linuxbuilder getBuilds --order "start time desc" --filter "result
>0"
```
2. After you determine which build you need to terminate, use this syntax for ending a build:

% cmtool --cm <*clustermanager*> stopBuild <*buildId*>

#### For example, to end build 4458, type:

```
% cmtool --cm linuxbuilder stopBuild 4458
```
# **Deleting Builds**

### **Deleting a Single Build**

On the Builds page, click the **Delete Build** link in the Action column for the build you want to delete. On the Build Details page, click **Delete Build** to delete that displayed build.

### **Deleting a Group of Builds from the Build List**

- 1. Go to the Filter drop-down menu and select the desired filter.
- 2. Click **Run Filter**.
- 3. Click **Delete Filtered Builds**.
- 4. From the Filter menu, select none, then click **Run Filter**.

## **Creating Build Classes**

1. On the Build Classes page, click **New Build Class**.

This takes you to an empty build class details page.

2. Name the build class.

The build class name identifies the class to Electric Make for invoking a build.

You must assign the build's class name through an Electric Make command-line option when the build is invoked: --emake-class=<*exact build class name*>. If no build class is assigned, the Cluster Manager assigns the build to the default class. If the class name typed on the eMake command line does not match a class name already in Cluster Manager, eMake exits.

3. Enter the build class tag definition.

To avoid errors, follow standard naming conventions for tag definitions by using numbers, letters, and underscores only **without** leading or trailing white space. Use a percent sign on either side of any variables used. (For example, %DATE%.) Use underscores ( \_ ) instead of spaces.

- 4. Edit the remaining fields or keep their default values. See Build [Classes-](#page-82-0) Create or Edit a Build Class for field definitions.
- 5. Click **OK** when all fields are filled-in.

When you return to the Build Classes page, you will see the new build class in the table.

### **Build Class Examples**

Suppose your company has two major product lines: SuperSoftware and MegaSoftware. SuperSoftware runs on Windows and Solaris platforms. MegaSoftware runs on Windows only. You could begin by setting up three classes that include the product name, the platform, and the current version number for each product:

• You could name the first class Supersoftware\_Win\_v.2.1. The tag definition for this class would be:

```
%BUILD CLASS% %LC% %a% %b% %d% %H% %M% %S%
```
The result would be a series of builds each named, or *tagged*, with the product name, the platform, the version number, a serial number (unique to the class), and the date for each build, for example:

Supersoftware\_Win\_v.2.1\_12345\_WED\_AUG\_22\_14\_37\_12

• You could name the second class Supersoftware  $\,$  Sol  $\,$  v.1.7. The tag definition can be the same as in our first example because it would be distinguished by the second build class name. Build tags in the second class would look like:

```
Supersoftware_Sol_v.1.7_12356_WED_AUG_23_11_14_39
```
• You could name the third class MegaSoftware Win v.1.3. For this product, the tag definition would be similar to the previous examples, but also could include the name of the user who started the build because the MegaSoftware team is spread over several different locations. For this class, the tag definition might look like: %BUILD CLASS% %LC% %USER\_NAME% &DATE%

As in the first two examples, the result would be a sequentially numbered series of builds with the product name, platform, version number, name of the user who ran the build, and the date of each build assigned through the build class:

```
MegaSoftware_Win_v.1.3_12356_JSMITH_20050411100838
```
Additional classes could be created when the development of SuperSoftware or MegaSoftware entered a new phase, such as a new platform release or a new version release. In this way, the builds for each stage of development can be segmented into logical sets facilitating a more manageable and organized workflow.

## **Editing Build Classes**

1. On the Build Classes page, click the **Edit Build Class** link in the Actions column.

or

On the Build Class Details page, click **Edit Build Class**.

This opens an Edit Build Class page with the fields populated with the information you used to create the build class.

2. Re-type or re-select the information you want to change.

See Build [Classes-](#page-82-0) Create or Edit a Build Class for field definitions.

3. Click **OK** after you finish making changes.

# **Deleting Build Classes**

#### **Deleting a Single Build Class**

On the Build Classes page, click **Delete Build Class** in the Actions column to delete the build class in that row. On the Build Class Details page, click **Delete Build Class** to delete that displayed build class.

### **Deleting Multiple Build Classes**

- 1. On the Build Classes page, select the checkboxes in the first column for the build classes you want to delete.
- 2. Click **Delete Build Classes**.

## **Agent Policies**

Use this page to set up and manage an ElectricAccelerator cluster by choosing an agent allocation policy, the cluster's preemption policy, the agent lock interval, and deep/wide allocation policy.

See [Understanding](#page-58-0) a Cluster Sharing Policyfor information about cluster sharing policies.

#### **Agent Allocation Policy**

Before selecting the agent allocation policy, consider these choices:

- Exclusive—(Default) All agents on a specific machine are assigned to the same build.
- Shared—Agents on the same machine can be assigned to different builds. This policy requires that eMake client and agent machines have synchronized clocks. You must choose this policy if using Priority Pools.

#### **Preemption Policy**

The preemption policy determines how the allocation algorithm responds to requests to preempt agents. To avoid wasted work, a currently-running build may "lock" agents that have been working on the same command for a specified amount of time. The allocation algorithm does not reassign locked agents. In some circumstances the allocation algorithm can reassign "unlocked" agents to balance the load.

Reassigning agents can end in two results, and these two possible results are what determine if agents can be reassigned.

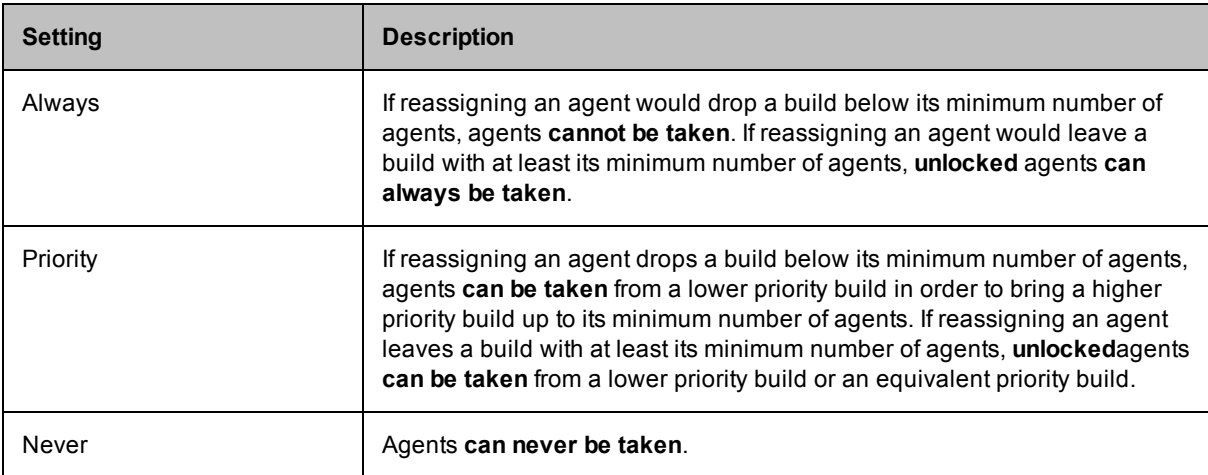

#### *Preemption Policy Field Descriptions*

**Note:** The build class priority and minimum and maximum agent settings are set on the New Build Class page or the Edit Build Class page.

The following scenarios illustrate how the preemption policy setting affects agent reassignment:

#### *Preemption Policy Scenario 1:*

- Build A currently has 1 agent and its minimum number of agents is 2.
- Build A needs 1 agent from Build B to meet Build A's minimum number of agents.
- Build B currently has 2 agents and its minimum number of agents is 2.
- If 1 agent is reassigned to Build A, then Build B falls below its minimum number of agents.

Use the following matrix to determine if the agent is reassigned to Build A from Build B.

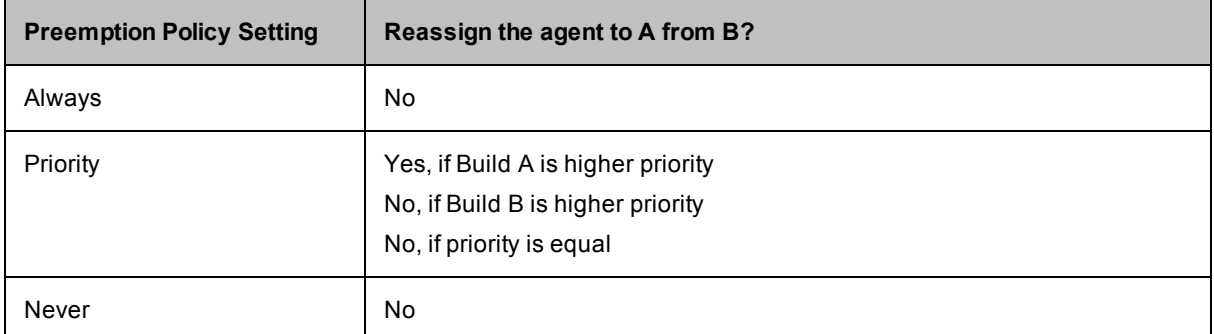

**Note:** Whether agents are locked or unlocked is disregarded in this scenario because reassigning an agent from Build B results in that build falling below its minimum number of agents.

#### *Preemption Policy Scenario 2:*

- Build A currently has at least its minimum number of agents; or Build A needs 1 agent from Build B to meet Build A's minimum number of agents.
- Build B currently has 3 agents and its minimum number of agents is 2.
- If 1 agent is reassigned to Build A, then Build B still has its minimum number of agents.

For this scenario, determining whether to reassign agents depends on Preemption Policy settings and whether agents are locked or unlocked.

The default Agent Lock Interval is 60 (seconds). This means agents are locked after 60 seconds; until 60 seconds elapse, the agents are unlocked. Setting the Agent Lock Interval to 0 means the agents remain unlocked indefinitely.

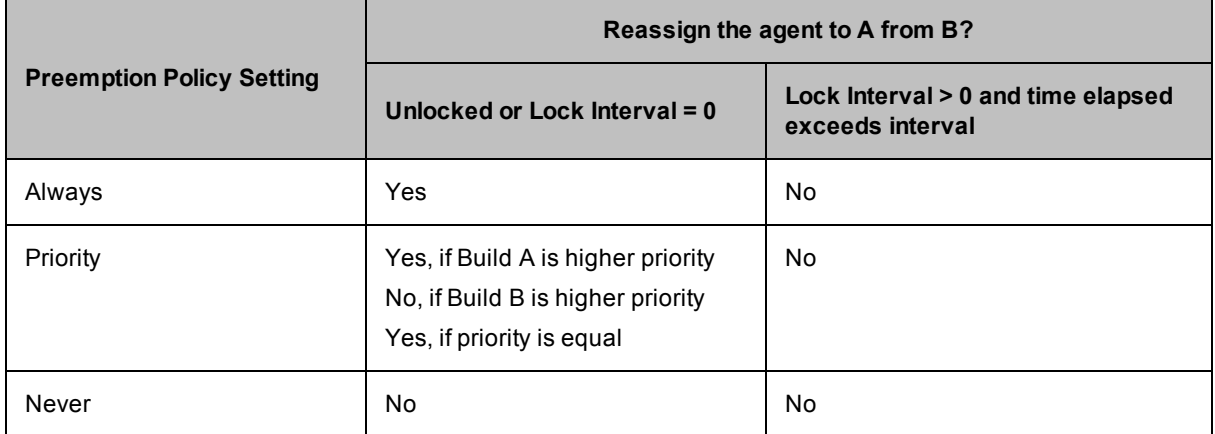

#### **Agent Lock Interval (seconds)**

The value indicates when an agent is locked. Locked agents cannot be taken by another build.

#### **Deep/Wide Agent Allocation Policy**

Indicates whether the agent allocation policy is set to deep or wide. Deep means the agent allocation algorithm favors assigning more agents on the same host to a build. Wide means the algorithm favors assigning more agents from different hosts.

By default, this setting is deep. If you change this setting to wide, be sure the agent allocation policy is set to "shared."

Click **OK** to save all selections.

# <span id="page-58-0"></span>**Understanding a Cluster Sharing Policy**

All builds continually adjust the number of agents they can use. Cluster sharing requires constant cooperation between Electric Make and the Cluster Manager. Each Electric Make machine sends a message to the Cluster Manager whenever it wants more agents.

Cluster sharing allows more than one build to run on a cluster by dynamically reallocating agents based on the cluster sharing policy set up in Cluster Manager. The policy is based on an ElectricAccelerator *fair-sharing* algorithm.

When you create a cluster sharing policy, in addition to the total number of Agents in the cluster, you should consider the following information before setting limits on the minimum number of agents for low, normal, and high priority builds:

- Same priority builds with the same boost share the cluster equally.
- Higher priority class builds can take Agents away from lower priority class builds.
- A build cannot lose an agent if losing an agent will cause the build to go below its minimum (unless preemption is set to "priority"). Builds that cannot get a minimum number of Agents must wait (where minimum is the lower of these values: the build class's MinAgents and the build's current MaxAgents).

The cluster sharing algorithm assigns agents to builds by reading the values for:

- Maximum number of Agents the build is capable of using (as specified by Electric Make the last time it made an Agent allocation request).
- BuildID —Unique identifier for each build that sorts builds by age within each priority.
- Priority High, normal, or low.
- $\bullet$  Boost within each priority.

Any leftover or unused Agents are distributed evenly based on priority and *neededAgents* determination of running builds.

# **Modifying the Number of Agents per Host**

On Linux and Solaris platforms, follow these steps:

- 1. Locate the ecagent.conf file.
	- o Linux: /etc/sysconfig/ecagent.conf
	- o Solaris: /etc/ecagent.conf
- 2. Change the value of the AGENT NUMBER to the number of Agents you wish to run.

For example, AGENT\_NUMBER=2

On Windows platforms, use the ecconfig utility (installed in C: \ECloud\i686\_win32\bin) to change the number of Agents.

For example, ecconfig -numagents 2

# **Enabling Agents**

A disabled Agent, indicated by an empty checkbox, indicates the Agent was taken offline from the cluster.

#### **Enabling a Single Agent**

On the Agents page, click the checkbox in the Enabled column of the Agent list to enable the Agent in that row. On the Agent Details page, click **Enable Agent** to enable that displayed Agent.

#### **Enabling a Group of Agents**

- 1. Go to the Filter menu and select **Disabled Agents** or another filter.
- 2. Click **Run Filter**.
- 3. Click the **Enabled Filtered Agents** link to enable the selected Agents.
- 4. From the Filter menu, select **none** to return to the Agent list.

# **Disabling Agents**

A check mark in the Enabled column indicates an Agent *is* enabled, meaning it is ready to work for a build, using the cluster.

### **Disabling a Single Agent**

On the Agents page, clilck the checkbox in the Enabled column of the Agent list to disable the Agent in that row. On the Agent Details page, click **Disable Agent** to disable that displayed Agent.

### **Disabling a Group of Agents**

- 1. Go to the Filter menu and select **Enabled Agents** or another filter.
- 2. Click **Run Filter**.
- 3. Click the **Disable Filtered Agents** link.
- 4. From the Filter menu, select **none** to return to the Agent list.

# **Testing Agents**

On the [Agents](#page-85-0) page, for each agent in the Agent list, a green check mark in the Status column indicates an agent is alive; an error icon (a white dash against a red background) indicates the agent is not responding or has timed out.

At any time, you can test one or all agents to update the status list.

### **Checking the Status of a Single Agent**

Click the **[Test]** link in the Status column.

Click **Test Agent** on the Agent Details page to test that displayed Agent.

#### **Checking the Status of a Group of Agents**

- 1. From the Filter drop-down menu, select your desired agent criteria.
- 2. Click the **Test Filtered Agents** link.

After a few seconds, a green check mark in the Status column indicates an agent is alive. The error icon indicates the agent is not responding or has timed-out.

- 3. If necessary, click the **View Messages** link in the Action column to help you determine what the error icon means.
- 4. Click the Agent tab to return to the Agent list.

## **Deleting Agents**

Deleting agents can mean simply deleting an agent from the Agent list on the [Agents](#page-85-0) page, or it could mean removing an agent from the cluster permanently.

Unless agent hardware was physically disconnected, or the agent service was stopped, agents reappear in the agent list (because connected agents are automatically detected).

### **Deleting a Single Agent**

On the Agents page, click the **Delete Agent** link in the Action column for the agent you want to delete. This action removes the agent from the database.

On the Agent Details page, click **Delete Agent** to delete that displayed Agent.

#### **Deleting a Group of Agents from the Agent List**

- 1. Go to the Filter drop-down menu and select the desired filter.
- 2. Click **Run Filter**.
- 3. Click **Delete Filtered Agents**.
- 4. From the Filter menu, select none, then click **Run Filter**.

This removes the agents from the database.

#### **Removing an Agent from the Cluster Permanently**

You must do one of the following:

- Uninstall the agent software
- Point the agent to a different Cluster Manager, or
- Disable the agent service or daemon [by issuing ecagent stop from the agent host] before deleting it from the Cluster Manager agent list.

## **Creating Resources**

1. On the Resources page, click **New Resource**.

This takes you to an empty resource details page.

2. Provide a unique name for your resource definition. The name can contain numbers and letters.

This is also the name that you specify in the --emake-resource=*resourcename* command or in the build class's **Resource Request** field [on the web interface]. If you use Priority Pools, you must use this form: \_\_pool\_*xxx*, for example, \_\_pool\_a

- 3. Add a description if you wish.
- 4. Click **Add Host Mask Pattern**.

Host name masks follow the same standard globbing rules as Make. ("Globbing" allows you to use a pattern to match one or more files.) Examples are below.

5. Click **OK** when all fields are filled-in.

When you return to the Build Classes page, you will see the new build class in the table.

#### **Host Name and Glob-Style Pattern Example 1**

Resource Definition:

```
Name—"Xcard"
Hosts-"earth; wind; fire"
```
#### eMake execution:

--emake-resource=Xcard

**Note:** If you use the --emake-resource option, it overrides the resource request defined in the --emakeclass option if both options exist.

With this specification, the build will run with agents on hosts *earth*, *wind*, or *fire* only. If these hosts are not available, the build waits until they are. If other builds are running on these hosts, ElectricAccelerator may move those builds to other hosts to free up agents for this build.

#### **Host Name and Glob-Style Pattern Example 2**

Resource Definition:

```
Name—"Xsoft"
Hosts—"earth;asteroid*"
```
Build Class Definition:

Name—"Xbuilds" Resource Request—"Xsoft"

eMake execution:

--emake-class=Xbuilds

**Note:** If you use the --emake-resource option, it overrides the resource request defined in the --emakeclass option if both options exist.

With this specification, the build runs on host "earth" only or hosts whose names start with "asteroid."

# **Editing Resources**

1. On the Resources page, click the **Edit Resource** link in the Actions column.

or

On the Resource Details page, click **Edit Resource**.

This opens a Resource Details page with the fields populated with the information you used to create the resource.

2. Re-type or re-select the information you want to change.

See [Resources](#page-92-0) - Create or Edit a Resource for field definitions.

3. Click **OK** after you finish making changes.

## **Deleting Resources**

#### **Deleting a Single Resource**

On the Resources page, click the **Delete Resource** link in the Action column for the resource you want to delete.

On the Resource Details page, click **Delete Resource** to delete that displayed resource.

#### **Deleting Multiple Resources**

- 1. On the Resources page, select the checkboxes in the first column for the resources you want to delete.
- 2. Click **Delete Resources**.

# **Priority Pools**

Priority Pools allow you to group resources into pools that can be prioritized differently among groups. Each pool's resources can potentially be utilized by any build, but builds originating from a pool's "owner" always have first priority to use that pool's resources. Using Priority Pools allows you to manage resource allocation for builds more efficiently.

### **Using Priority Pools**

Follow this procedure:

- 1. Enable Priority Pools through either the Cluster Manager or cmtool. Using the Cluster Manager, select Priority Pools on the Server Settings page. Using cmtool, run this command: cmtool modifyServer --resourceManagerType prioritypool
- 2. Define your pool using the Agents > Resources page. A pool resource uses this form: \_\_pool\_xxx, for example, \_\_pool\_a **Note:** When you define a pool on the Resources page, you must include \_\_pool\_. When you include a pool in the --emake-resource option, you can omit pool from the option.
- 3. Go to Agent > Agent Policies and set Agent allocation policy to shared.
- 4. Define a build class that uses the resource. Go to Builds > Build Classes > New Build Class or Edit Build Class > Resource Request field.
- 5. Launch eMake and include the following option: --emake-resource="<*pool resource*>:<*static resource*>" Information about values for --emake-resource=
	- $\circ$  When adding a pool resource to the option, you can omit  $_{\text{pool}}$  from  $_{\text{pool}}$  xxx: and use xxx: only.
	- $\circ$  A pool name (before the : ) is not required. Not defining the pool name means the build will not use a pool resource.
	- $\circ$  A resource name (after the : ) is not required. Not defining the resource name means the build will attempt to use any unused resources that it is allowed to use.

**Note:** When attempting to use a pool resource as a normal resource, there is a period (default is 60 seconds) during which, before your build starts, a build from the pool resource's owner can take back the resource.

### **Use Case 1—High Performance Builds**

You have two pools of resources, one for high performance builds and one for low performance builds. You want to ensure that high performance builds can always use the more powerful 8-core machines and that low performance builds use the 4-core machines. You also want to allow high performance builds to use the 4-core machines when low performance builds are not running. And you want to allow low performance builds to use the 8-core machines when high performance builds are not running. You also have two special software packages, so you define a static resource for each.

Pool makeup:

• Pool a—High performance build resources, five 8-core machines, defined on the Resources page as *pool\_a*

The machines are named  $h_1, h_2, h_3, s_1,$  and s $_2$ .

• Pool b—Low performance build resources, five 4-core machines, defined on the Resources page as \_\_ *pool\_b*

The machines are named  $h_4, m_1, m_2, s_3,$  and  $s_4$ .

- Two static resources are also defined on the Resources page:
	- o *s*—This resource includes these machines (which have a specific software package): s\_1, s\_2, s\_3, and s\_4 (from using host mask *s\**)
	- o *m*—This resource includes these machines (which have a specific software package): m\_1 and m\_2 (from using host mask *m\_1, m\_2*)

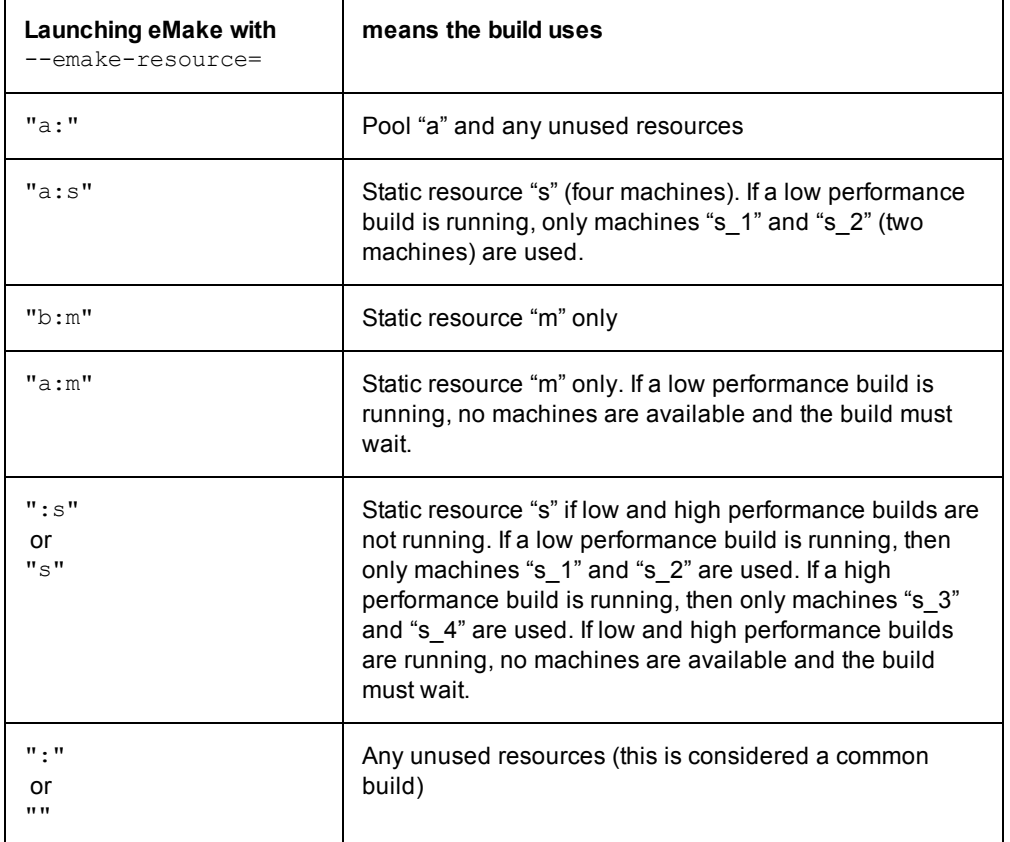

#### **Use Case 2—Multiple Departments**

There are two departments and each department has its own pool of machines. They want to contribute their machines toward a common pool so each department can use the other department's machines while still ensuring that their own machines are available for their department's builds. One department owns 20 machines and the other department owns 10 machines. Each department also owns a small number of 64-bit machines. IT contributes an additional four machines that any department can use.

Pool makeup:

• Pool Depta—Department A's resources, 20 machines, defined on the Resources page as *pool Depta* The machines are named a\_01 through a\_16 and a\_17\_64 through a\_20\_64 (these last four machines are 64-bit).

- Pool Deptb—Department B's resources, 10 machines, defined on the Resources page as *\_\_pool\_Deptb* The machines are named b\_01 through b\_08 and b\_09\_64 and b\_10\_64 (these last two hosts are 64 bit).
- Static resource 64bit—This resource includes these machines: a\_17\_64 through a\_20\_64 and b\_09\_64 and b\_10\_64 (from using host mask *\*\_64*).

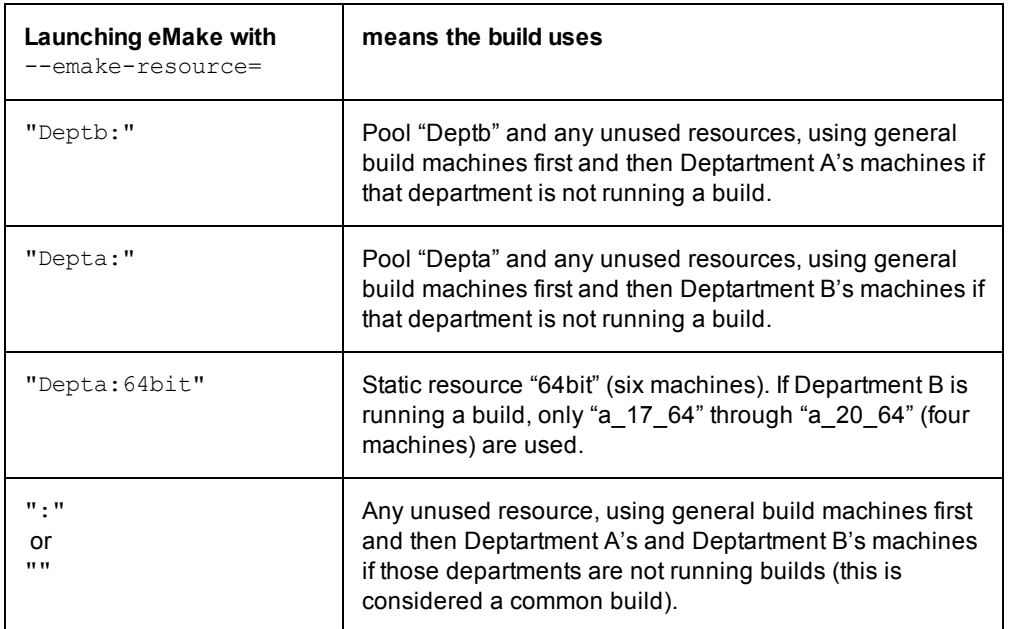

• General build machines—IT department-supplied general build machines, four machines

## **Creating Filters**

1. On the Filters page, click **New Filter**.

or

From any Filter panel, click the **New Filter** button.

- 2. Name the filter.
- 3. Select the table where this filter will run.
- 4. Select the Global checkbox if you want the filter to be available to other users.
- 5. Select the SQL order by clause for the associated table.
- 6. Supply the SQL query you want to use.

The query value is a SQL WHERE clause.

7. Click **OK** when finished.

If the syntax is incorrect, a Cluster Manager page may return SQL errors. In general, the Cluster Manager resets the current filter choice if this happens, so a refresh should resolve this issue (this means the filter can be fixed). However, if this does not work, the Home page contains a **Reset Session** link to reset all current session variables.

# **Editing Filters**

1. On the Filters page, click the **Edit Filter** link in the Actions column.

This opens an Edit Filter page with the fields populated with the information you used to create the filter.

2. Re-type or re-select the information you want to change.

See Filters - [Create](#page-133-0) or Edit a Filter for field definitions.

3. Click **OK** after you finish making changes.
### **Deleting Filters**

#### **Deleting a Single Filter**

On the Filter page, click **Delete Filter** in the Actions column to delete the filter in that row.

#### **Deleting Multiple Filters**

- 1. On the Filters page, select the checkboxes in the first column for the filters you want to delete.
- 2. Click **Delete Filters**.

## **Generating Reports**

- 1. Select the report from the drop-down menu you would like to generate.
- 2. Complete the From/To fields for the report dates.

Click the calendar icon adjacent to each field to select the dates.

- 3. Fill-in any additional fields to customize the report.
- 4. Customize the Ranges field if desired.

If available, the Ranges field allows you to customize which ranges the report displays. Use this format for the Ranges field: *rangename*,[*beginning of range*,*end of range*),*rangename*,[*beginning of range*,*end of range*), and so on. A [ or ] bracket denotes that the number is inclusive. A ( or ) denotes that the number is exclusive.

See individual report descriptions for additional information.

5. Click **Run Report** to generate the report.

# **Adding Custom Reports**

You can add custom reports to the Build Details page. Typically, the reports access the uploaded annotation file to present analysis of various aspects of the build. You must write a script/application that takes three arguments and produces an html/text output file.

The arguments are (in this order):

- 1. Script name (the base name of the script)
- 2. Cluster Manager build ID
- 3. Directory where the annotation file is located. The filename with annotation is always build.xml. This is where the script writes its output files.

Generally, the script reads the build.xml file and creates a number of files. The first file it must create is the temporary html file. That file is named after the provided script name, followed by .html tmp. This is where the html output is created. After the file is done, it is moved under the script name followed by .html.

If the file produces downloadable output (such as plain text), it produces a file named after the script name followed by . out tmp (the temporary file where the file is created). After the file is created, it is moved under the script name followed by .out.

It is important that the script is well-behaved if failure occurs (for example broken XML). In this case, it must remove the temporary files so the Cluster Manager does not continue to show the *Generating...* state. Electric Cloud recommends generating an html output file (following the naming scheme above) that states the error, so users can learn of a failure.

**Recommendation:** Start generated output with a table element, which then may contain whatever is desired. To pick up common stylesheet settings, make the table and its cells of the "mainWindow" class.

#### **Making Custom Reports Available to the Cluster Manager**

To make the report available:

- 1. Install the script/application in the <*ECloud install*>/<*arch*>/bin directory.
- 2. Run the application ecaddcmreport with the following arguments (in this order):
	- a. shortname (the name used internally to identify the report)
	- b. label (the text to display in the UI to represent the report)
	- c. commandline (the full path to the executable)
	- d. wait flag (1 means the UI stalls the request to wait for the result file and 0 means the request returns immediately)

#### **Known Issues**

Due to an issue using wrapped Tcl applications from Windows Apache, tclsh is invoked with the script as the argument.

### **The Home Page**

The **Home** page and all other pages in the Cluster Manager web UI provide tab-based access to administration functions as well as information about builds, agents, reports, and messages.

#### **The Top Bar**

The top bar provides the following links:

- Logout-Logs out the current user
- **About**—Displays which ElectricAccelerator version is running on your server
- Help—Opens page-specific (context-sensitive) HTML help throughout the web UI. The help is loaded from the Electric Cloud documentation website.

The web UI also provides overview and concept help topics that are not context-sensitive (meaning that they are not linked to a specific page in the web UI). To see these help topics, click **Help** from any page in the web UI. The left-pane (table of contents) contains the list of help topics.

#### **Server Information**

The Home page provides the following information:

- Number of currently running builds
- Number of active, inactive, or disabled agents
- Resource manager type
- Database type

#### **Comments**

**New Comment** lets you add a new server comment. For details, see Using [Comments.](#page-48-0)

# **Builds**

The Builds page allows you to see:

- running and completed builds
- additional build information
- whether completed builds succeeded or failed

#### **Functionality**

• Clicking the name of any particular build takes you to that build's Build [Details](#page-78-0) page, which provides much more detailed information about the build, including access to the Build Log.

**Note:** If you wish to configure the Builds page so users can see their own builds only, see the [Permissions](#page-134-0) topic.

- After [filtering](#page-70-0) builds, you can then [stop](#page-49-0) or [delete](#page-50-0) your filtered builds.
- The Actions column allows you to view build-related messages and [delete](#page-50-0) or [stop](#page-49-0) the build in that row.
- You can also:
	- o Click a column heading to sort the information in that column.
	- o Set the page refresh interval to keep your information current.
	- o Set the number of records you want to see per page.

#### **Column Descriptions**

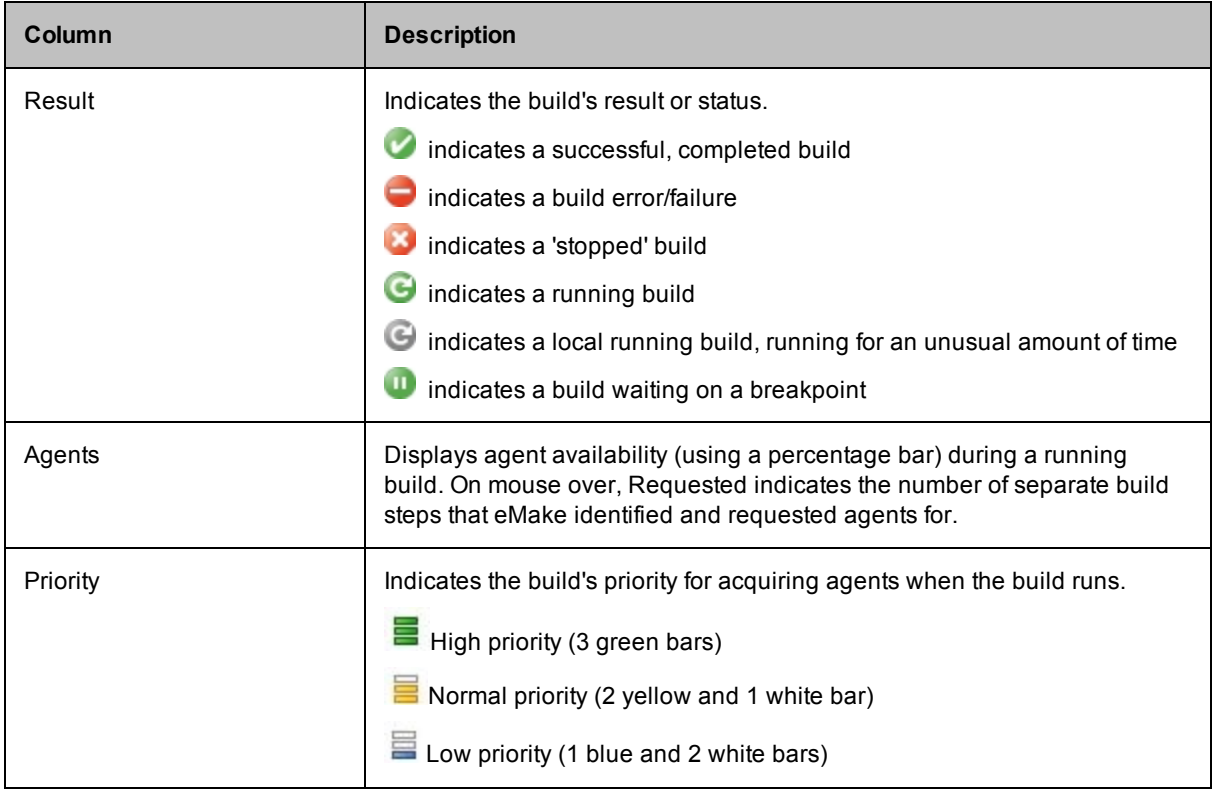

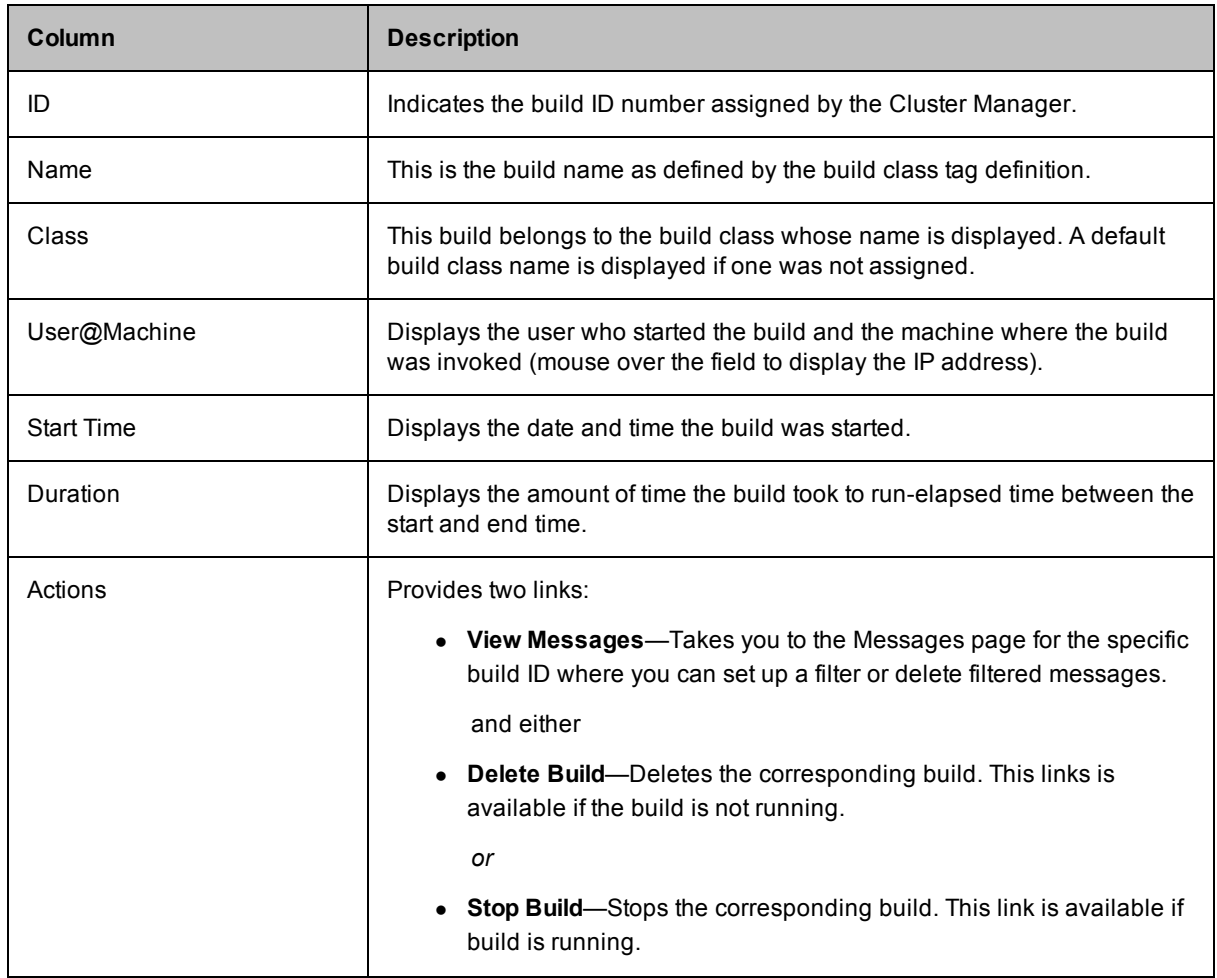

# <span id="page-78-0"></span>**Build Details**

This page displays additional build properties, including the full command-line, environment, and Electric Make version for the build shown at the top of the page.

#### **Functionality**

- **.** View Message—Takes you to the [Messages](#page-127-0) page.
- **Download Build Log--Allows you to download the build's annotation file.**

For more information about the *annotation* file, *see* the "Annotation" chapter in the *Electric Make Users Guide*.

• **Delete Build—[Deletes](#page-50-0) the build on this page.** 

#### **Details**

On the left-side of the page, a pull-down allows you to select Details, Configuration, Log Output, or Metric information for your build.

• Details—This selection displays summary information about the build and the machine that invoked the build.

**Note:** If a break point is active and was triggered, you will see this information here also. For more information on using ecbreakpoint, go to Using [Breakpoints.](#page-14-0)

- o Workload—Sum of agent usage over all agents (in seconds). This value also appears in the annotation file.
- o Command Line—The command line used to invoke eMake
- o CWD—The directory from which eMake ran
- o EMake Version—Electric Make version information
- o Build Log Directory—The location of the build log
- o History File—The full path to the history file that was input into the build
- o Configuration—This selection includes several build properties and displays build environment variables.
- $\circ$  AnnoDetail—Lists the annotation options used for the build. These options may have been specified on the eMake command-line or they might be inherited from the build class.
- Log Output—This selection provides the last 100 lines of log output (extracted from the annotation file).
- Metrics—This selection includes more than 50 metrics characterizing different aspects of build performance.

**Note:** To see metric definitions, refer to the Metric Values in Annotation Files section in the "Annotation" chapter of the *Electric Make Users Guide* .

#### **Comments**

**New Comment** allows you to add a new build comment as described in Using [Comments](#page-48-0).

### **Build Classes**

After you create build classes, a list of those classes and their parameters appears on this page.

#### **About Build Classes**

A *build class* is a flexible, user-defined classification for a designated group of builds. Using build classes is optional, but if you do not assign a build class, Cluster Manager assigns the build to a default class. Electric Cloud recommends using build classes to provide organization to the build management process.

Depending on your company requirements, you might use build classes to organize build groups by version/release, product type, development stage, or platform. You can decide how to use build classes to organize your builds into sets.

When a build is invoked in Electric Make, the Electric Make option --emake-class= $\langle \text{class} \rangle$  specifies the class assignment for the current build. To use the Electric Make class option, the class must match an existing class in Cluster Manager.

#### **Functionality**

- Clicking a build class name takes you to the build class' Build Class [Details](#page-81-0) page.
- You can [create](#page-51-0) a new build class or [delete](#page-54-0) existing build classes.
- **.** Selecting **Notify** enables email notification for builds (belonging to that class) that complete.
- The Actions column allows you to [edit](#page-53-0) or [delete](#page-54-0) the build class in that row.
- You can also:
	- o Click a column heading to sort the information in that column.
	- o Set the page refresh interval to keep your information current.
	- o Set the number of records you want to see per page.

#### **Column Descriptions**

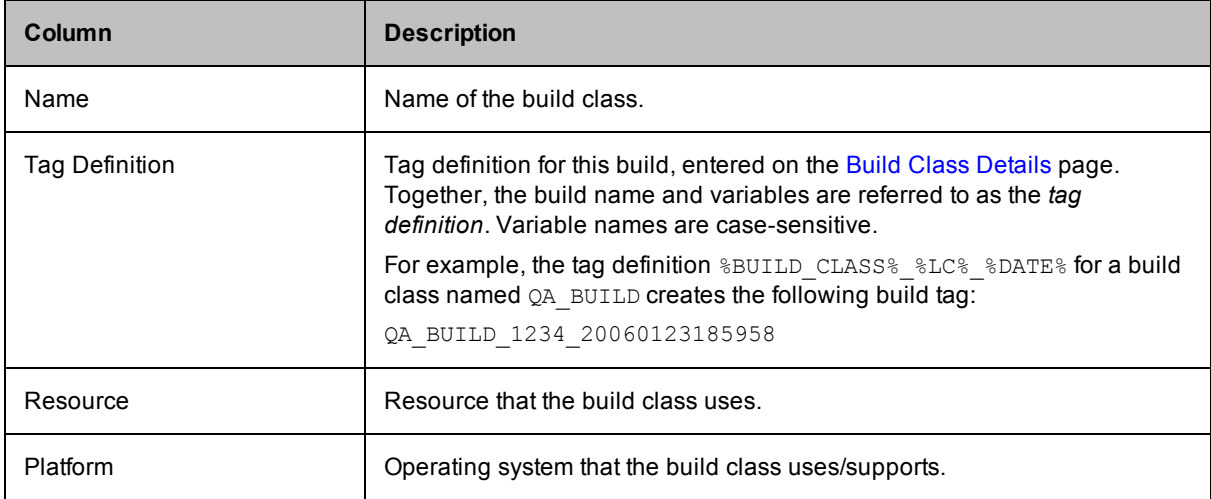

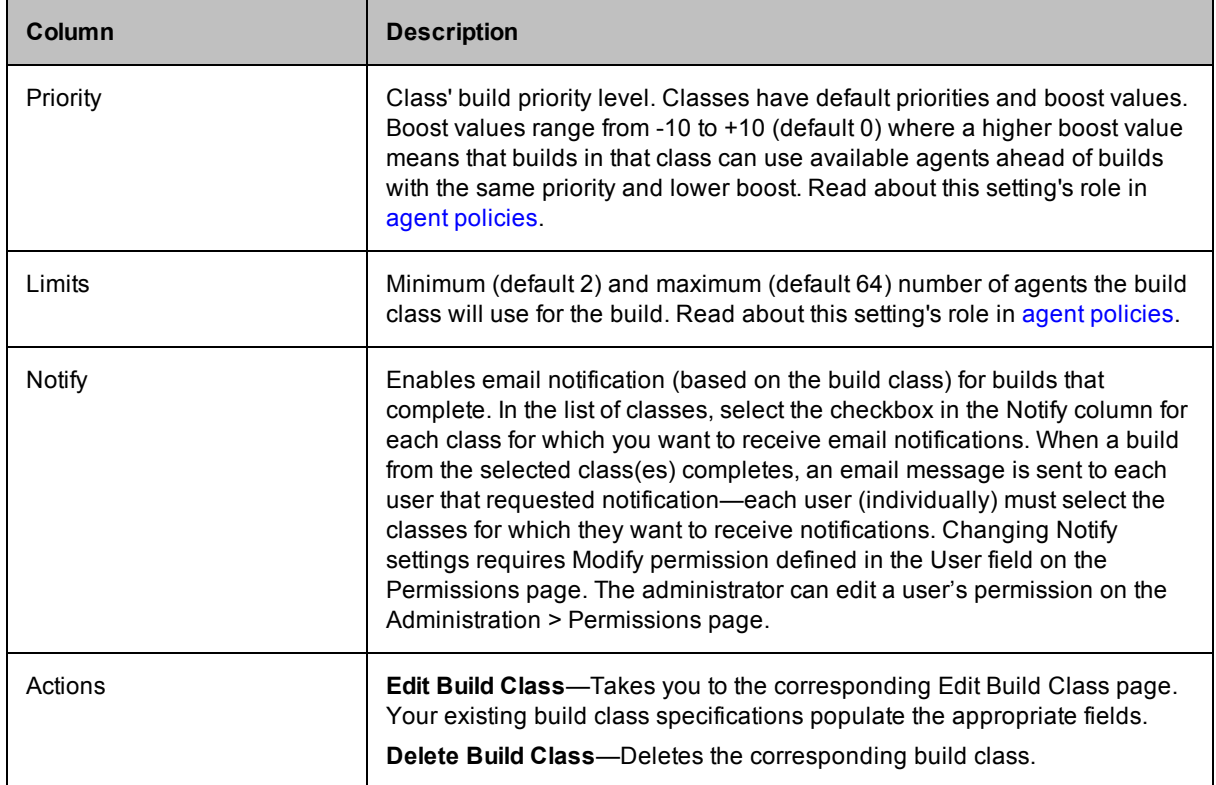

# <span id="page-81-0"></span>**Build Class Details**

This page displays additional information for the build class shown at the top of the page.

#### **Functionality**

- **Delete Build Class**—[Deletes](#page-54-0) the build class displayed on this page.
- <sup>l</sup> **Edit Build Class**—Takes you to the Edit Build [Class](#page-82-0) page.

#### **Details**

This section displays all settings for the build class named at the top of the page. See Build Classes- Create or Edit a Build Class for [definitions.](#page-82-0)

#### **Comments**

**New Comment** allows you to add a new build class comment as described in Using [Comments](#page-48-0).

# <span id="page-82-0"></span>**Build Classes- Create or Edit a Build Class**

See [Creating](#page-51-0) Build [Classes](#page-53-0) for the procedure for creating a build class. See Editing Build Classes for the procedure for editing a build class.

#### **Field Descriptions**

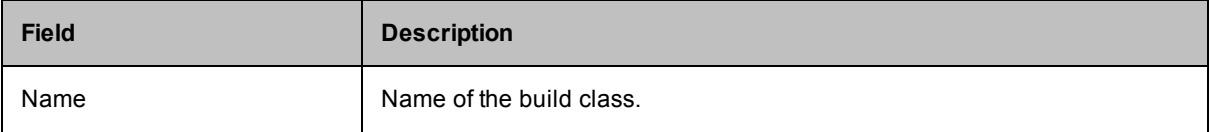

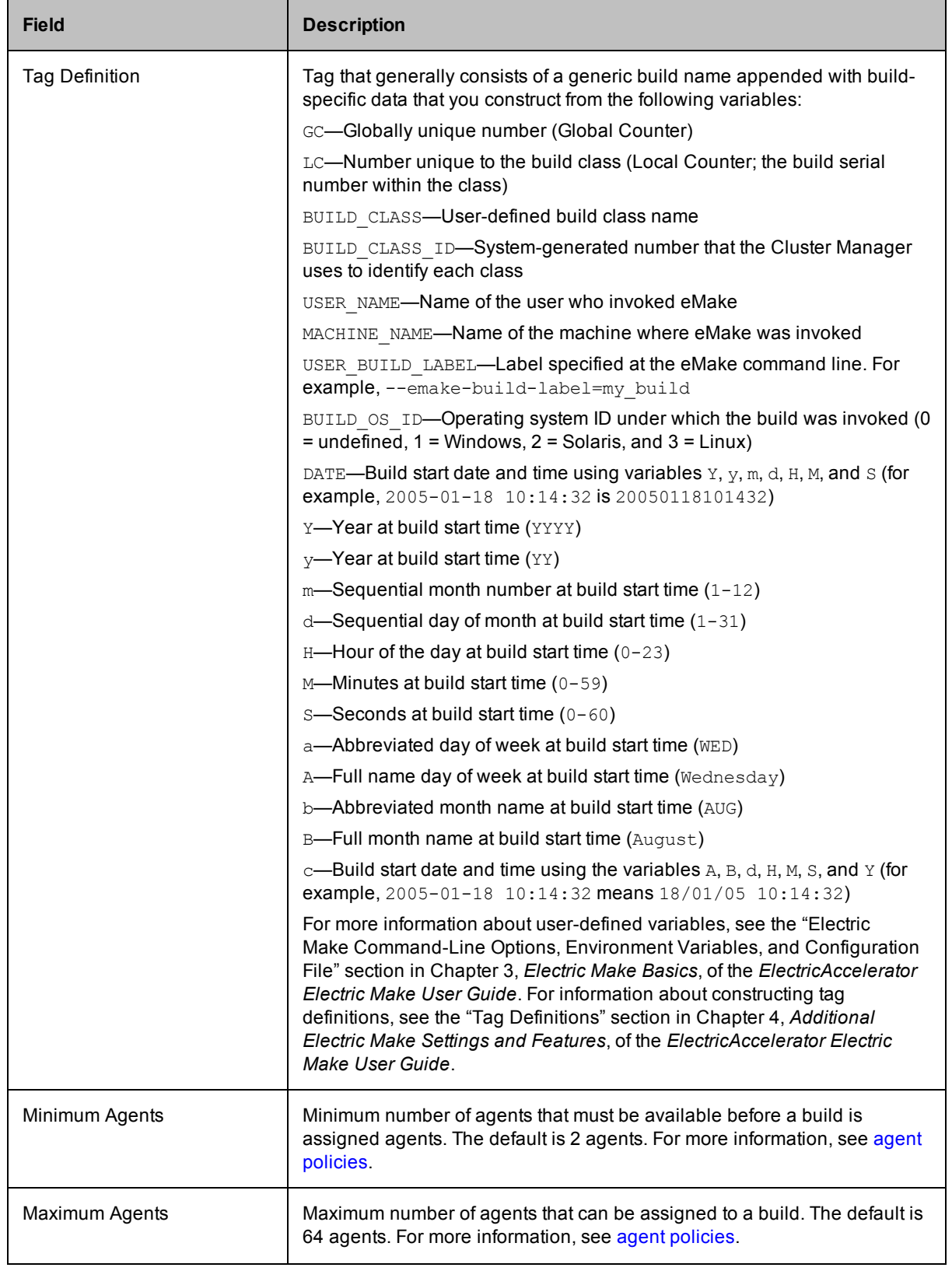

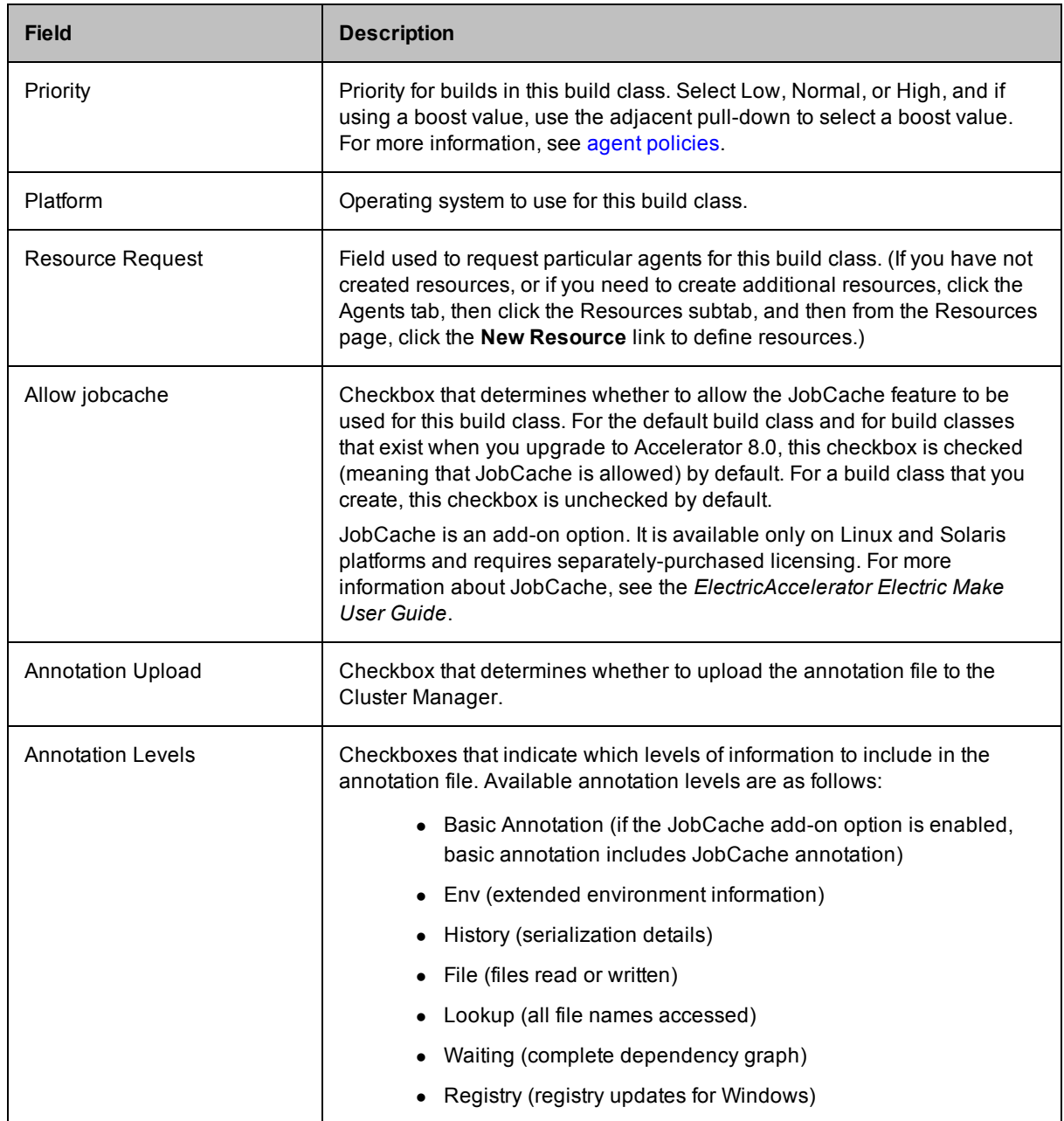

eMake automatically creates makefile macros (ECLOUD\_BUILD\_CLASS and ECLOUD\_BUILD\_TAG) from Cluster Manager build class data. You can use these macros to add generated values to your makefiles. For more information, see "Using Electric Make Variables" in the *ElectricAccelerator Electric Make User Guide.*

# **Agents**

The Agents page allows you to view all configured agents.

**Note:** If you do not see an agent you expect to see in the list, check the hardware for proper connection and setup. If the agent still does not appear in the list, check whether or not the agent is assigned to the correct Cluster Manager host name.

#### **Functionality**

- Clicking an agent Name in the first column takes to you the Agent [Details](#page-87-0) page, where more information is available for that specific agent.
- Clicking a host in the second column filters the agent list to agents on that host only.
- Clicking a build in the Build column takes you to that build's Build [Details](#page-78-0) page.
- Clicking an agent in the Enabled column enables/disables that agent.
- **.** Clicking **[Test]** tests the agent in that row. See [Testing](#page-62-0) Agents.
- After [filtering](#page-70-0) agents, you can then [enable,](#page-60-0) [disable](#page-61-0), [test](#page-62-0), or [delete](#page-63-0) your filtered agents.
- The Actions column allows you to view agent-related messages or [delete](#page-63-0) the agent in that row.
- You can also:
	- o Click a column heading to sort the information in that column.
	- o Set the page refresh interval to keep your information current.
	- o Set the number of records you want to see per page.

#### **Column Descriptions**

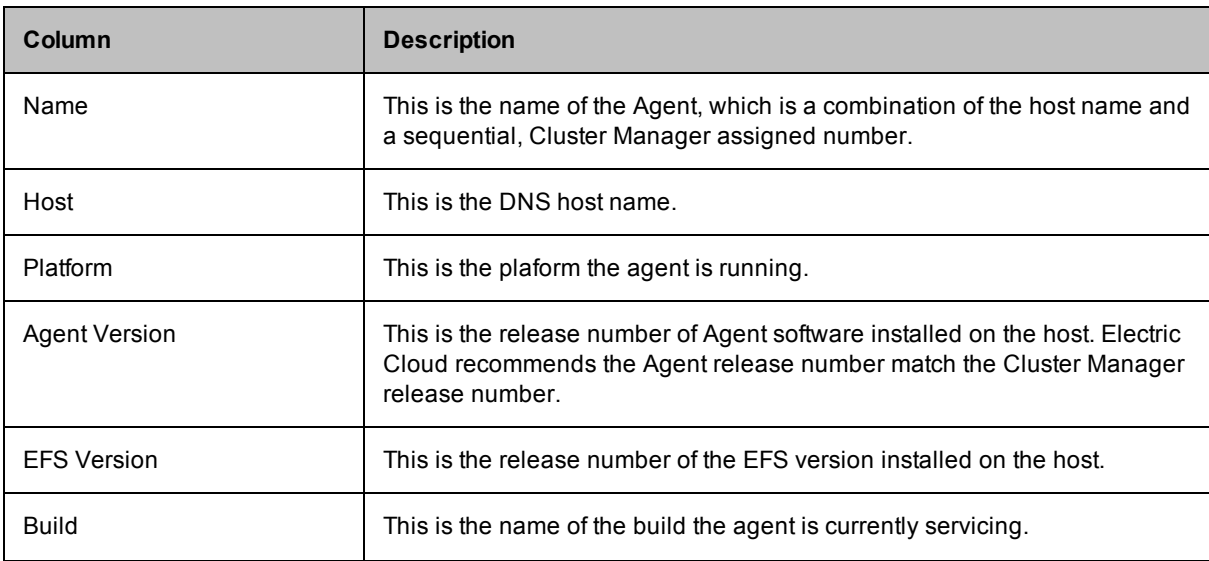

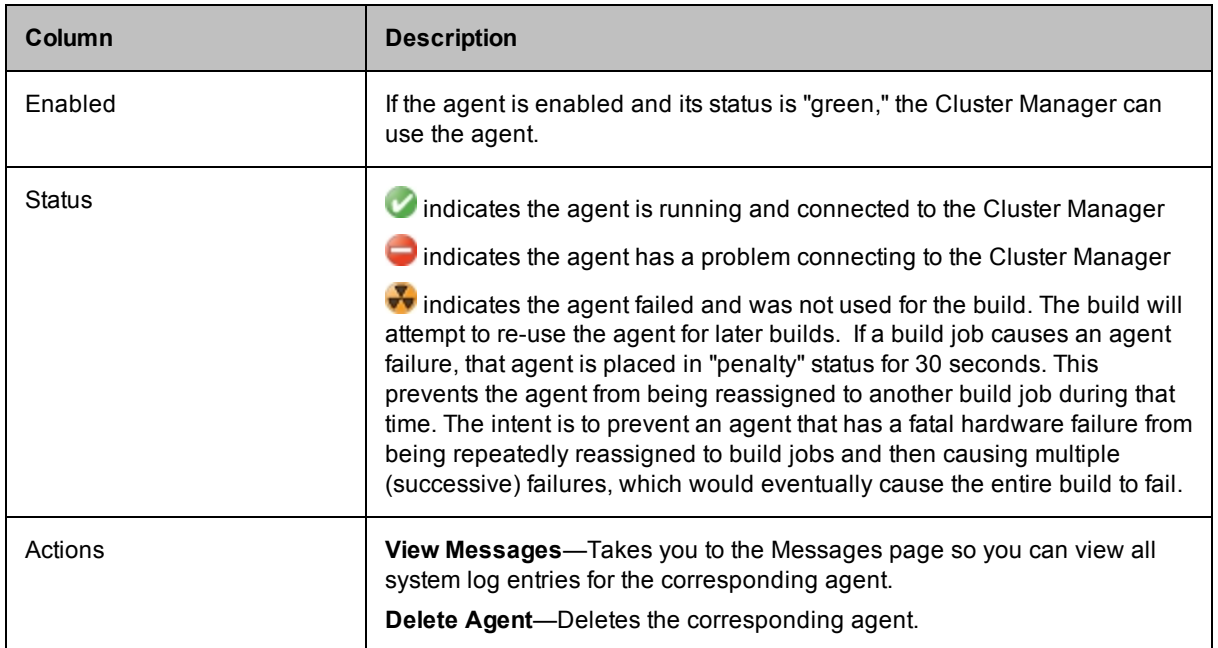

# <span id="page-87-0"></span>**Agent Details**

This page displays information for the Agent shown at the top of the page.

#### **Functionality**

- **Enable Agent—[Enables](#page-60-0) the agent displayed on this page.**
- **Disable Agent**—[Disables](#page-61-0) the agent displayed on this page.
- **Test Agent**[—Tests](#page-62-0) the Agent displayed on this page.
- **Delete Agent**—[Deletes](#page-63-0) the Agent displayed on this page.

#### **Status**

This section provides information about status checks from the Cluster Manager. If the Cluster Manager is unable to contact the agent, this section provides troubleshooting information.

#### **Configuration**

This section provides detailed information about the agent's configuration, including the port number and version information.

#### **Agent Console**

This section provides additional information about the agent (from direct communication with agent on the console port), including session state, system information, and file system disk space usage.

#### **Comments**

**New Comment** allows you to add a new agent comment as described in Using [Comments](#page-48-0).

# <span id="page-88-0"></span>**Agent Policies**

Use this page to set up and manage an ElectricAccelerator cluster by choosing an agent allocation policy, the cluster's preemption policy, the agent lock interval, and deep/wide allocation policy.

See [Understanding](#page-58-0) a Cluster Sharing Policyfor information about cluster sharing policies.

#### **Agent Allocation Policy**

Before selecting the agent allocation policy, consider these choices:

- Exclusive—(Default) All agents on a specific machine are assigned to the same build.
- Shared—Agents on the same machine can be assigned to different builds. This policy requires that eMake client and agent machines have synchronized clocks. You must choose this policy if using Priority Pools.

#### **Preemption Policy**

The preemption policy determines how the allocation algorithm responds to requests to preempt agents. To avoid wasted work, a currently-running build may "lock" agents that have been working on the same command for a specified amount of time. The allocation algorithm does not reassign locked agents. In some circumstances the allocation algorithm can reassign "unlocked" agents to balance the load.

Reassigning agents can end in two results, and these two possible results are what determine if agents can be reassigned.

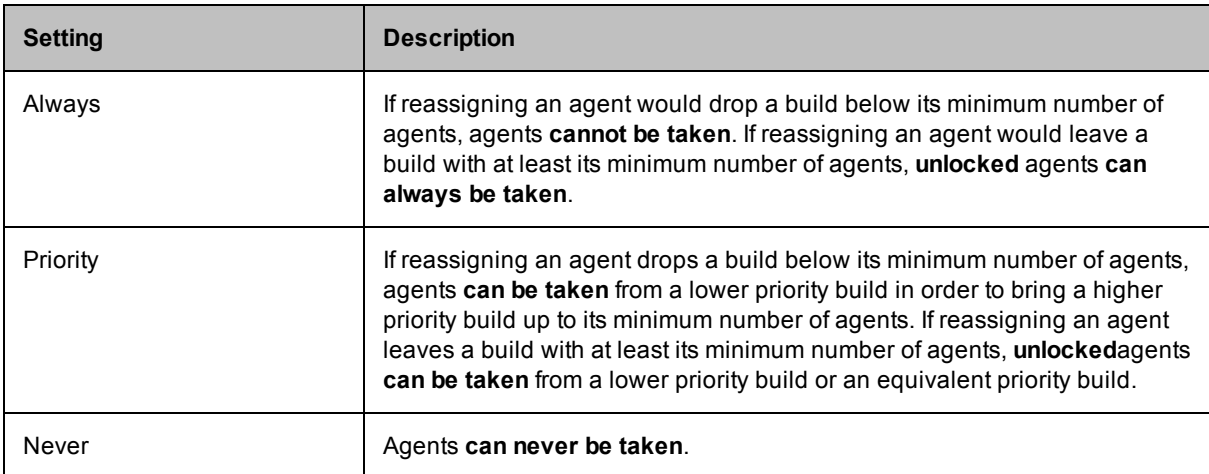

#### *Preemption Policy Field Descriptions*

**Note:** The build class priority and minimum and maximum agent settings are set on the New Build Class page or the Edit Build Class page.

The following scenarios illustrate how the preemption policy setting affects agent reassignment:

#### *Preemption Policy Scenario 1:*

- Build A currently has 1 agent and its minimum number of agents is 2.
- Build A needs 1 agent from Build B to meet Build A's minimum number of agents.
- Build B currently has 2 agents and its minimum number of agents is 2.
- If 1 agent is reassigned to Build A, then Build B falls below its minimum number of agents.

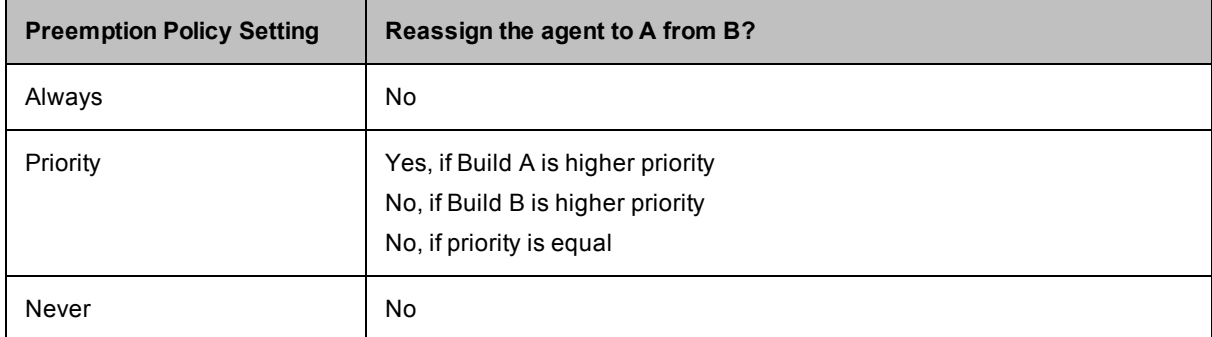

Use the following matrix to determine if the agent is reassigned to Build A from Build B.

**Note:** Whether agents are locked or unlocked is disregarded in this scenario because reassigning an agent from Build B results in that build falling below its minimum number of agents.

#### *Preemption Policy Scenario 2:*

- Build A currently has at least its minimum number of agents; or Build A needs 1 agent from Build B to meet Build A's minimum number of agents.
- Build B currently has 3 agents and its minimum number of agents is 2.
- If 1 agent is reassigned to Build A, then Build B still has its minimum number of agents.

For this scenario, determining whether to reassign agents depends on Preemption Policy settings and whether agents are locked or unlocked.

The default Agent Lock Interval is 60 (seconds). This means agents are locked after 60 seconds; until 60 seconds elapse, the agents are unlocked. Setting the Agent Lock Interval to 0 means the agents remain unlocked indefinitely.

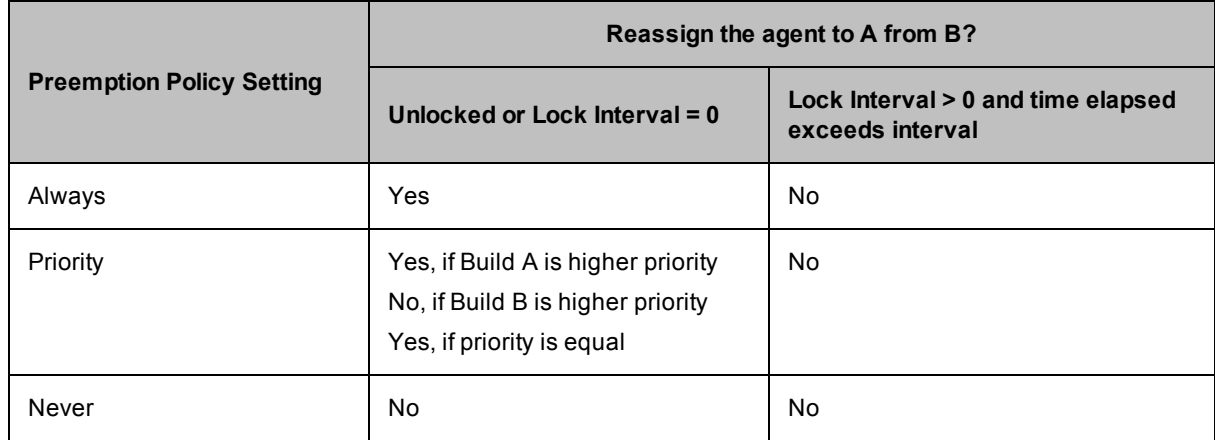

#### **Agent Lock Interval (seconds)**

The value indicates when an agent is locked. Locked agents cannot be taken by another build.

#### **Deep/Wide Agent Allocation Policy**

Indicates whether the agent allocation policy is set to deep or wide. Deep means the agent allocation algorithm favors assigning more agents on the same host to a build. Wide means the algorithm favors assigning more agents from different hosts.

By default, this setting is deep. If you change this setting to wide, be sure the agent allocation policy is set to "shared."

Click **OK** to save all selections.

### **Resources**

This page displays all defined resources.

#### **Functionality**

- Clicking a resource name takes you to the resource's [Resource](#page-91-0) Details page.
- You can [create](#page-64-0) a new resource or [delete](#page-66-0) existing resources.
- The Actions column allows you to [edit](#page-65-0) or [delete](#page-66-0) the resource in that row.
- You can also:
	- o Click a column heading to sort the information in that column.
	- o Set the page refresh interval to keep your information current.
	- o Set the number of records you want to see per page.

#### **Column Descriptions**

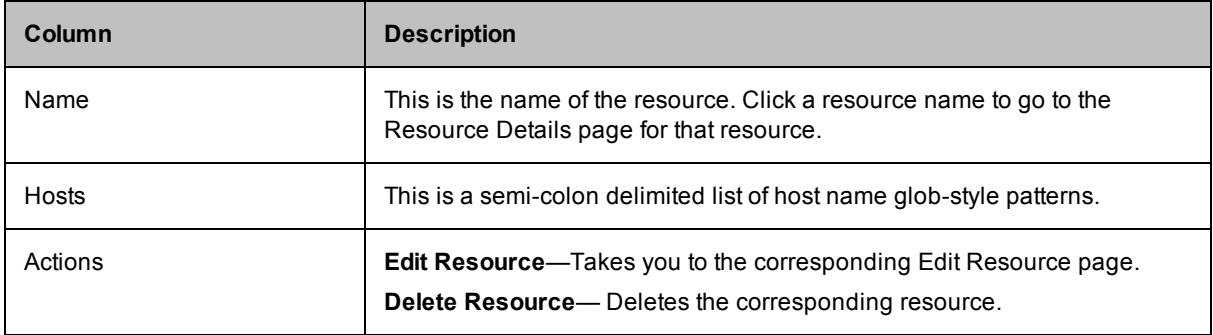

# <span id="page-91-0"></span>**Resource Details**

This page displays additional information for the resource shown at the top of the page.

#### **Functionality**

- **Delete Resource**—[Deletes](#page-66-0) the resource on this page.
- **Edit [Resource](#page-92-0)**—Takes you to the Edit Resource page.

#### **Details**

Resource details for the particular resource you selected are displayed in this section.

#### **Comments**

**New Comment** allows you to add a new resource comment as described in Using [Comments.](#page-48-0)

# <span id="page-92-0"></span>**Resources - Create or Edit a Resource**

See Creating [Resources](#page-65-0) for information about creating a resource, and Editing Resources for information about editing a resource.

#### **Field Descriptions**

A resource definition consists of two parts; the resource name and a list of host names and/or masks.

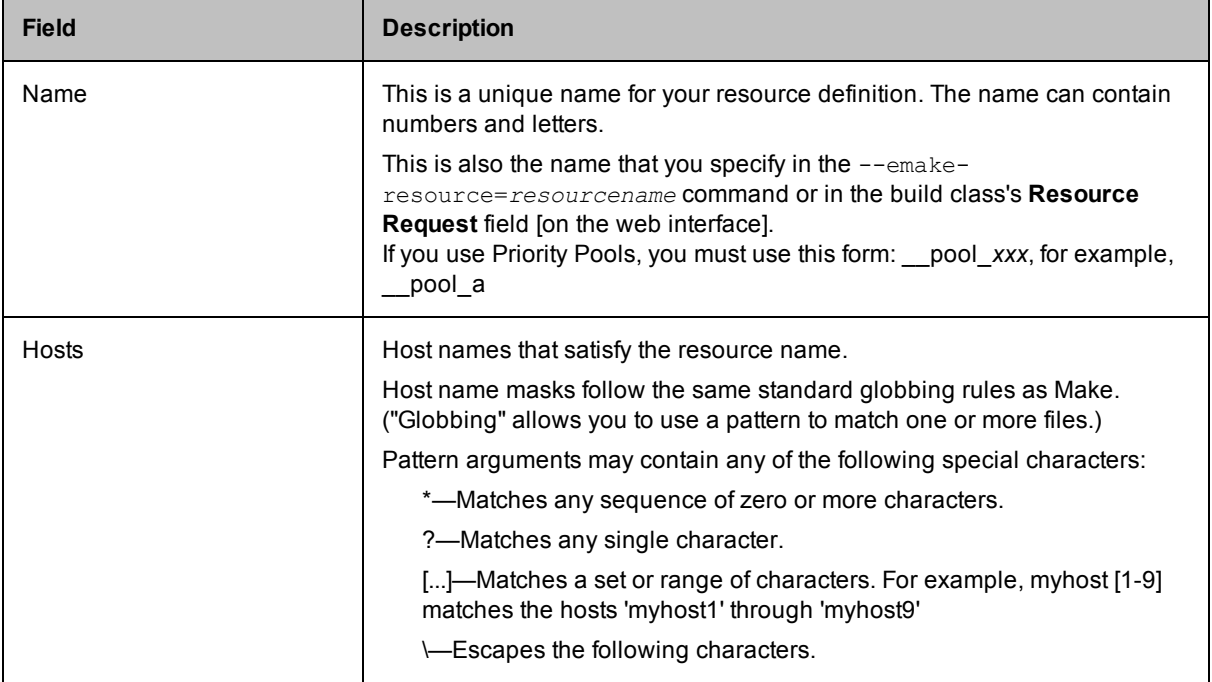

## **Reports**

Cluster Manager report results are displayed on this page. These reports provide many types of analytics about your build cluster and use several types of data visualization, such as scatter plots and pie charts. The following reports are available:

- Agent Usage [Report](#page-94-0)—Stacked area chart that shows the agent license count and agents available versus agent demand in a specified time period
- Build [Duration](#page-95-0) Report—Scatter plot that shows the durations of builds over a specified time period
- Build [Duration](#page-100-0) vs. Conflict Report—Scatter plot of build duration versus the number of conflicts per build
- Build [Duration](#page-101-0) vs. Job Count Report—Scatter plot of build duration versus the number of jobs per build
- Build [Summary](#page-102-0) Report—Table that shows aggregate statistics (average wait time and total workload) that are grouped by either build class or build name
- Build Wait Time [Report—](#page-103-0)Scatter plot that shows the wait times for builds over a specified time period
- [Cluster](#page-107-0) Usage Report—Chart that shows the agent shortage, available agents, and builds running concurrently for a specified time period
- Cluster [Utilization](#page-108-0) Report—Two stacked, stepped line charts that represent average agent demand and average builds running over a specified time period
- [Concurrent](#page-110-0) Builds Report—Skyline chart that shows the number of running builds at any time and how many were of each build class or build name pattern as specified
- Effective Agent [Allocation](#page-113-0) Summary Report—Pie chart that shows the effective agent allocation percentage that is reported by eMake for a specified time period
- Effective Agent [Allocation](#page-115-0) Per Day Report—Stacked bar chart that shows the effective agent allocation percentage that is reported by eMake per day
- [JobCache](#page-116-0) License Allocation Report—Skyline chart that shows concurrent builds at any time (stacked by JobCache license request results) to show how many were able to use JobCache
- [JobCache](#page-121-0) Usage Summary Report—Several pie charts that show job cache requests and their results
- [Resource](#page-122-0) Usage over Time Report—Chart that shows the number of simultaneous builds that ran on each resource over a specified time period
- Sea Level [Report](#page-123-0)—Plot of agent requests against a backdrop of projected cluster sizes at or above 100%

Certain reports use statistics about resources. The Cluster Manager keeps resource statistics for 30 days by default. To ensure that results appear in these reports, you must specify only date ranges for the time period for which resource statistics exist.

Note that reports assume that the Cluster Manager and your browser are in the same time zone. The dates assume that time zone.

### **Checking Your Permissions to Run Reports**

You must have "read" permission to run reports. You can verify that you have this permission in the **Reports** column in the **Permissions** subtab under the **Administration** tab. (The Cluster Manager administrator always has permissions to run any report.) Certain reports also require "read" permission for resources. If you do not have the required "read" permissions to run a report, ask your Cluster Manager administrator to add them.

### **Using Permanent Links to Reports**

Most reports include a **Permalink** button, which provides permanent, direct access to a report. Click the **Permalink** button to browse to the version of the report with a permanent URL, which you can bookmark in your browser or send to others for convenient viewing.

### **Downloading Report Data**

<span id="page-94-0"></span>Most reports include a **Download CSV** button, which downloads report data into a .csv (comma-separated values) file. You can open this file in a spreadsheet application such as Microsoft Excel.

### **Agent Usage Report**

This report is a stacked area chart that shows the agent license count and agents available versus agent demand in a specified time period:

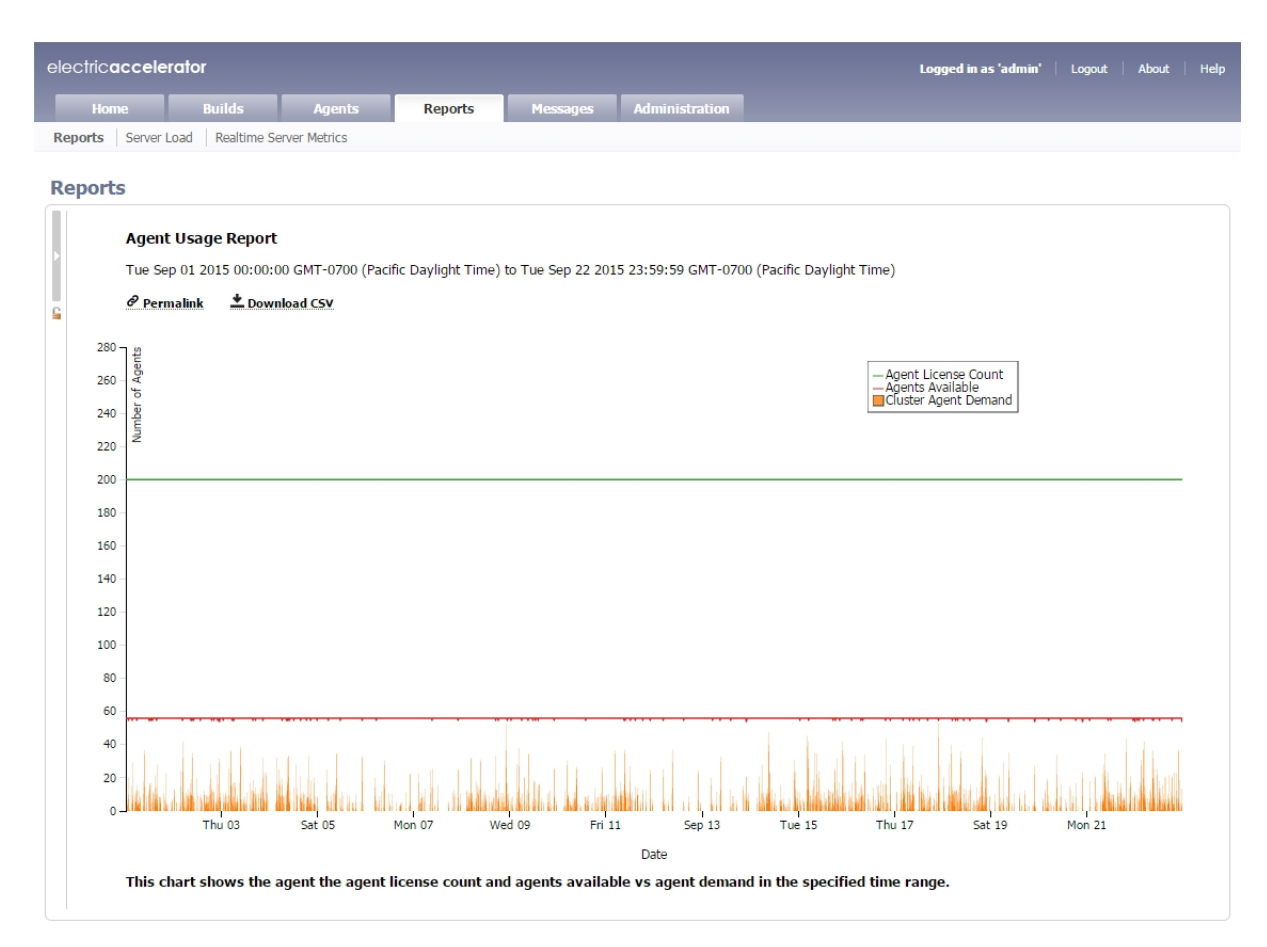

You can input one or more resource names. If no resource name is specified, the cumulative usage for the entire cluster is shown.

The number of agents available should remain fairly constant at the number of agents in the cluster. Discrepancies could result from one of the following: network issues might be causing agents to become unavailable, there might be maintenance performed on agents, or there might be an issue with the agents themselves. A sustained level of agent shortage indicates that the cluster is probably too small.

### <span id="page-95-0"></span>**Build Duration Report**

This report is a scatter plot that shows the durations of builds over a specified time period:

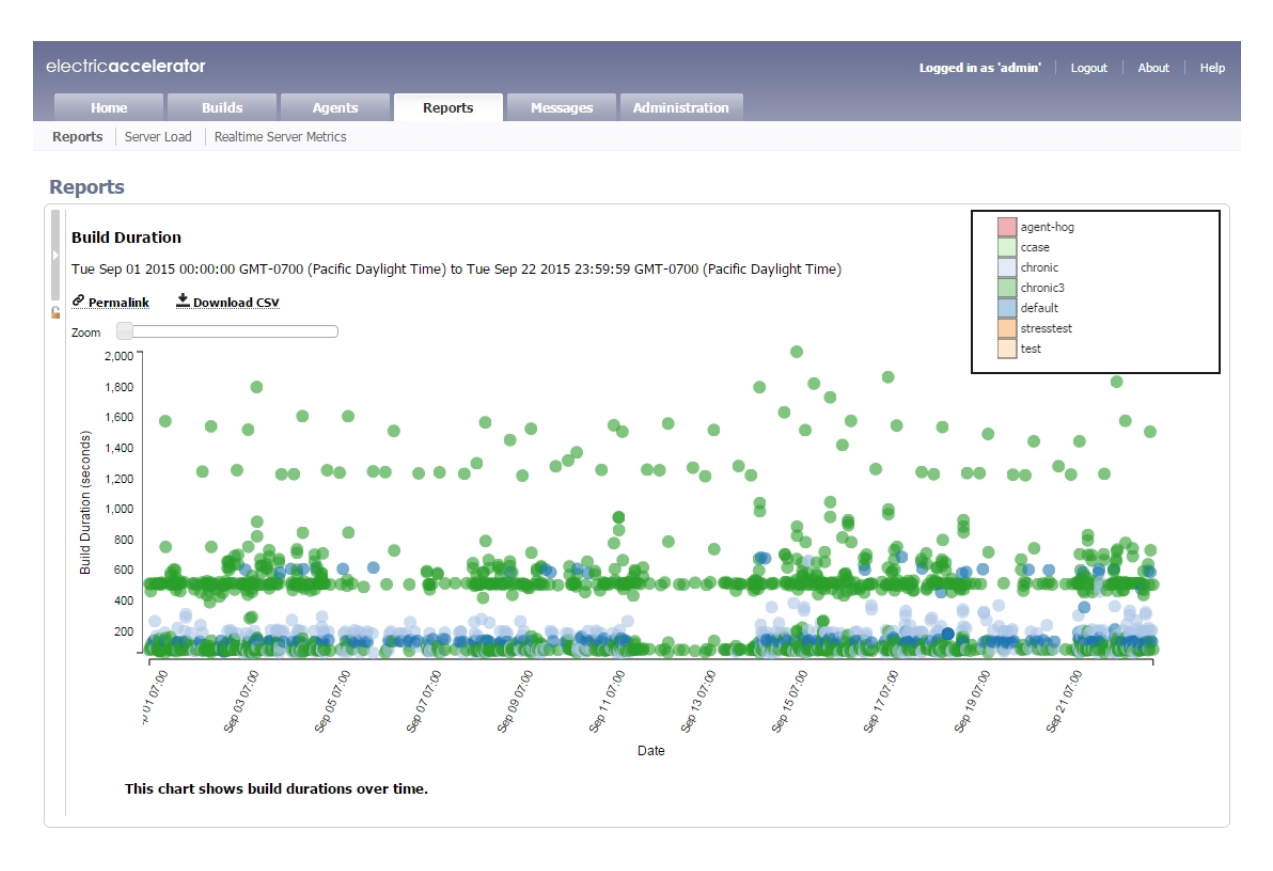

You can input a build class or a build name along with a date range. You can also specify whether you want builds (points) to be colored by build class or build name.

This report is most useful to identify outliers in build or build class wait times, especially when build classes can be used to group similar builds together.

electric**accelerator** Logged in as 'admin' | Logout | About Hel Reports Reports | Server Load | Realtime Server Metrics **Reports** agent-hog **Build Duration** ccase ccase<br>chronic<br>chronic3<br>default ш Tue Sep 01 2015 00:00:00 GMT-0700 (Pacific Daylight Time) to Tue Sep 22 2015 23:59:59 GMT-0700 (Pacific Daylight Time)  $\mathcal O$  Permalink Download CSV  $\overline{\phantom{a}}$  default e stresstest Zoom  $\Box$  test  $2,000$  $1,800$ 1,600  $\bullet$ Build Duration (seconds)  $1,400$ ò 1,200 1,000 800 600 400 200  $\bullet$ Sep 07 13:00 9607 16:00 9607 19:00 90122.00 **BOTOTOR** 960110.00 Sep 02 07:00 Sep 02 OR:00  $\delta$  $\leftarrow$ This chart shows build durations over time.

You can scroll or zoom to see a larger range or zoom in on a cluster of builds that are close together:

As with other scatter plots, you can click and drag to select multiple builds to view a table that shows details for those builds:

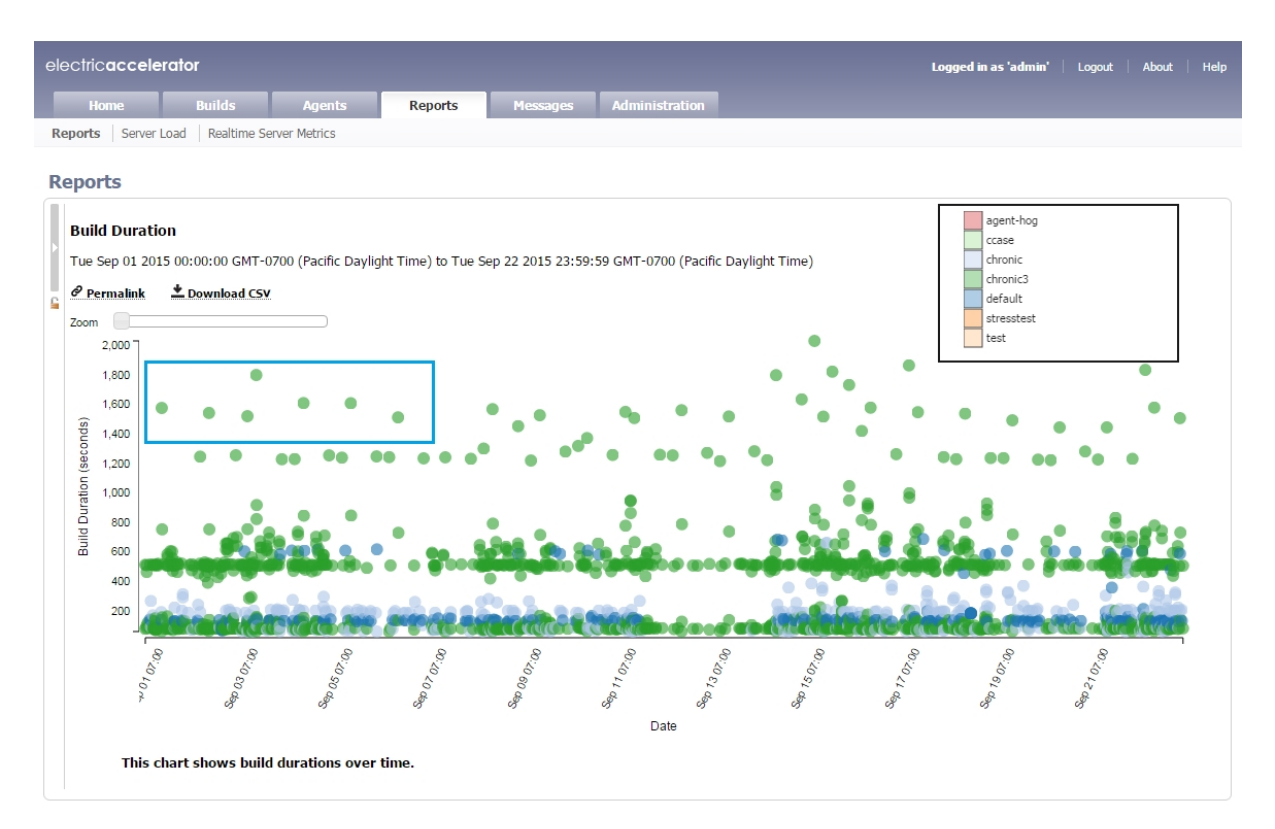

Following is a table of build details for the set of builds selected above:

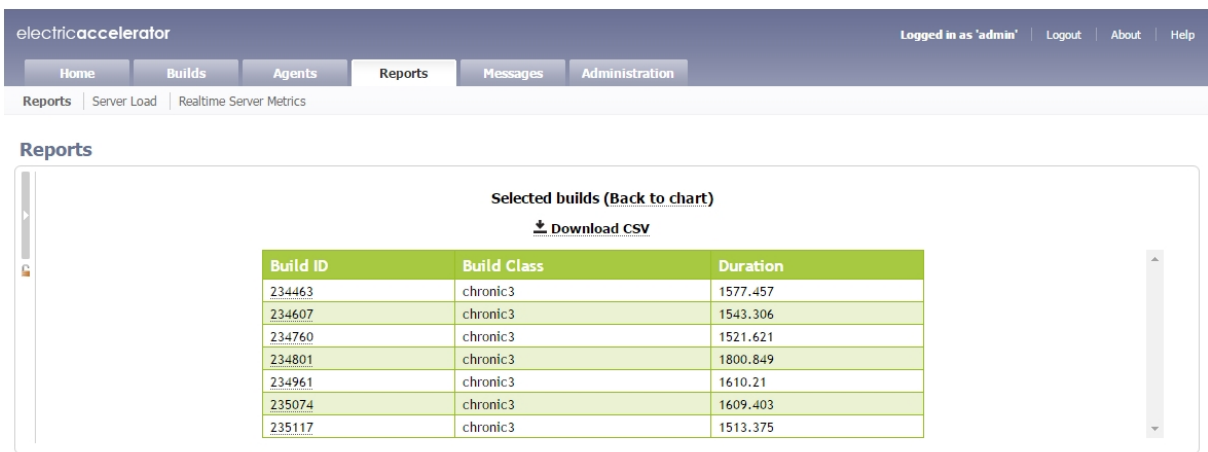

You can hover over a build for details:

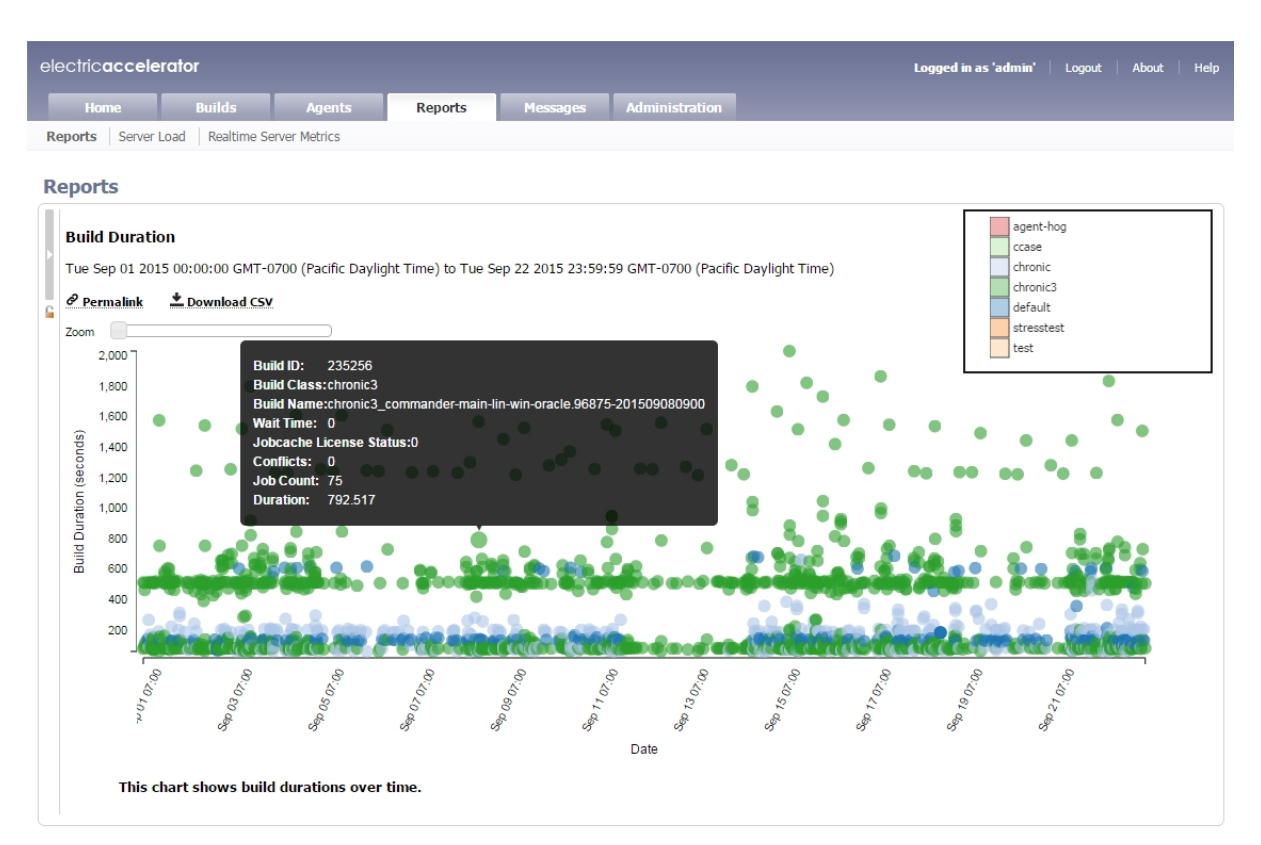

You can click a build to navigate to the **Build Details** page for that build:

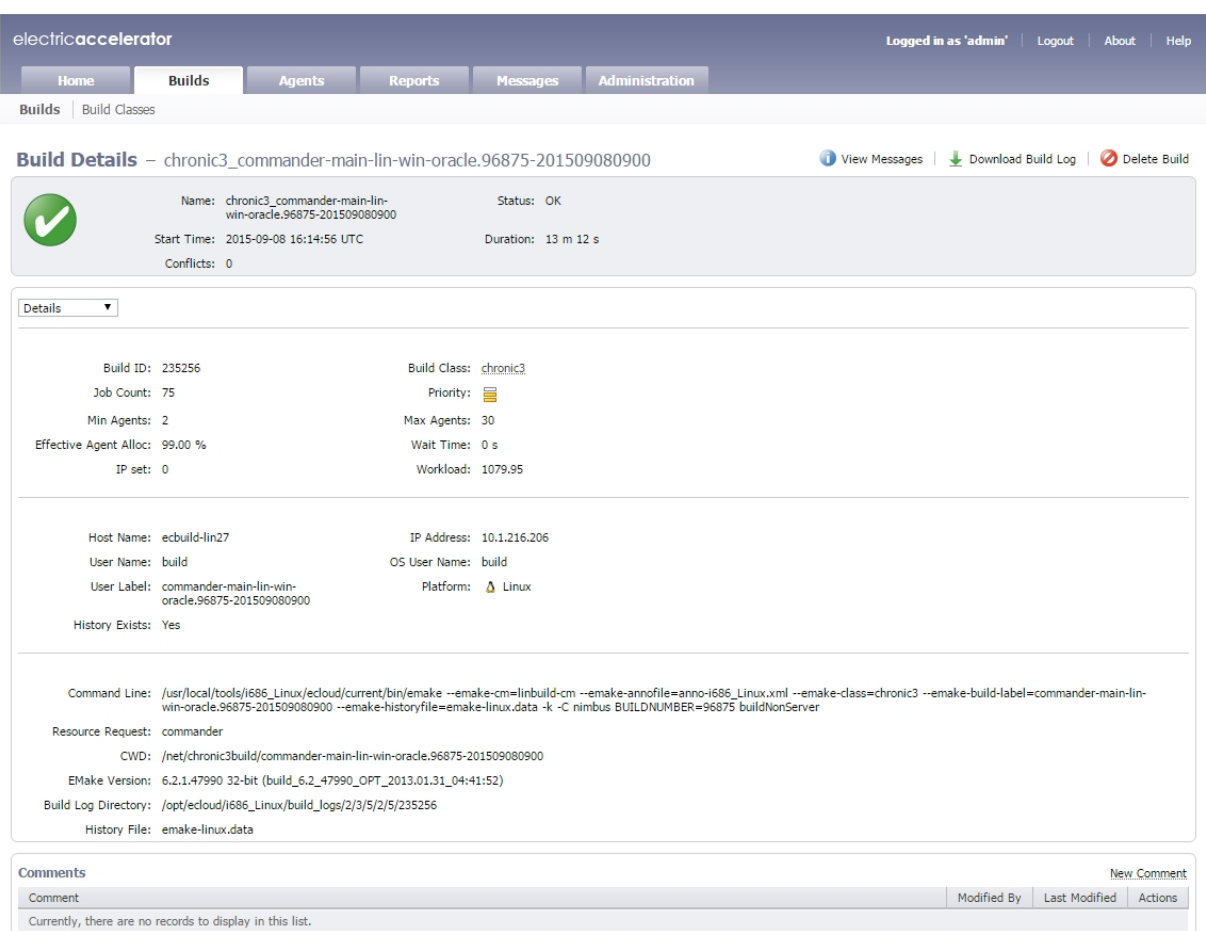

### <span id="page-100-0"></span>**Build Duration vs. Conflict Report**

This report is a scatter plot of build duration versus the number of conflicts per build:

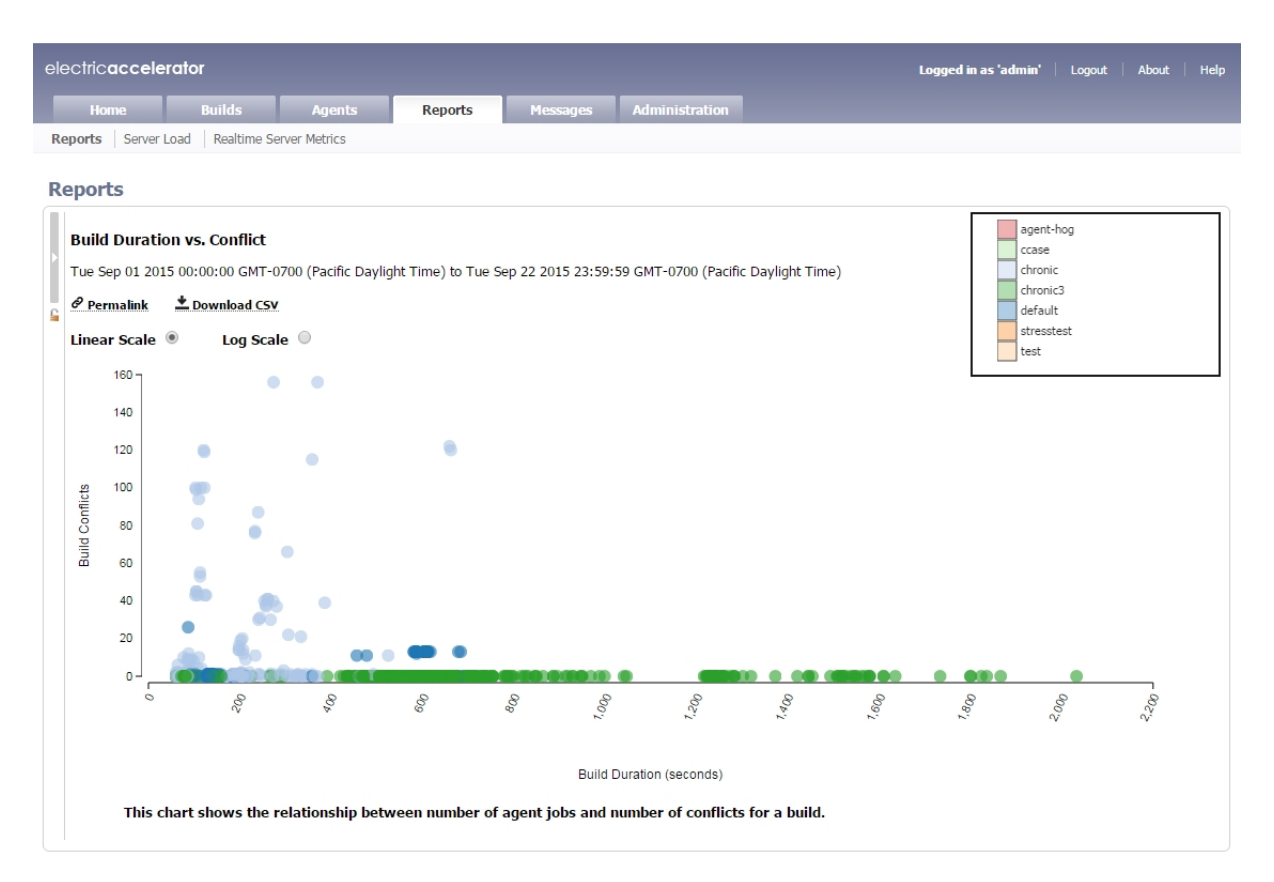

You can input a build class or one or more build names along with a date range. Also, you can specify a threshold for conflicts in a build. Builds with conflicts lower than the threshold are filtered out. You can also select whether to color the report by build class or build name.

As with other scatter plots, you can hover over a build for details about that build and can click a build to navigate to the **Build Details** page for that build (see the screenshots in the "Build [Duration](#page-95-0) Report" section above for an example). Also, as with other scatter plots, you can click and drag to select multiple builds to view a table that shows details for those builds (see the screenshots in the "Build [Duration](#page-95-0) Report" section above for examples). You can switch from linear scale (the default) to logarithmic scale.

## <span id="page-101-0"></span>**Build Duration vs. Job Count Report**

This report is a scatter plot of build duration versus the number of jobs per build:

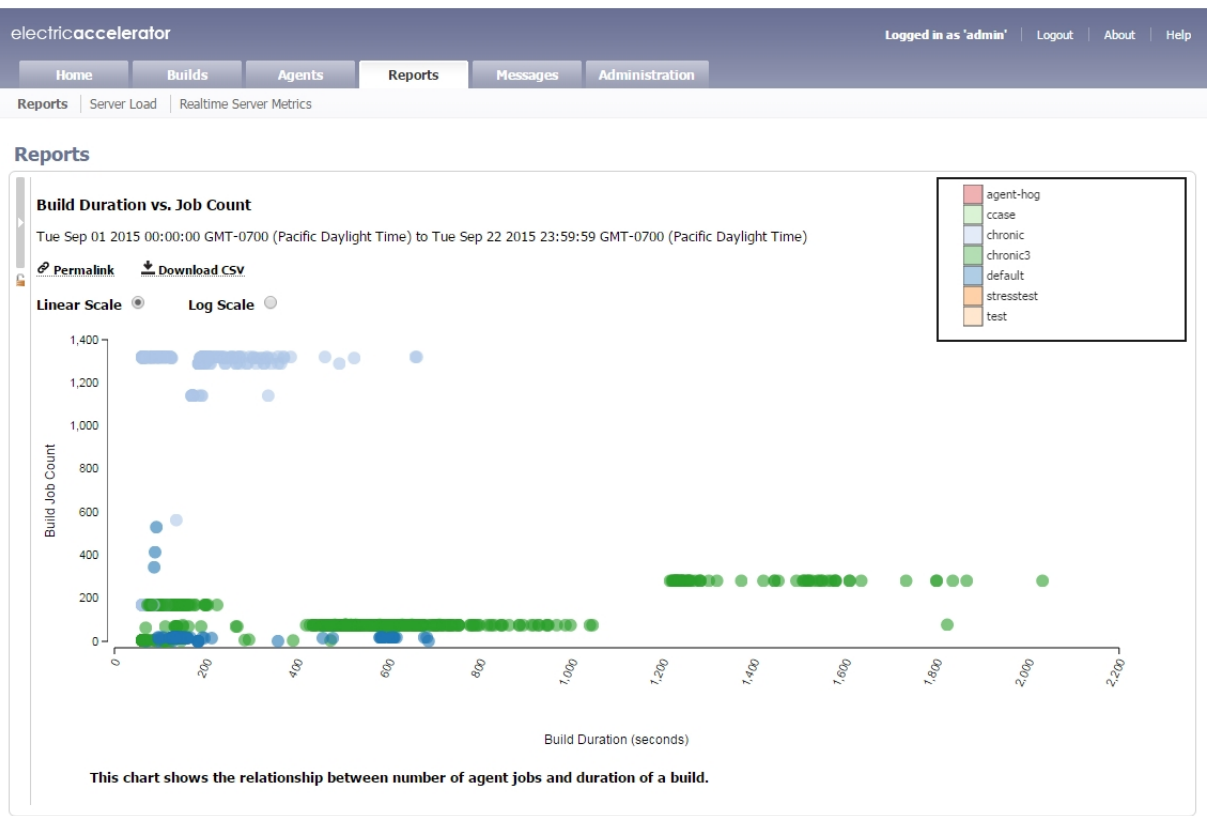

You can input a build class or one or more build names along with a date range. You can also select whether to color the report by build class or build name.

As with other scatter plots, you can hover over a build for details about that build and can click a build to navigate to the **Build Details** page for that build (see the screenshots in the "Build [Duration](#page-95-0) Report" section above for an example). Also, as with other scatter plots, you can click and drag to select multiple builds to view a table that shows details for those builds (see the screenshots in the "Build [Duration](#page-95-0) Report" section above for examples). You can switch from linear scale (the default) to logarithmic scale.

### <span id="page-102-0"></span>**Build Summary Report**

This report is a table that shows aggregate statistics (average wait time and total workload) that are grouped by either build class or build name:

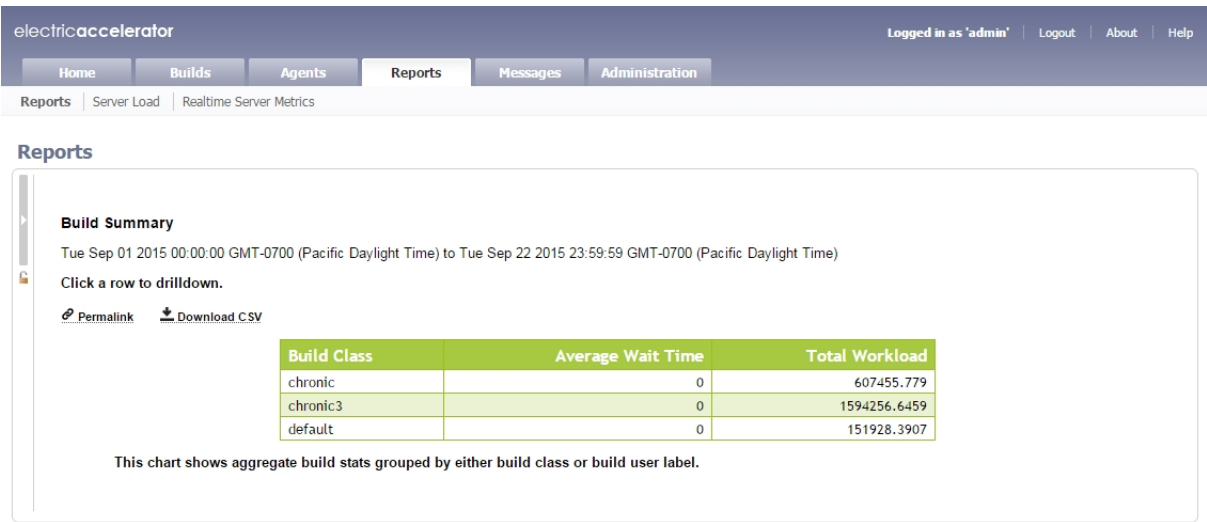

You can input a date range. You can also select whether to group by build class (the default) or by build name patterns, where you can specify a list of build names through wild card patterns.

You can click a build class to see builds for that class grouped by user:

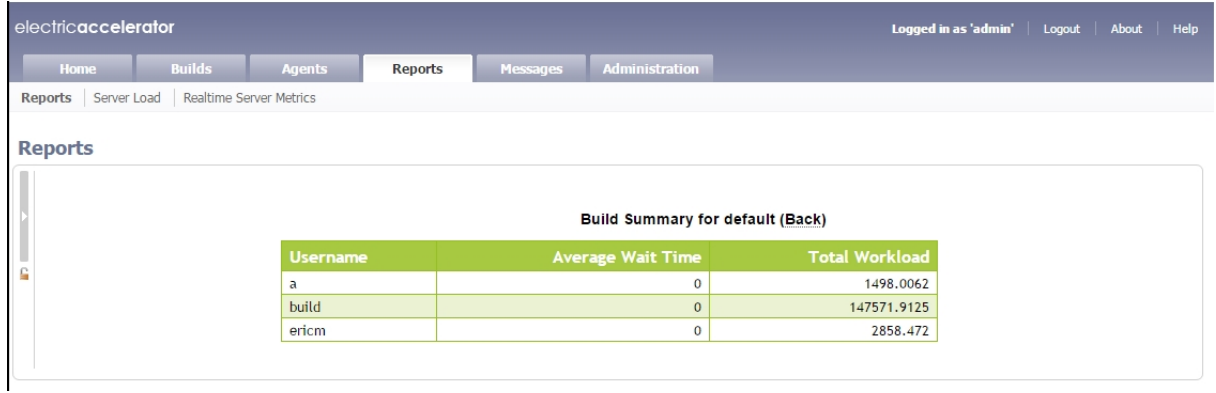

This report is useful for chargebacks to business units that are using the cluster.

## <span id="page-103-0"></span>**Build Wait Time Report**

This report is a scatter plot that shows the wait times for builds over a specified time period:

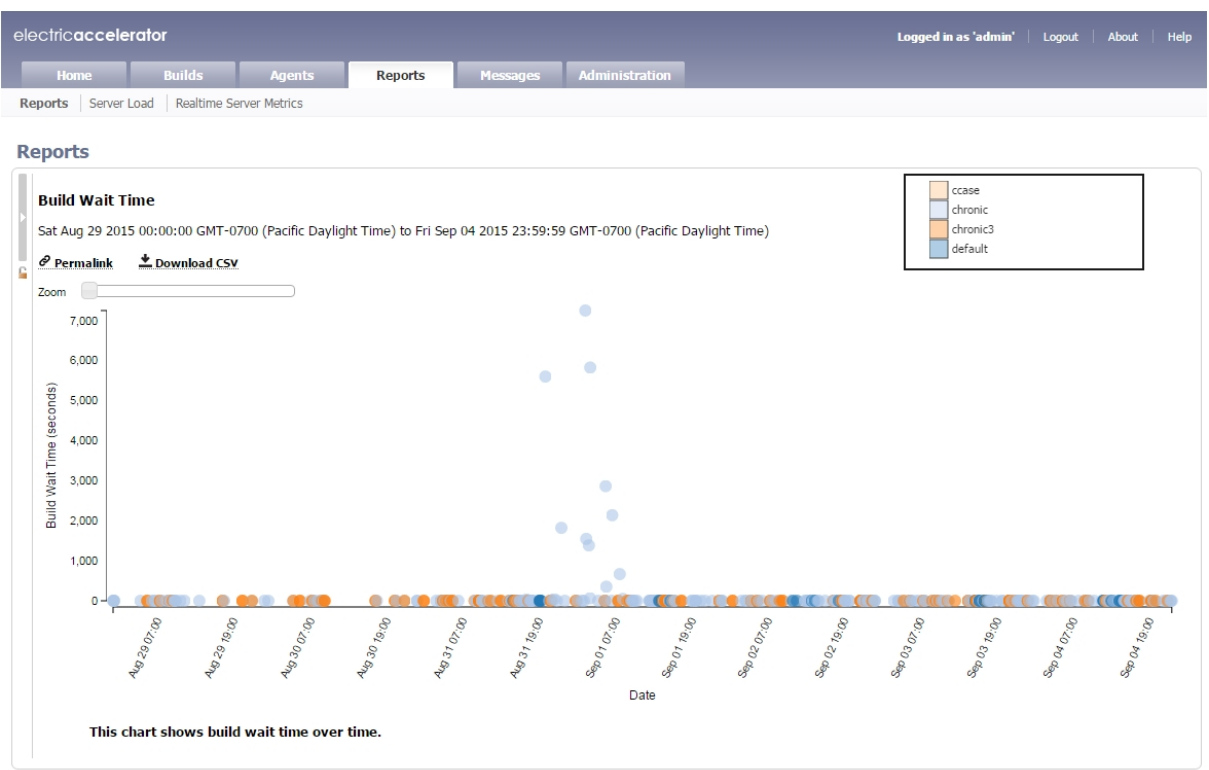

Wait time is the time when eMake has no agents available to run the build. A high number of builds with a nonzero wait time indicates that the cluster might be too small.

You can specify a build class or one or more build names along with a date range as input.

Also, as with other scatter plots, you can click and drag to select multiple builds to view a table that shows details for those builds (see the screenshots in the "Build [Duration](#page-95-0) Report" section above for examples).

You can hover over a build for details about that build:

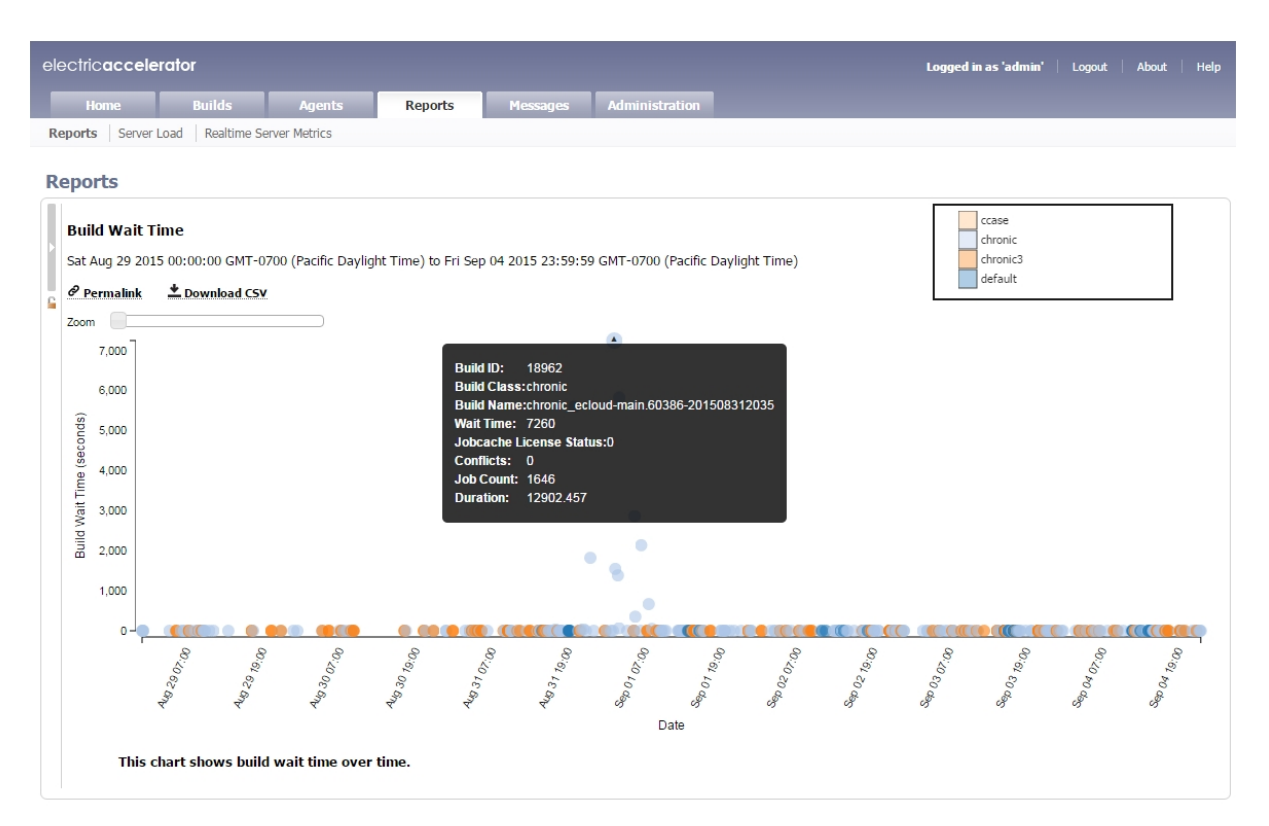

You can use the **Zoom** slider to zoom in on a cluster of points that are close together:

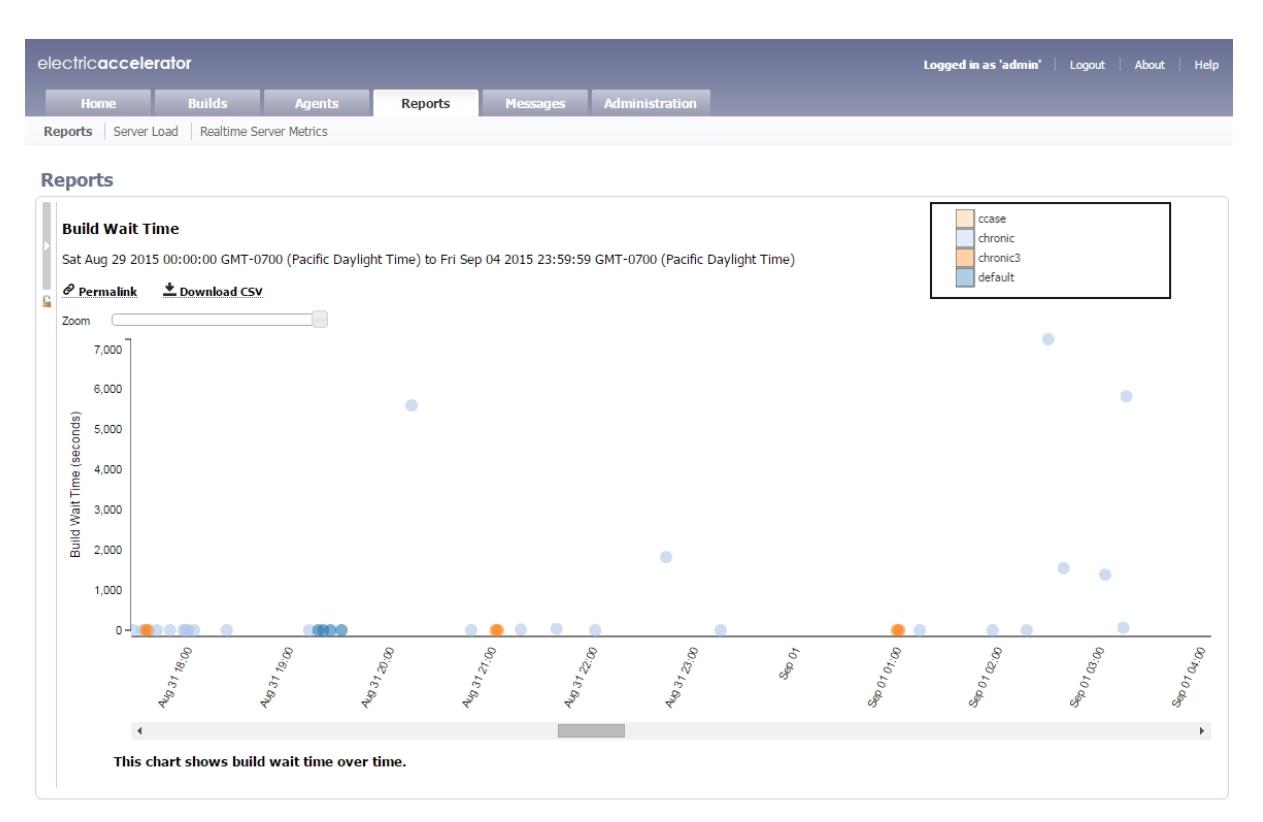

You can click a build to navigate to the **Build Details** page for that build:

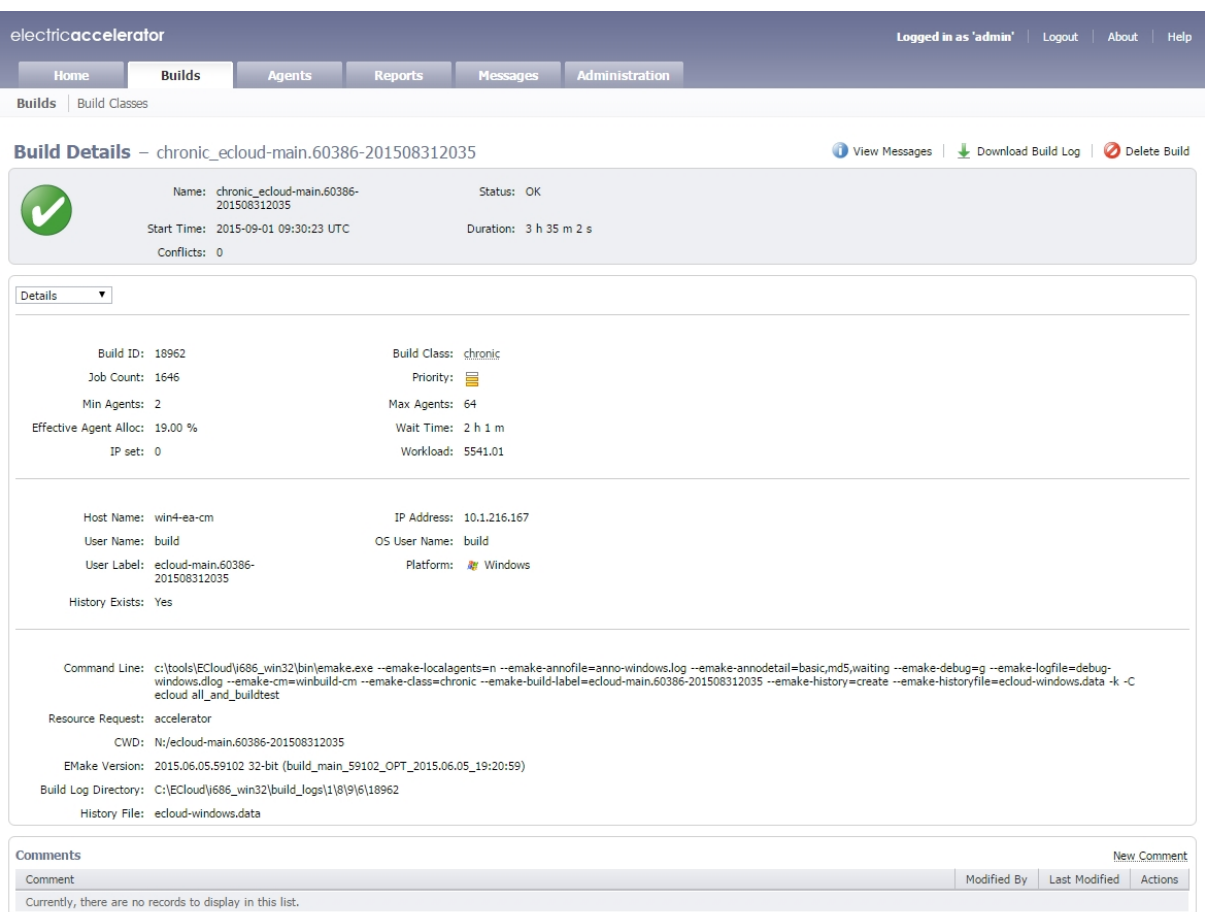

### <span id="page-107-0"></span>**Cluster Usage Report**

This report is a chart that shows the agent shortage, available agents, and builds running concurrently for a specified time period:

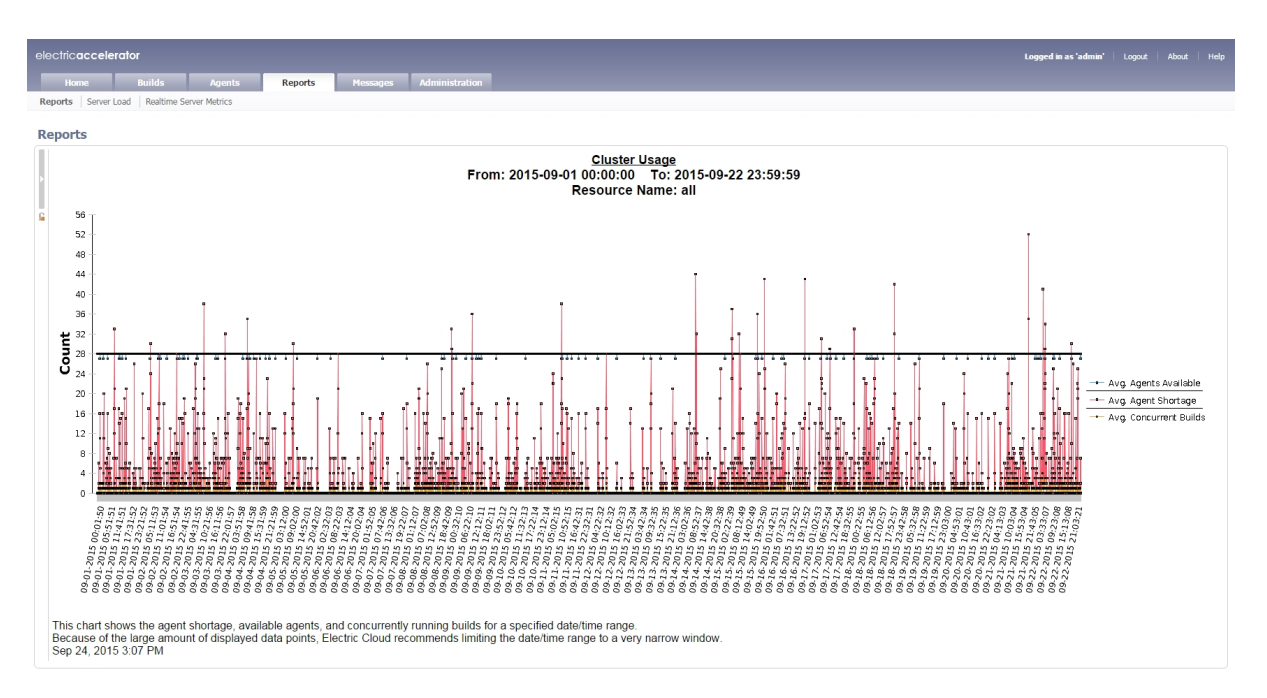

The report lists all available data points; these might be too numerous to show in the chart at one time, so you should specify a short time period. For a specific date range, data appears in a line chart to show the change of certain key properties in the server:

- Avg. Agent Shortage—If this value exceeds 0, at least one build could have used more agents than the cluster had. This generally means that the cluster needs more agents.
- Avg. Agents Available—This is a view of how many agents were available at a time.
- Avg. Concurrent Builds—This view shows the number of builds running at a particular time.

**Note:** Results in the Cluster Usage report in the Cluster Manager might not appear in Internet Explorer 10. To work around this issue, choose **Tools > Compatibility View** from the browser menu and then re-run the report.
## **Cluster Utilization Report**

This report is two stacked, stepped line charts that represent the average number of builds running and the average combined agent demand from all running builds over a specified time period:

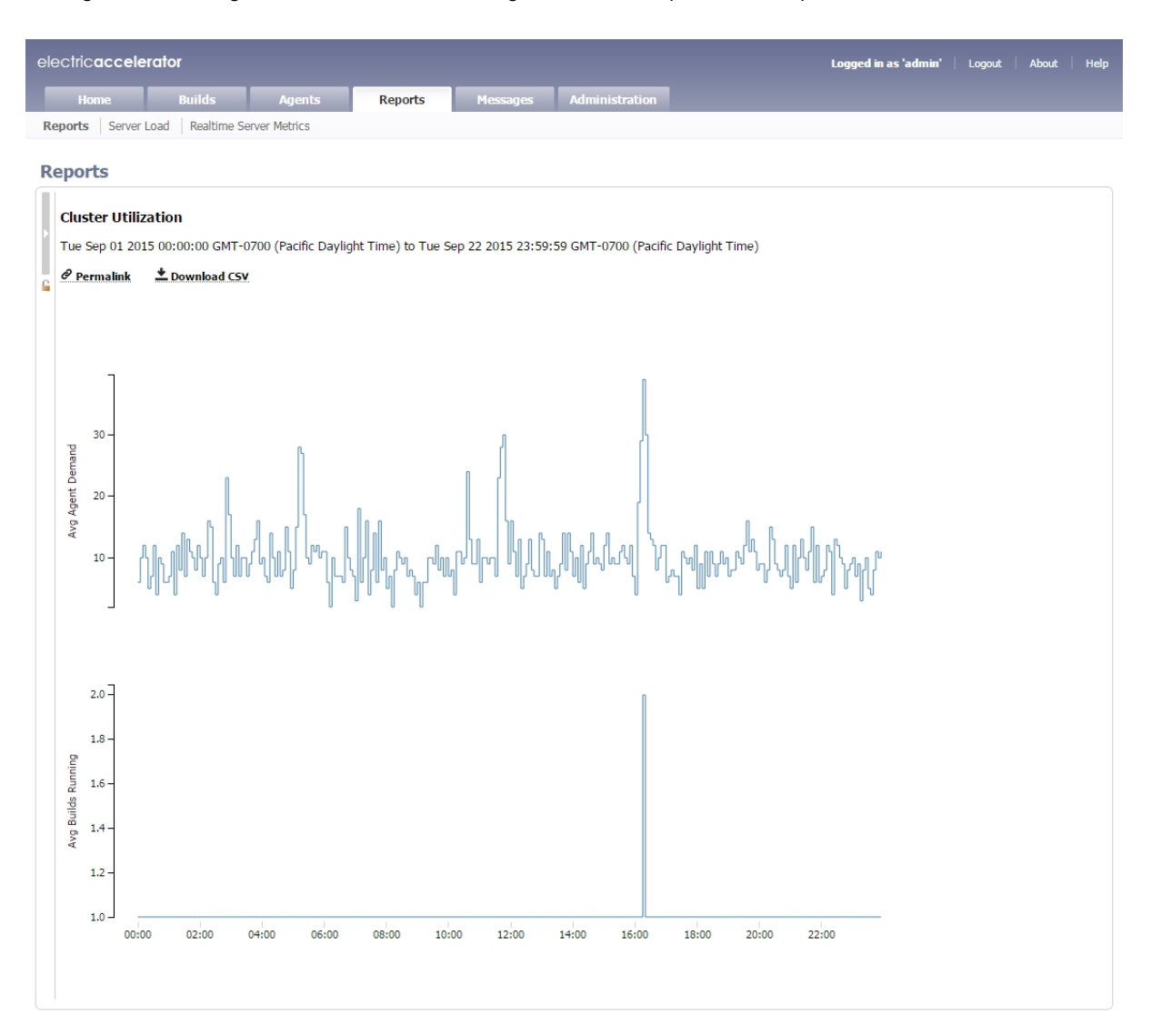

You can input a date range along with a resource name.

You can hover over the chart to see the average agent demand and average builds running at any point of time:

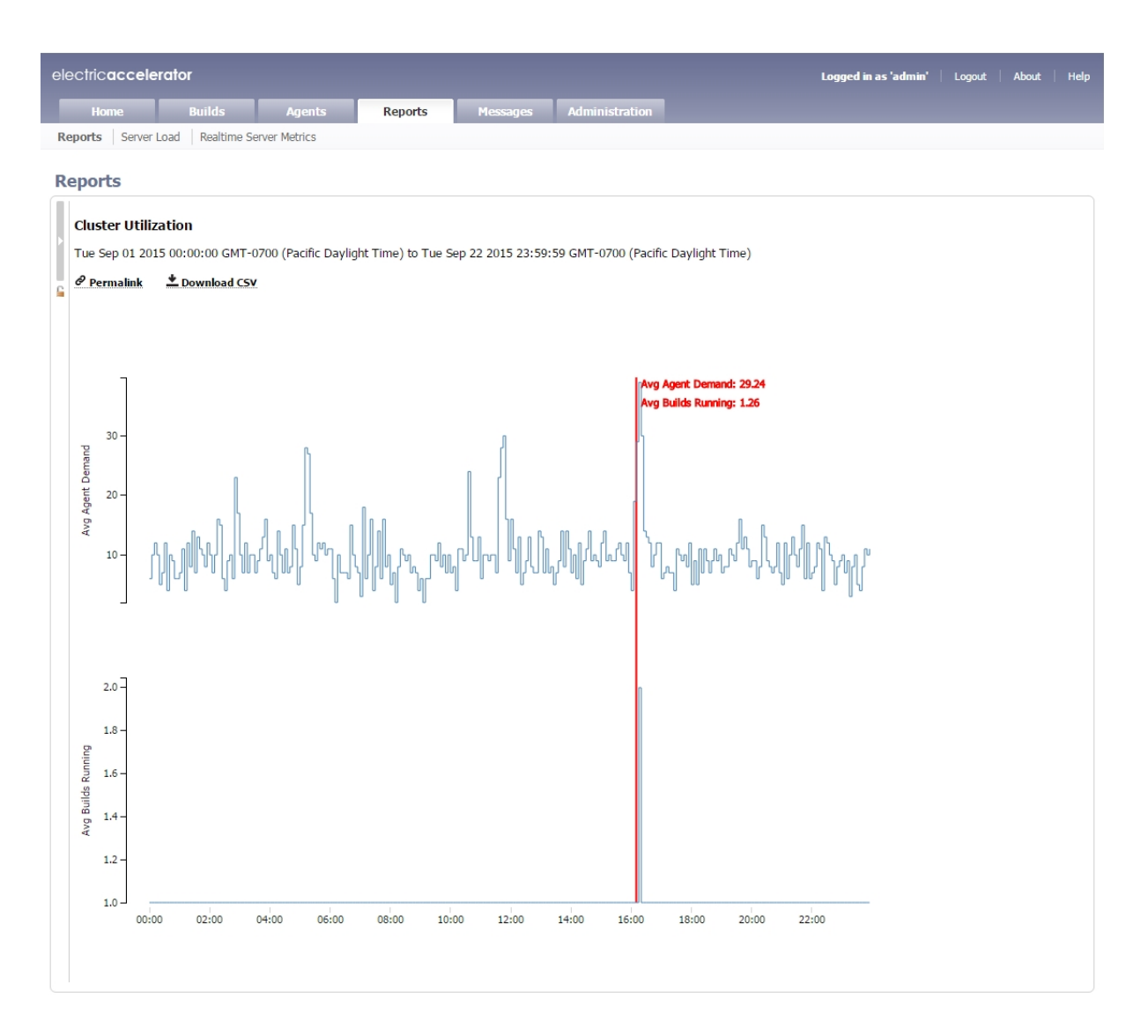

To view this report, you must have "read" permission for resources and reports. For details, see the "Checking Your [Permissions](#page-93-0) to Run Reports" section above. If you do not have "read" permission for both, reports will still be available, but the following popup appears: Error: AccessDenied: User *<username>* does not have the required ResourcesRead privileges to perform this operation.

## **Concurrent Builds Report**

This report is a skyline chart, stacked by build class, that shows the current number of running builds at any time and how many were of each specified build class or build name pattern:

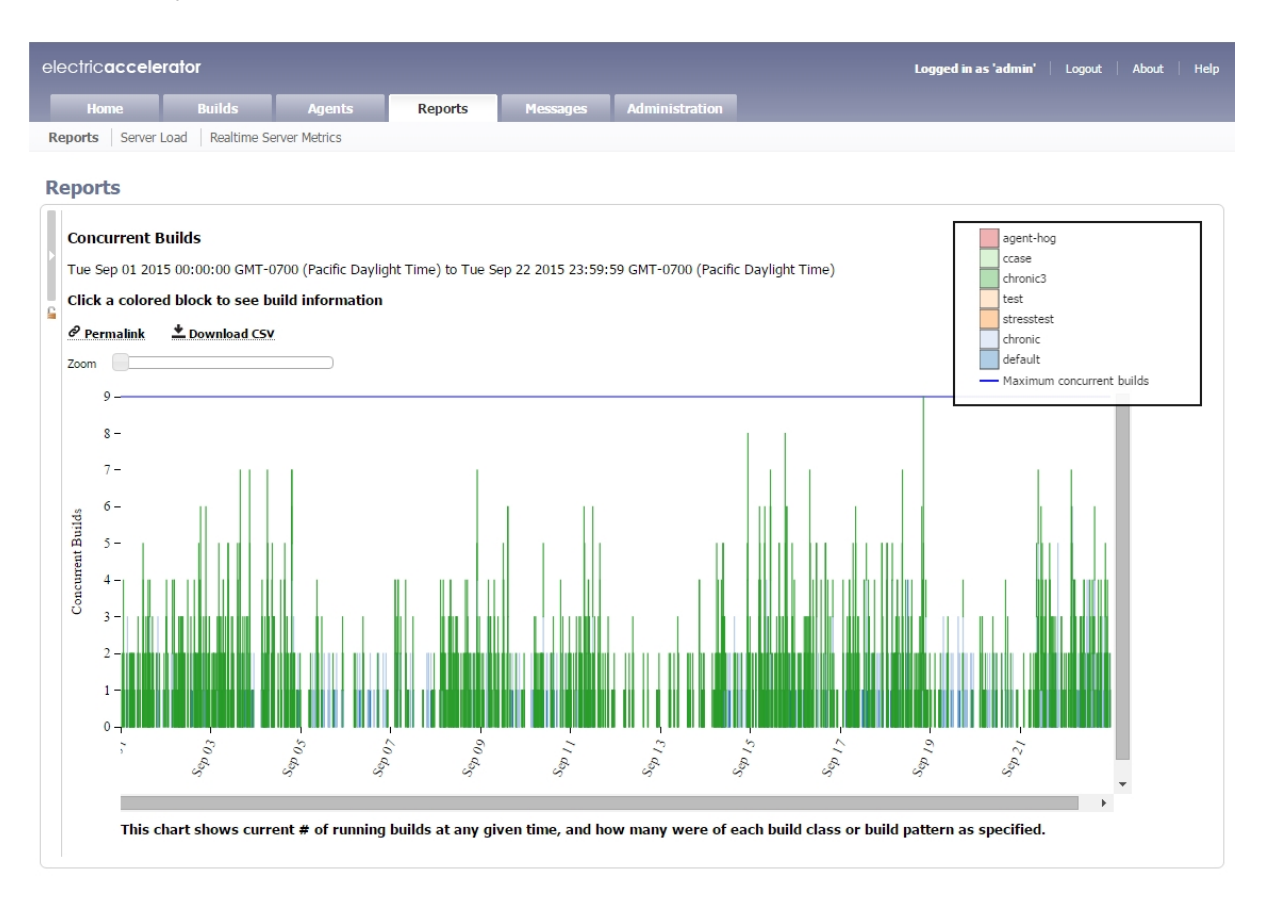

You can input a date range, a sample interval size (the default is five minutes), and whether to group by build class (the default) or by build name. You can omit builds under a specified number of seconds. You can specify a series of build name patterns.

You can hover over a stack to see a list of concurrent builds for that stack:

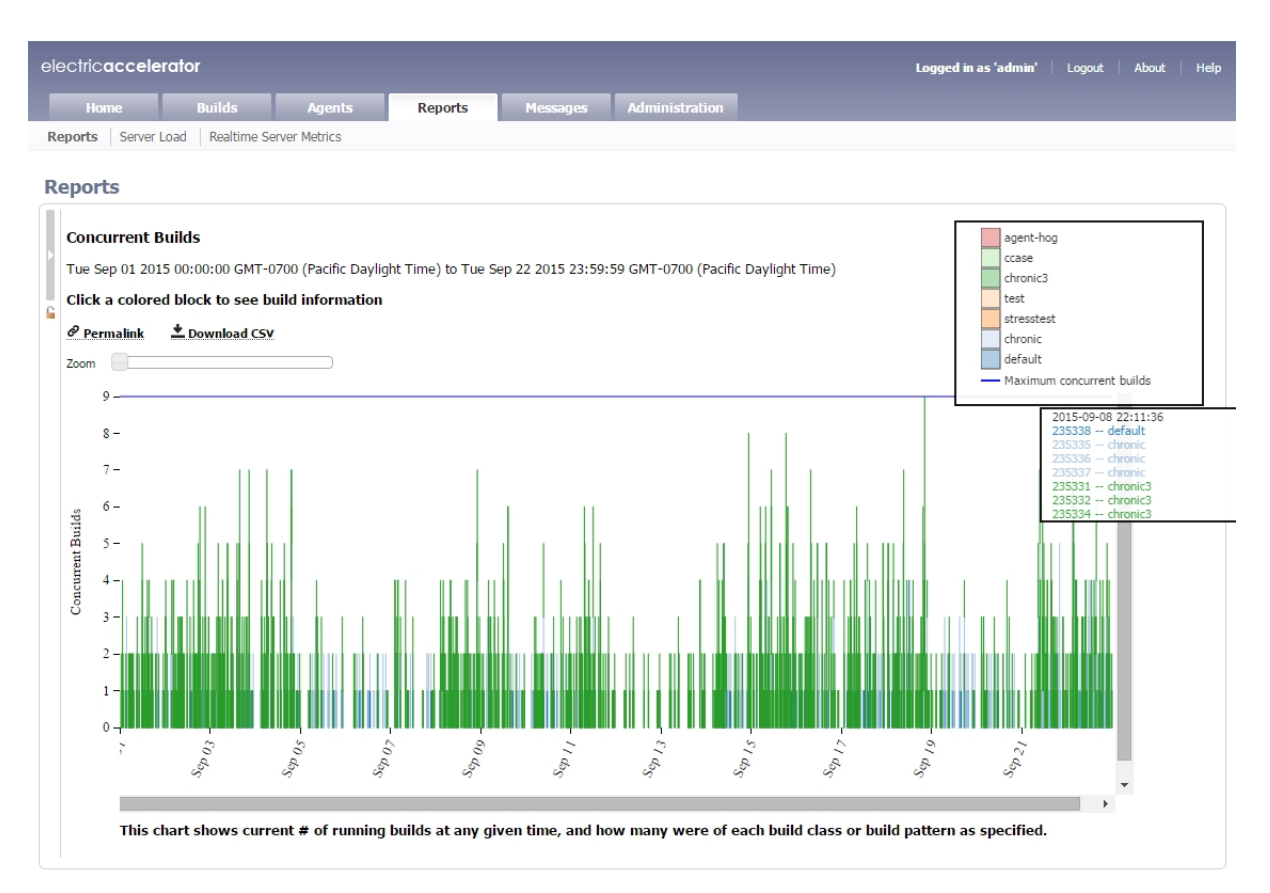

You can use the **Zoom** slider to zoom in to a particular stack or set of stacks:

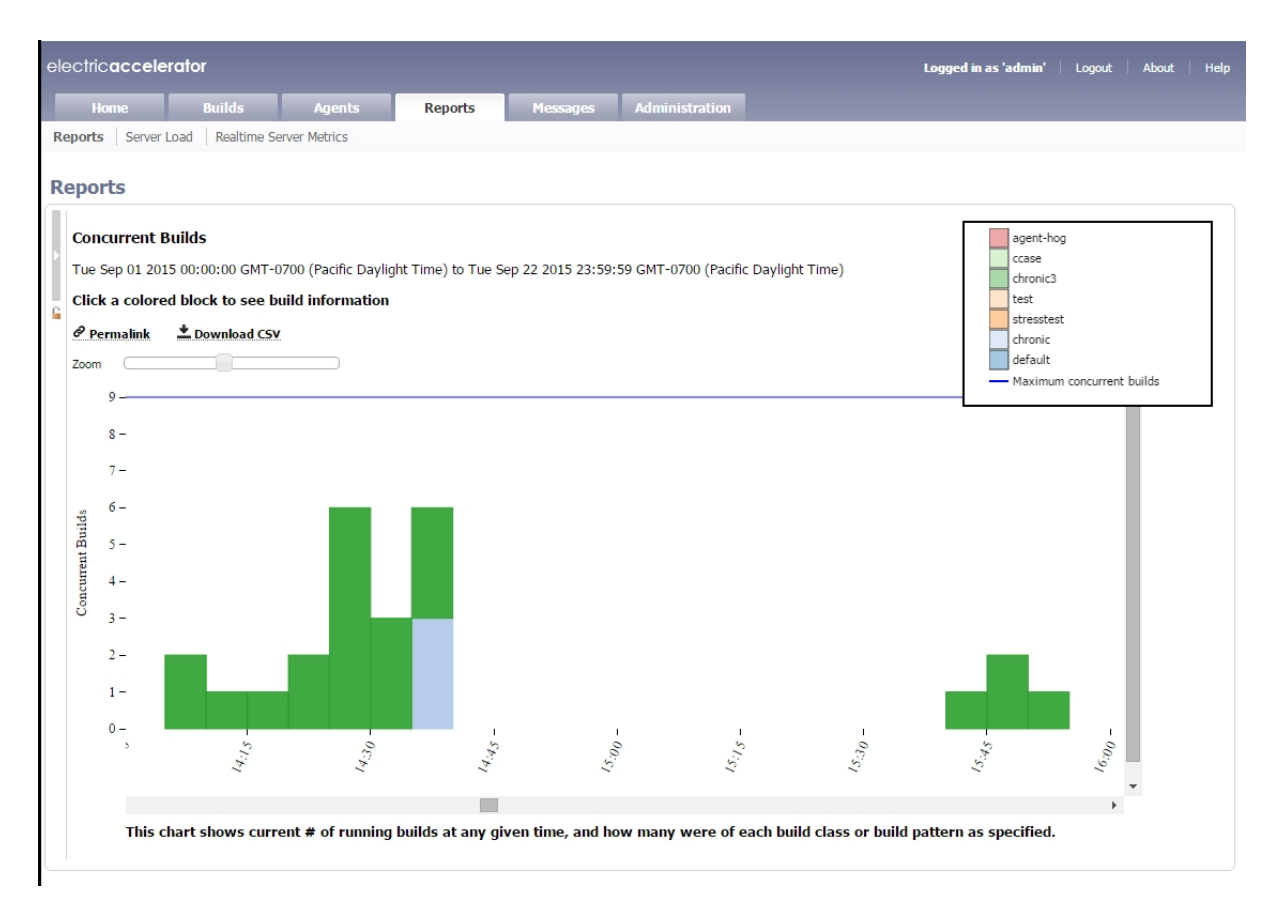

You can click to see a table of builds for each build event (when a build starts or when a build ends):

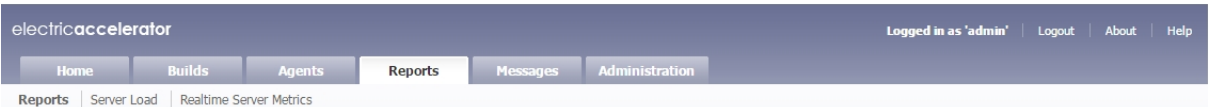

#### **Reports**

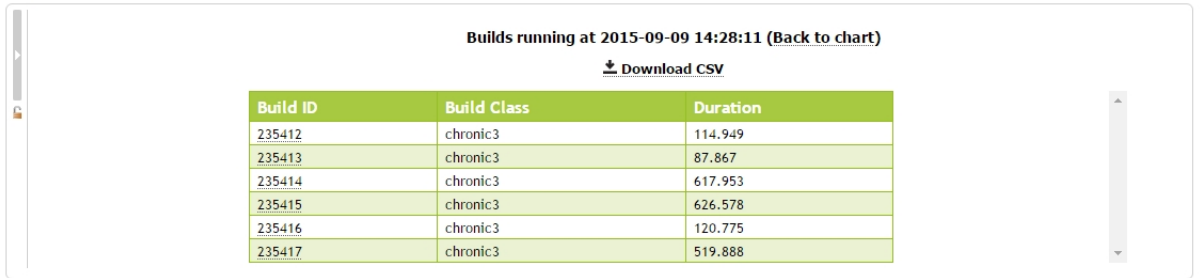

## **Effective Agent Allocation Summary Report**

This report is a pie chart that shows the effective agent allocation percentage reported by eMake for a specified time period:

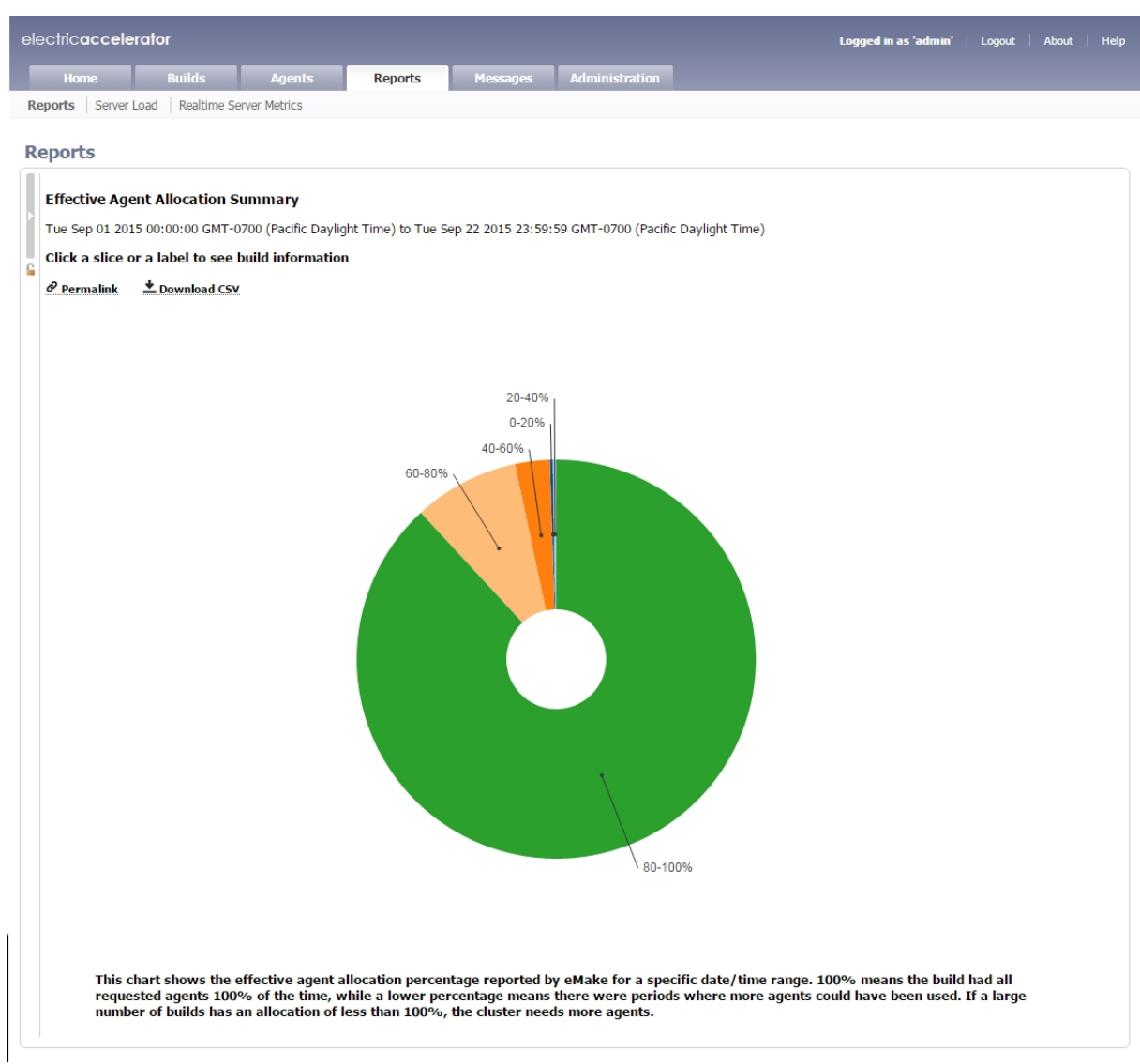

100% means the build had all requested agents 100% of the time, while a lower percentage means there were periods where more agents could have been used. The majority of your builds should be in the 90–100% range. If a large number of builds has an allocation of less than 100%, the cluster needs more agents.

You can input either a build class or a build name along with a date range for this report. By default, the Ranges field contains: 0–20%,[0,20),20–40%,[20,40),40–60%,[40,60),60–80%,[60,80),80–100%,[80,100]. As a result, the default report displays the following allocation ranges respectively: 0–20%, 20–40%, 40–60%, 60–80%, and 80–100%.

You can click a slice or a label to see build information:

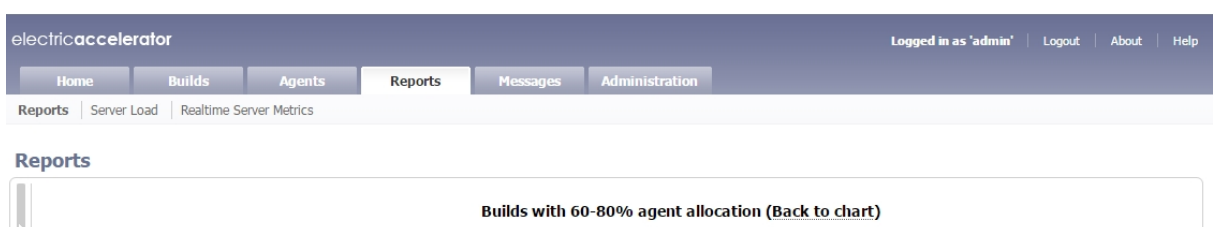

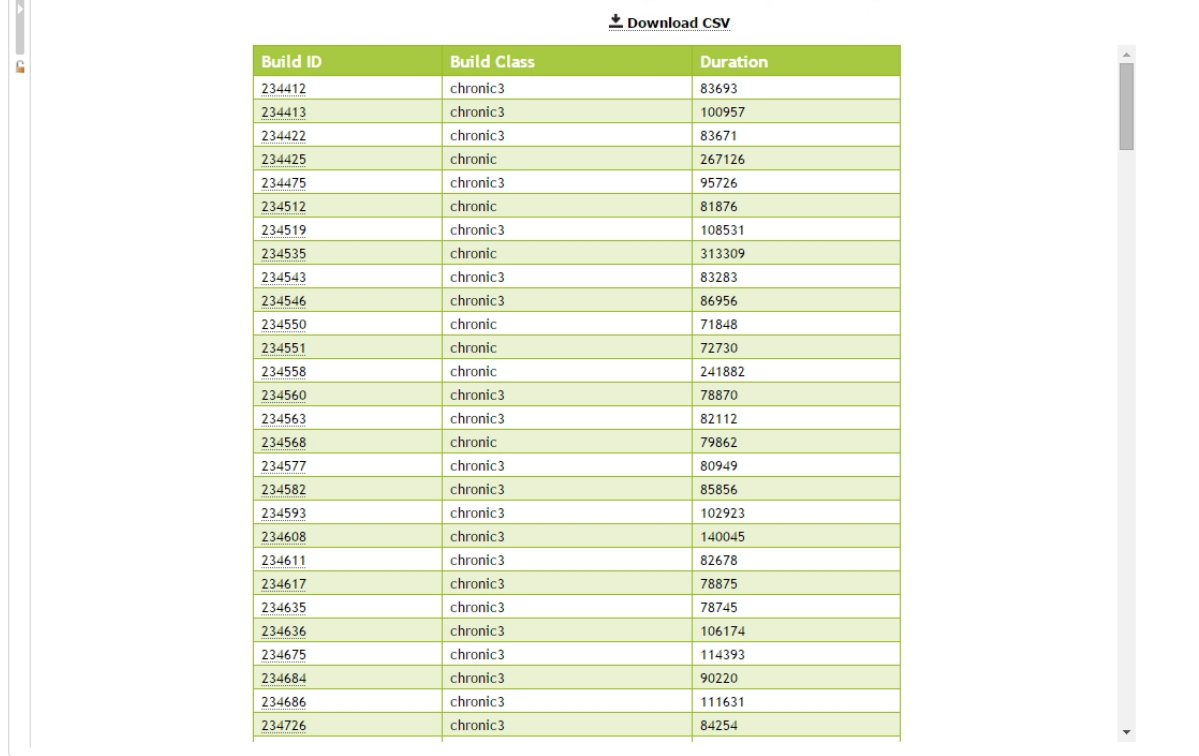

## **Effective Agent Allocation Per Day Report**

This report is the same as the Effective Agent Allocation Summary report, except it is a stacked bar chart that shows agent allocation per day:

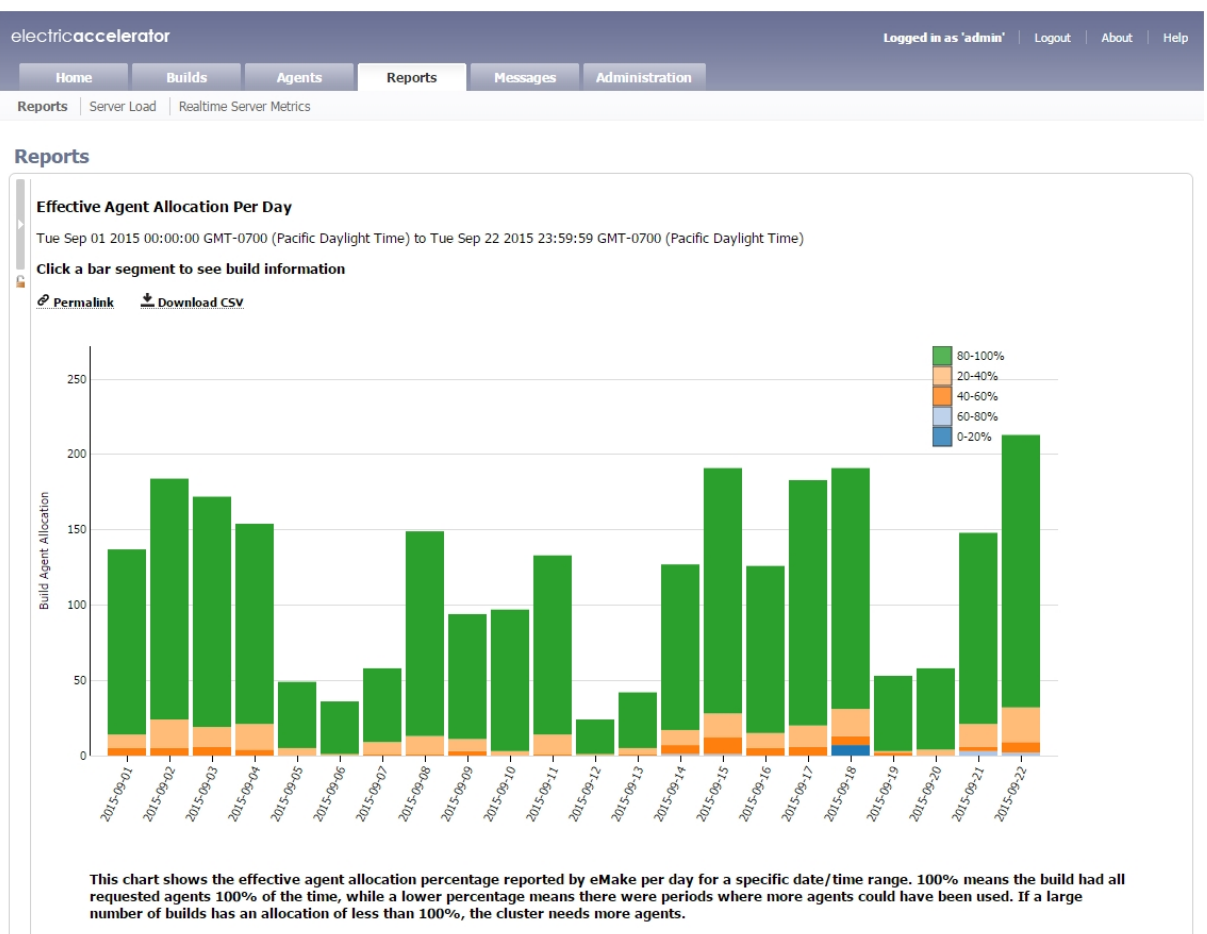

## **JobCache License Allocation Report**

This report is a skyline chart that shows concurrent builds at any time, stacked by JobCache license request results, to show how many were able to use JobCache:

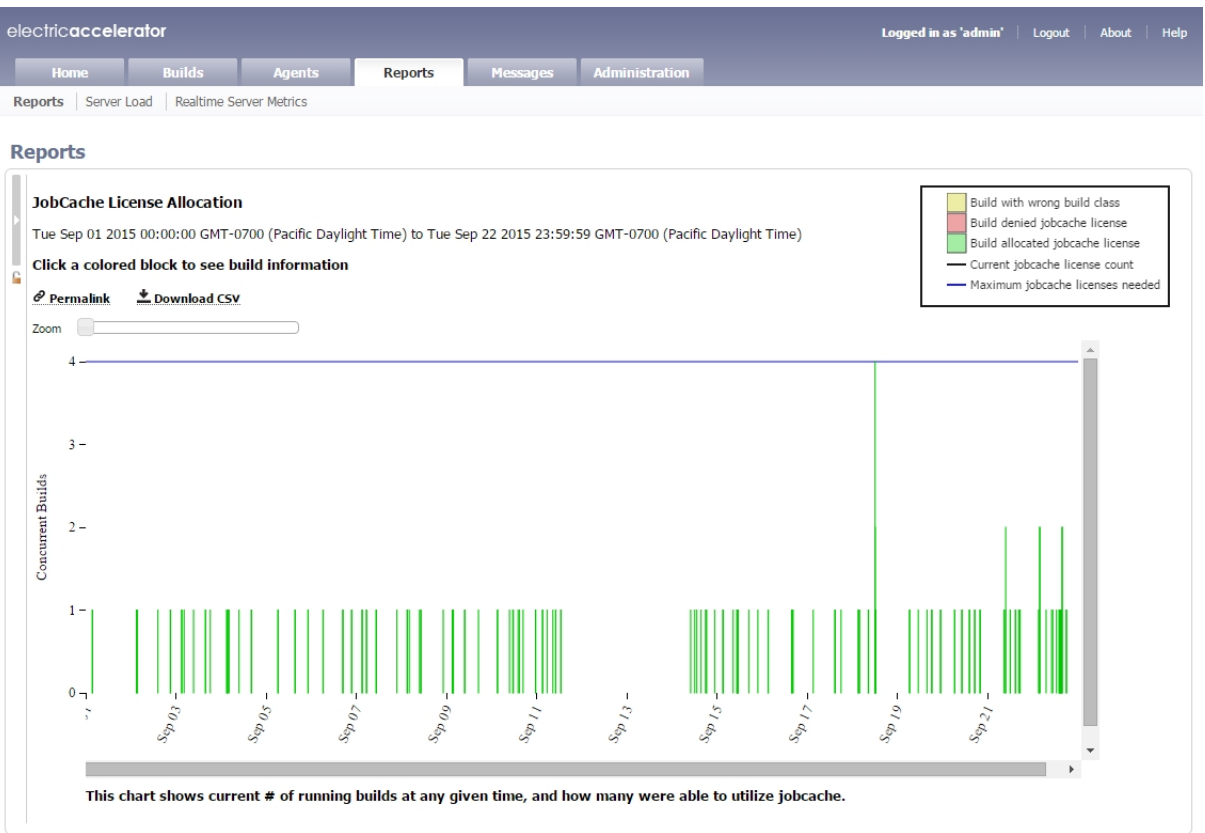

The chart includes two color-coded lines indicating the current JobCache license count and the maximum JobCache licenses needed.

You can input a build class or a build name. You can also specify a build duration threshold in which builds under that duration are not included in the report.

You can use the **Zoom** slider to zoom in to a particular stack or set of stacks:

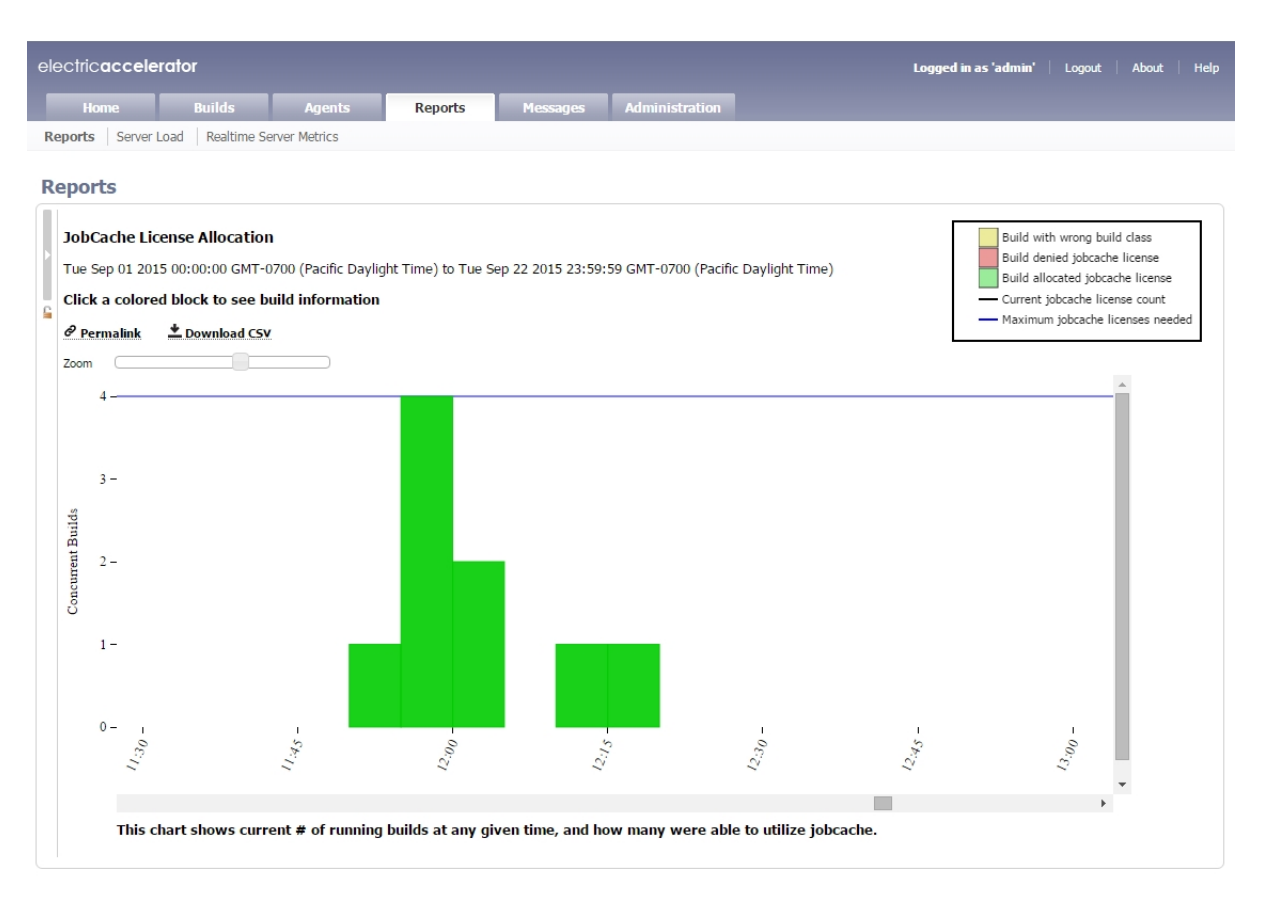

Each build is color coded to indicate whether the build was allocated or denied a JobCache license or was in a build class not enabled to use JobCache:

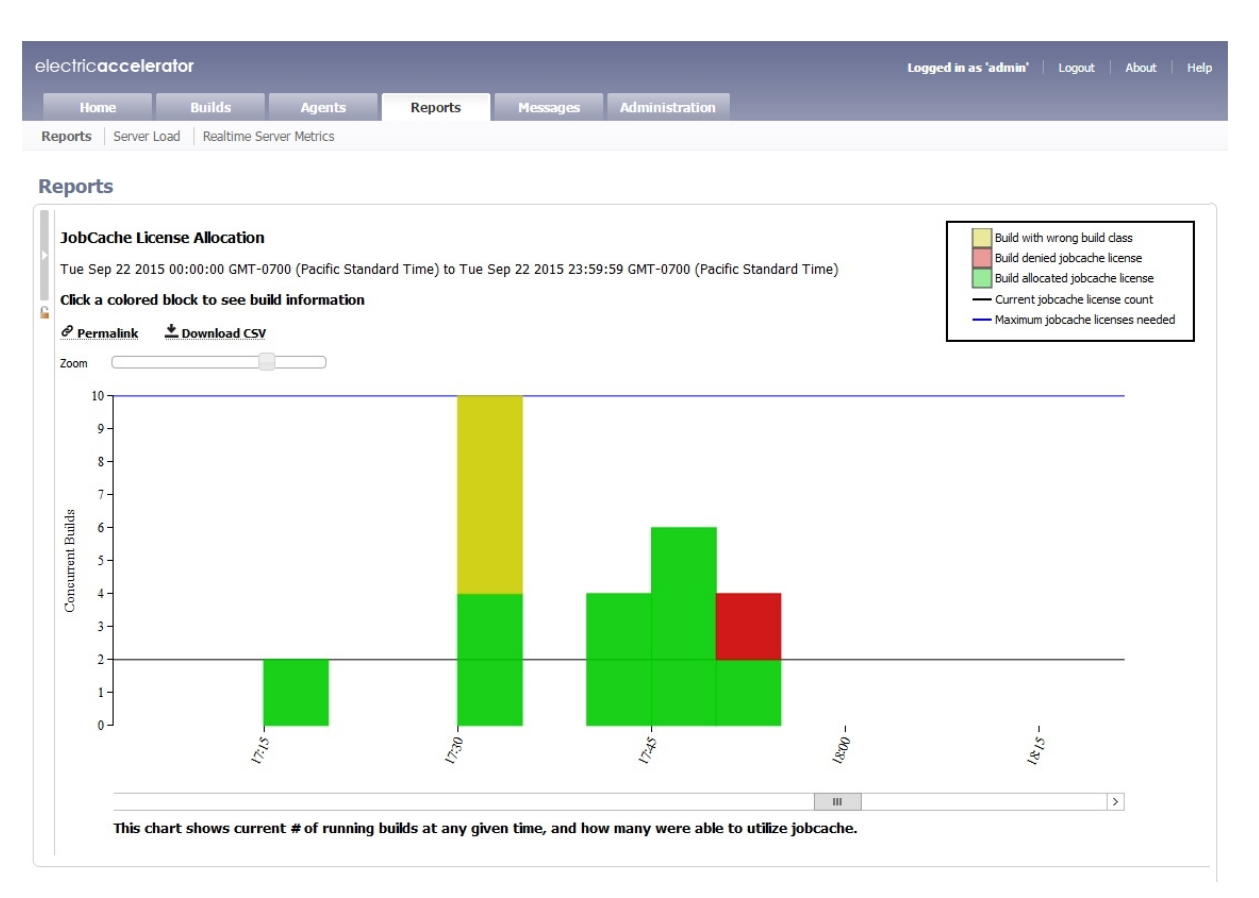

You can hover over a build event to see a list of builds in that stack:

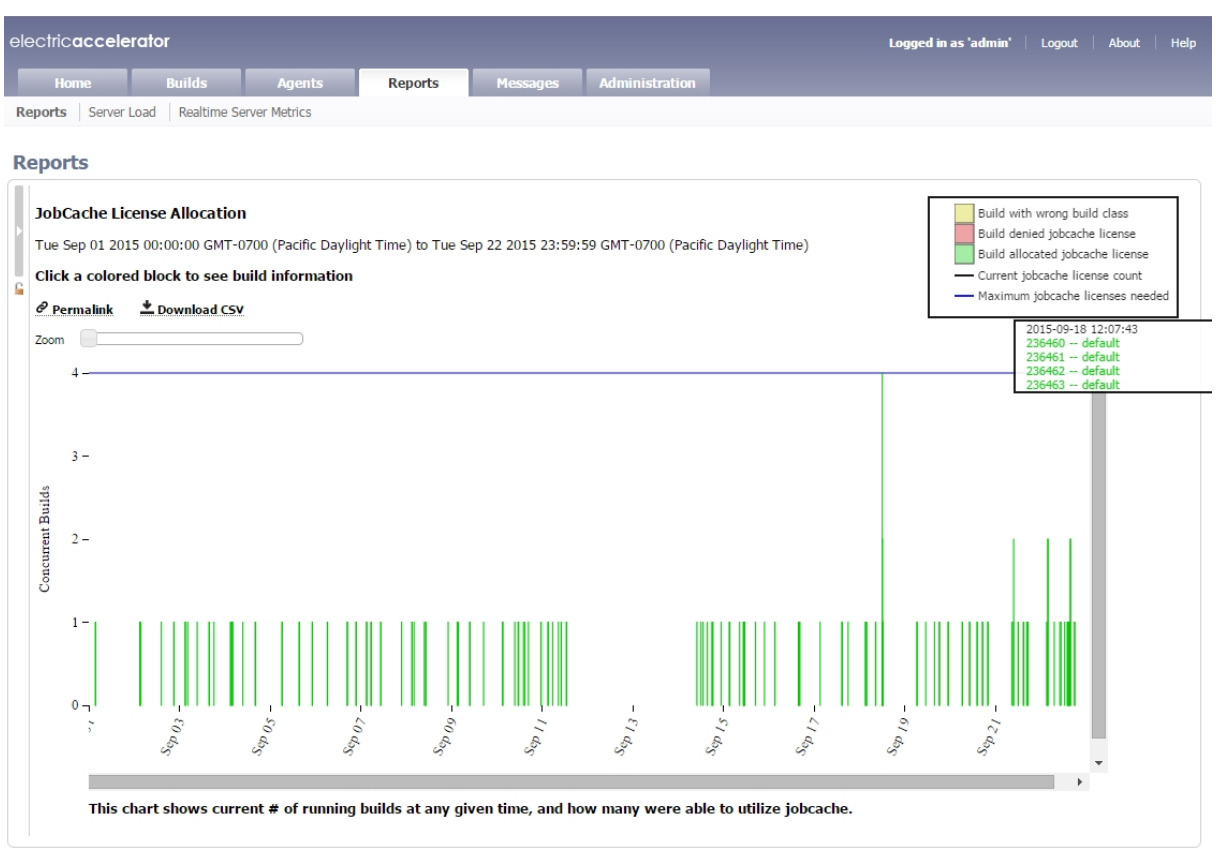

#### You can click a stack to see a table of builds for that build event:

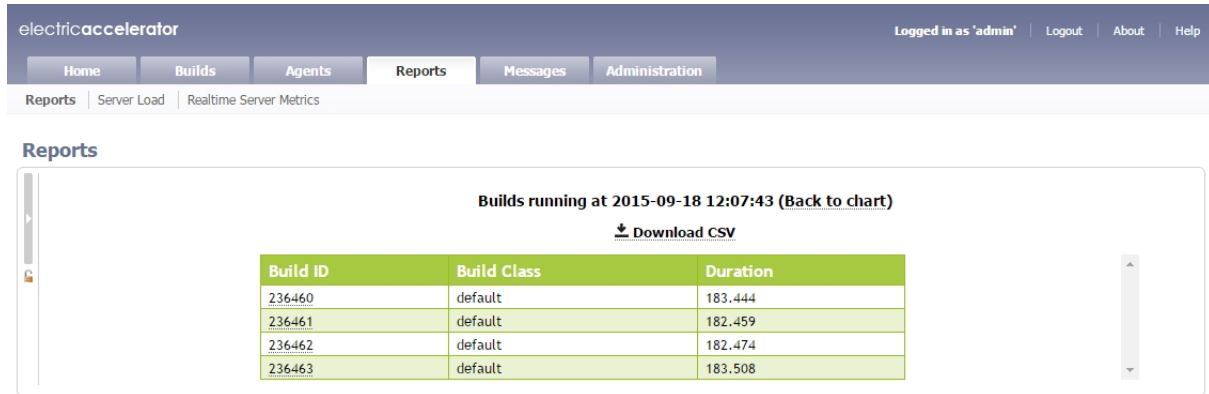

JobCache is an add-on feature. It requires a separately-purchased license and is available only on Linux and Solaris platforms.

## **JobCache Usage Summary Report**

This report is several pie charts that show job cache requests and their results:

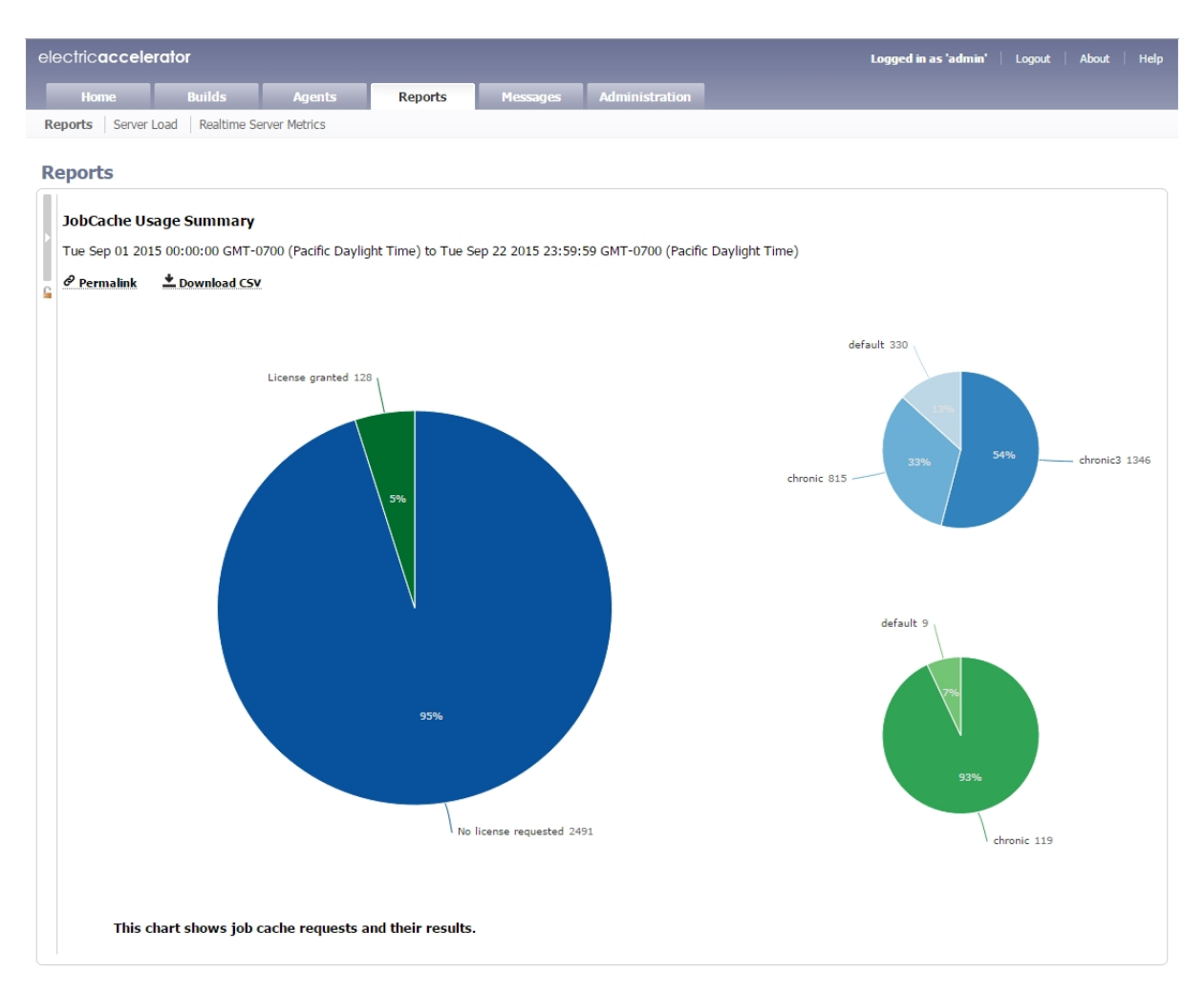

The large chart will have one to three segments (determined by actual JobCache usage). The large chart displays the percentages of builds that

- $\bullet$  Did not request a license.
- Requested and were granted a license.
- Were denied a license because of license limits or build class configuration.

Each small chart corresponds to a segment of the large chart and represents a breakdown based on build class.

## **Resource Usage over Time Report**

This report is a chart that shows the number of simultaneous builds that ran on each resource over a specified time period:

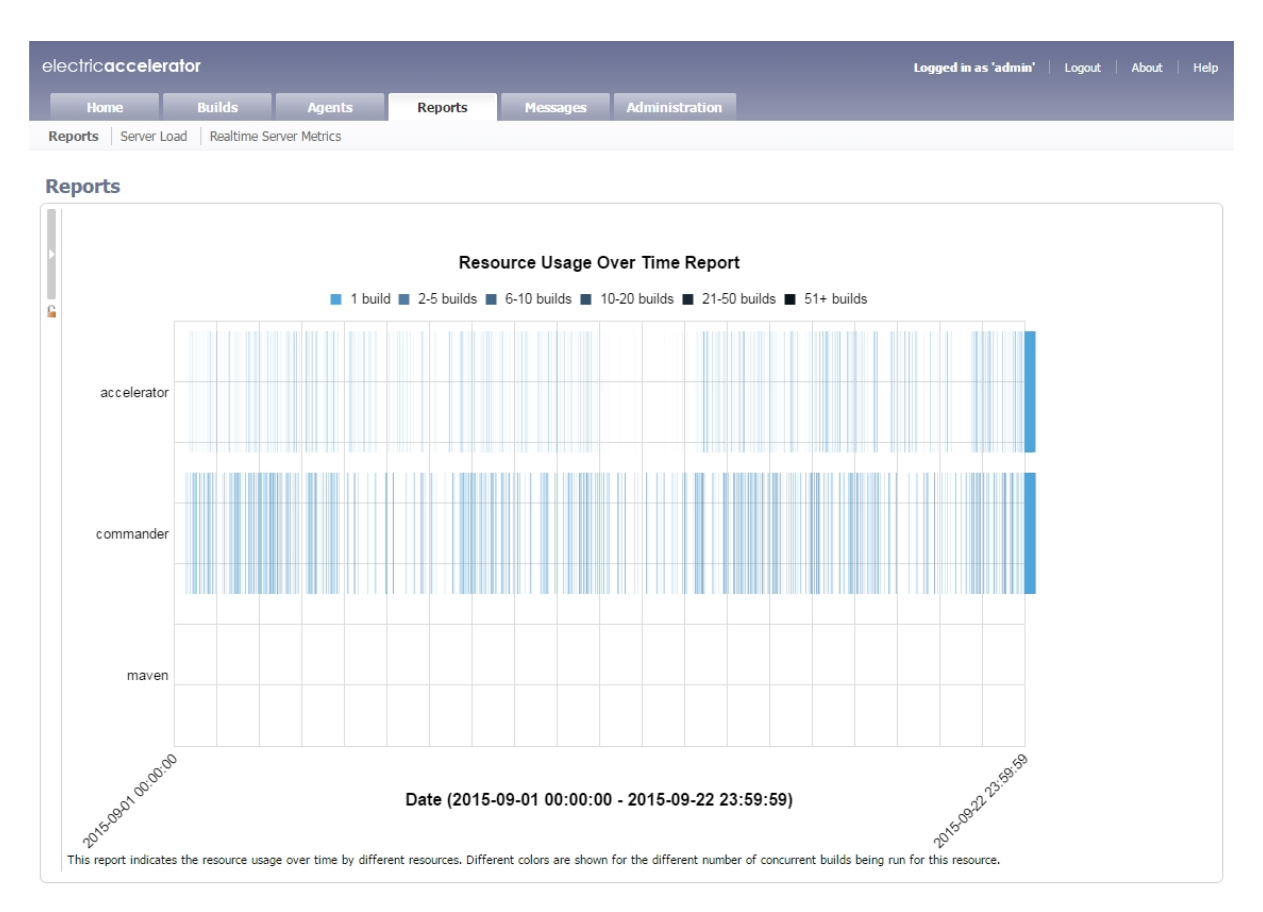

Each color represents the number of concurrent builds that are running for that resource.

## **Sea Level Report**

This report is a plot of agent requests against a backdrop of projected cluster sizes at or above 100%:

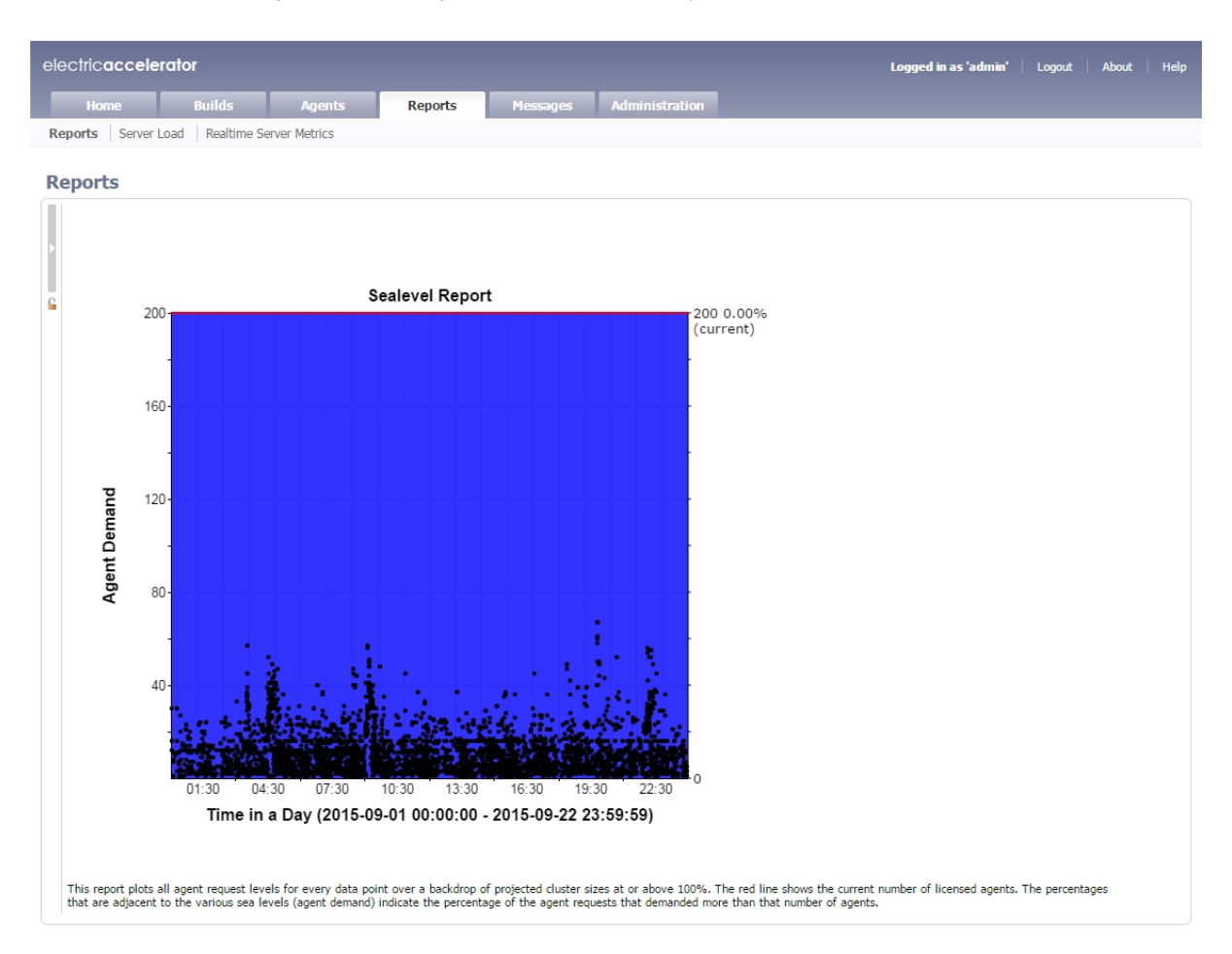

The red line shows the current number of licensed agents. The percentages that are adjacent to the various sea levels (agent demand) indicate the percentage of the agent requests that requested more than that number of agents.

To view this report, you must have "read" permission for resources and reports. For details, see the "Checking Your [Permissions](#page-93-0) to Run Reports" section above. If you do not have "read" permission for both, reports are still available but the following popup appears: Error: AccessDenied: User *<username>* does not have the required ResourcesRead privileges to perform this operation.

# **Server Load**

### **About Server Load**

- Server load information is grouped by the resource specification.
- The resource name "Cluster" is used to designate the server load for all resources.
- Server load statistics are written to disk at regular intervals.

The Current Server Load section displays agent information at-a-glance.

### **Functionality**

- Click a column heading to sort the information in that column.
- Set the page refresh interval to keep your information current.
- Set the number of records you want to see per page.

### **Column Descriptions**

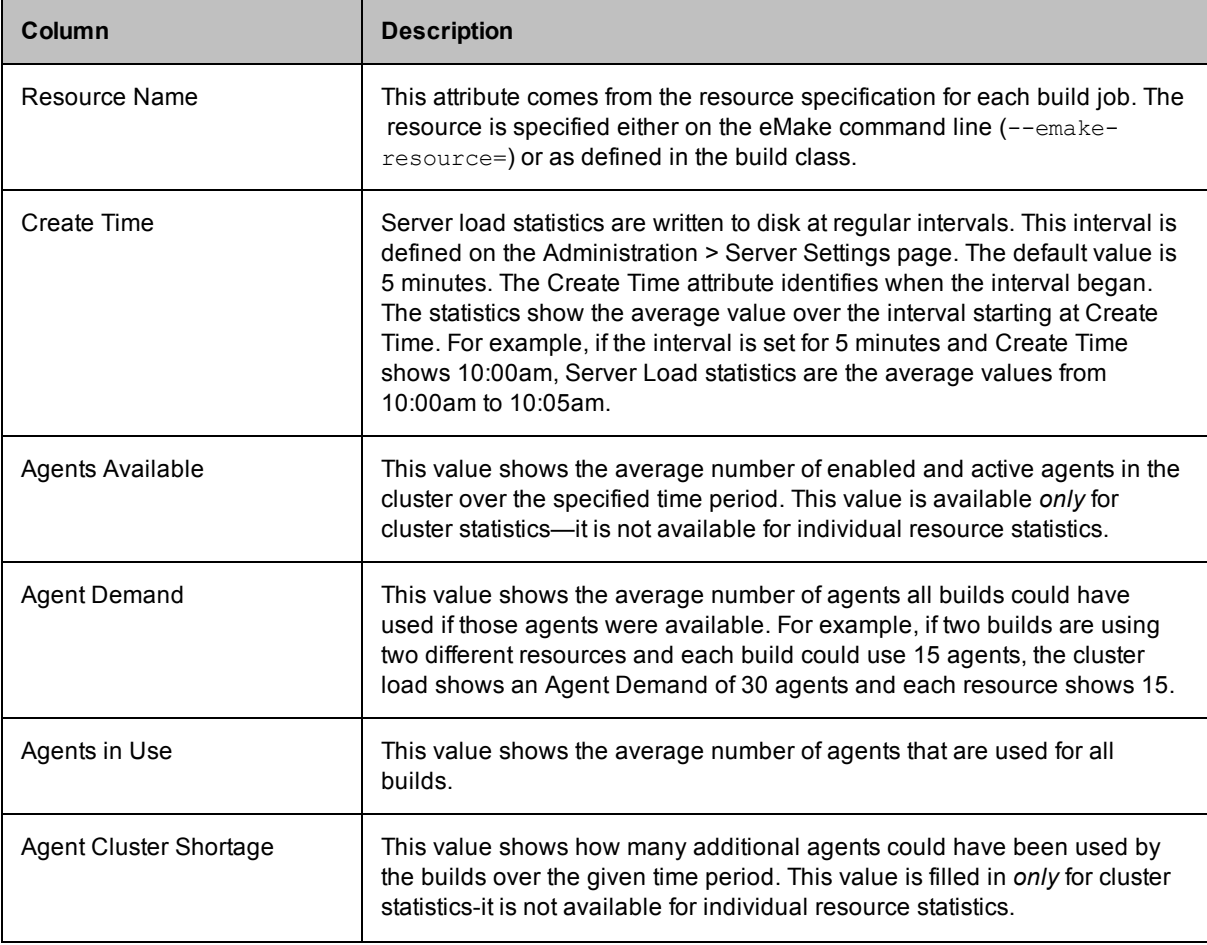

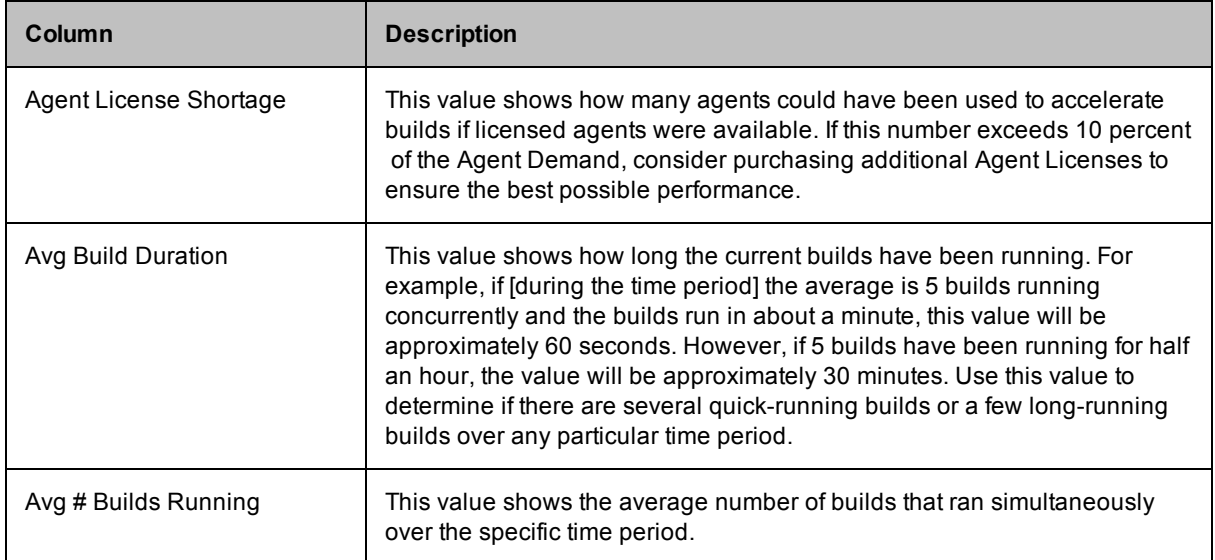

# **Realtime Server Metrics**

This page can display a number of server metrics:

- AgentRequest Elapsed Time
- DispatchARQueue Size
- DispatchQueue Size
- JVM Free Memory
- Load Average
- Number of Concurrent Builds
- Number of Received Requests

To view this page, you must have "read" permission for Administration and Reports. If a user does not have "read" permission for both, Realtime Server Metrics is not displayed under the Reports tab.

## **Messages**

This page displays messages from the Cluster Manager, agents, and eMake. Messages are listed by the global message ID.

### **Column Descriptions**

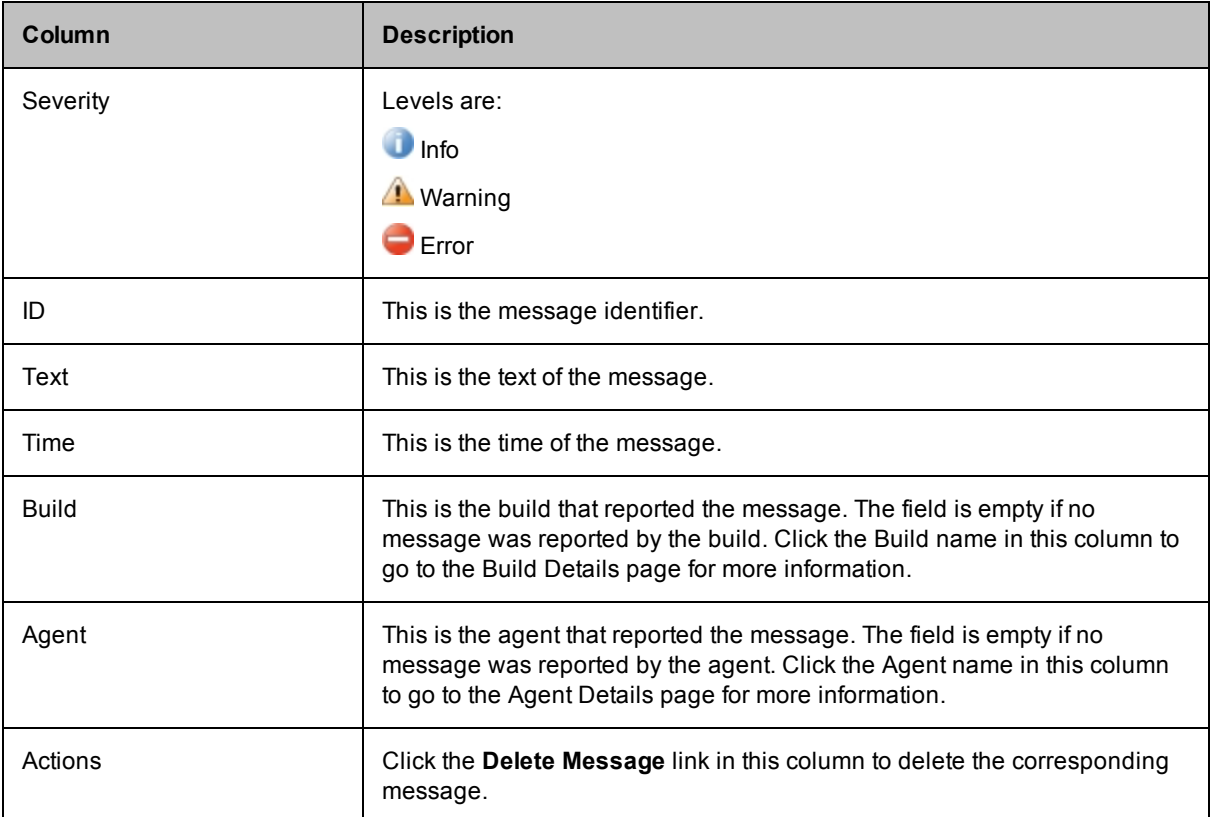

### **Using the Custom SQL Filter**

To use the Custom SQL filter, type the SQL you want to run in the Where field and click **Run Filter**. The following fields are available for custom SQL filters:

- $\bullet$  id
- $\bullet$  text
- severity
- agent\_name
- $\bullet$  create\_time
- $\bullet$  build\_id

#### *Examples*

To find messages with an ID greater than 16, use the custom SQL:  $id > 16$ To find connection failure messages, use: text like 'Unable to connect%' For examples of filters that use the following fields see:

- severity: Warnings
- agent\_name: Messages By Agent
- create\_time: Messages By Date
- build\_id: Messages By Build ID

# **Message Policies**

This page assumes User permissions and email notification information is already configured. This subtab is viewable only if you have Modify permission defined in the User field on the Permissions page. The administrator can edit a user's permission on the Administration > Permissions page.

- 1. Select the **Watch Messages** checkbox if you want to be notified when new messages are entered into the message log.
- 2. Select the appropriate button for the appropriate notification level.

Severity levels for email notifications are: Error, Warning, or Info.

3. Click **OK** to save the settings.

# **Administration**

The Administration tab opens to the User Settings page and displays the following subtabs:

- [Filters](#page-131-0)
- [Permissions](#page-134-0)
- [Users](#page-141-0)
- [Groups](#page-144-0)
- User [Settings](#page-147-0)
- Server [Settings](#page-148-0)
- Database [Configuration](#page-150-0)
- [Licenses](#page-152-0)

## <span id="page-131-0"></span>**Filters**

Most lists in the ElectricAccelerator web interface support filtering. The exceptions are:

- Users and Groups, which follow a different model because they are a combination of local and LDAP/Active directory based users.
- Licenses do not support filters because there are a small number of them in the system.
- Current LSF jobs because the set of jobs is expected to be small.

A filter allows drill-down to a relevant set of information. The Cluster Manager supplies a set of predefined filters for commonly requested information, for example, broken builds, list of builds for a particular build class, list of broken agents, error messages, and many more. You can choose a predefined filter or a global filter from the Filter drop-down menu. Global filters require the user to have permission to use them. Users can create their own custom filters also.

The Filter panel is usually displayed on the left-side of the web page. You can collapse or expand this panel by clicking the adjacent vertical "gray bar" icon. The system remembers the Filter panel expansion status on a per session basis. After a filter runs, the filter section automatically collapses.

The Filters page lists all ElectricAccelerator-supplied filters, Global filters, and any filters you create. You can create filters for your use only or create additional Global filters, which can be shared by those users who have appropriate permissions.

### **Filter Panel**

The Filter panel always has the following functions:

- **Run Filter**—Runs the selected filter.
- No Filter-Refreshes the list to display all items.
- <sup>l</sup> **Run Filter => XML**—Downloads filtered records to a local XML file. The browser provides a dialog to specify a location on the local drive.
- <sup>l</sup> **Page => XML**—Exports the current page to a local XML file. The browser provides a dialog to specify a location on the local drive.
- $\bullet$  To close (or open) the Filter panel, click this icon
- $\bullet$  To prevent the Filter panel from collapsing (or expanding) when running filters, click this icon

The Filter panel on pages with item lists also has the following functions:

- New Filter-Allows you to specify a new filter.
- **Edit Filter—Allows you to open the currently selected filter on the Edit Filter page, so you can make the** changes you need.
- <sup>l</sup> **Manage Filters**—Takes you to the Administration page for filters, where all available filters are listed.

#### **Functionality**

• Clicking a filter Name in the first column takes to you that filter's Edit [Filter](#page-133-0) page, where you can edit the filter.

- The Actions column allows you to [edit](#page-71-0) or [delete](#page-72-0) the filter in that row.
- You can also:
	- o Click a column heading to sort the information in that column.
	- o Set the page refresh interval to keep your information current.
	- o Set the number of records you want to see per page.

### **Column Descriptions**

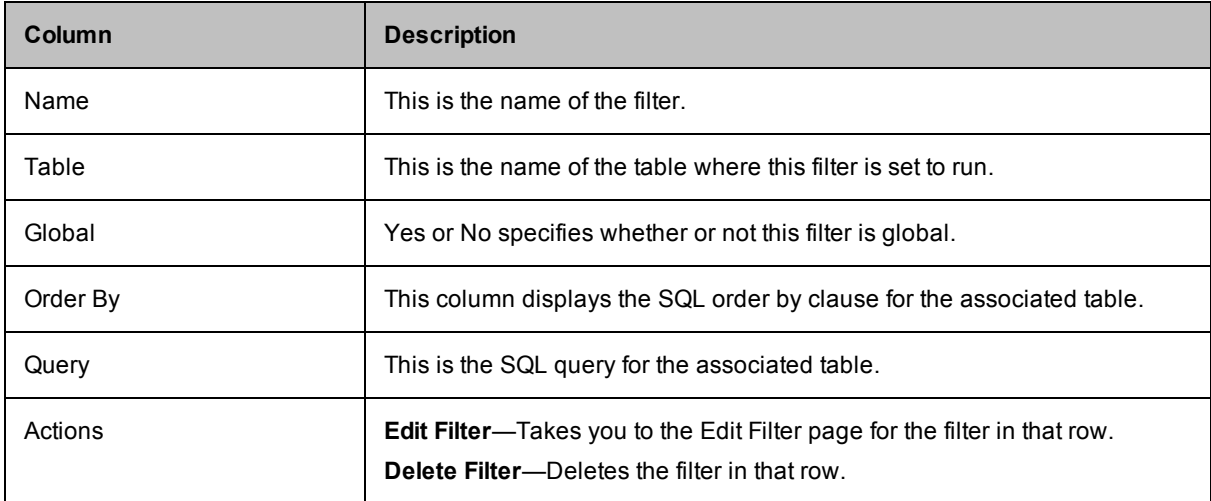

# <span id="page-133-0"></span>**Filters - Create or Edit a Filter**

See [Creating](#page-70-0) Filters for information about creating a filter, and [Editing](#page-71-0) Filters for information about editing filter.

### **Field Descriptions**

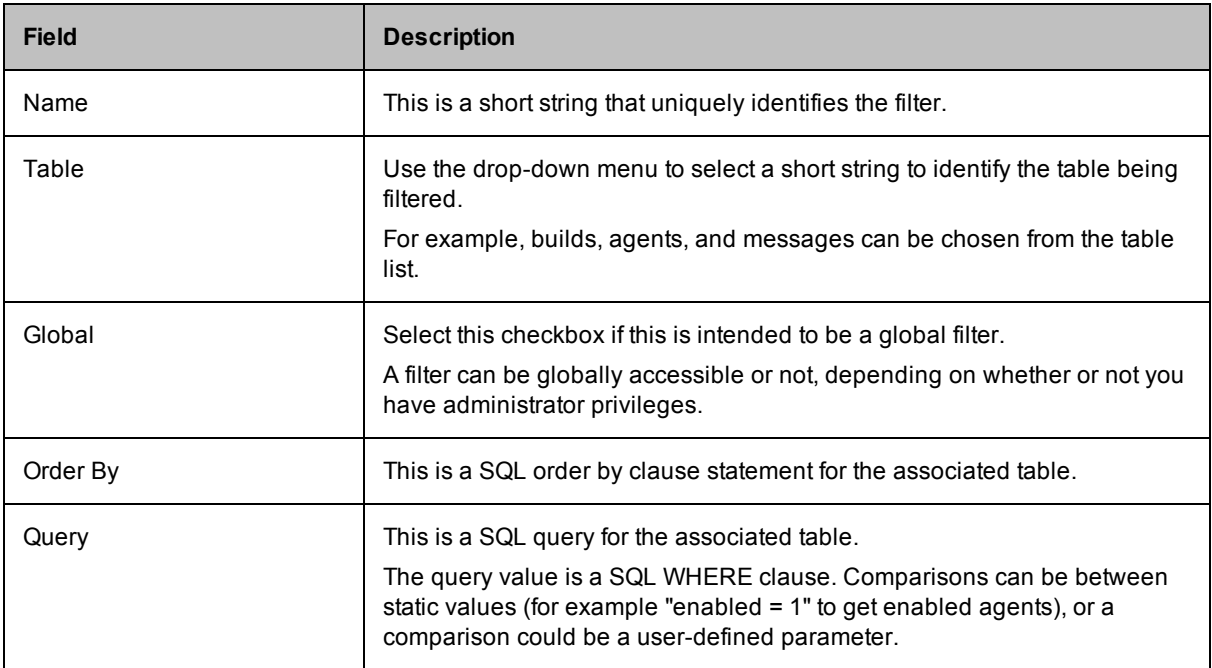

The format for these parameters is {{<*label*>|<*type*>}} where

- <*label*> is the unique label to use for the parameter
- <sup>l</sup> <*type*> is one of: datetime, datetimeam, datetimepm, integer, integerrequired, float, floatrequired, buildclass, table, shorttext, shorttextrequired, noescape, noescaperequired, text, or textrequired. Depending on the type, different kinds of UIs are displayed for entering the value.

For strings, the definition must be enclosed in "quotes" to maintain correct SQL syntax. You may want to refer to existing filters to understand the syntax. You can also use {{*currentUser*}} to insert the name of the currently logged in user.

# <span id="page-134-0"></span>**Permissions**

This page contains a table for Users, Groups, and Administrator. The column headings, links above each table, and links in the Action column are the same for both tables. The same permissions can be granted [or not] to an individual user or to a group. The table information is "view only." You can set or modify permissions on other web pages, accessed by clicking the appropriate links on this page.

## **Functionality**

- You can enable permissions for multiple users or groups at once.
- The Actions column allows you to edit or clear permissions for the user or group in that row.
- You can choose to limit access to build information to the build owner and the administrator only. After this takes effect, only a user's own builds are visible on the Builds page.
- You can also:
	- o Click a column heading to sort the information in that column.
	- o Set the page refresh interval to keep your information current.
	- o Set the number of records you want to see per page.

### **Column Descriptions**

The following column heading descriptions apply to either table.

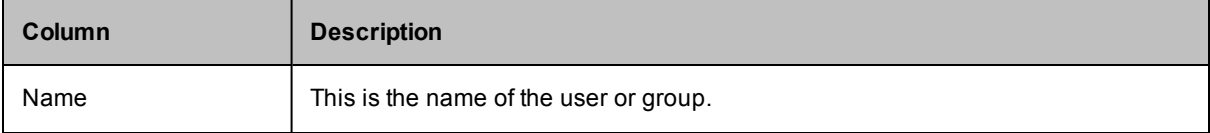

<span id="page-135-0"></span>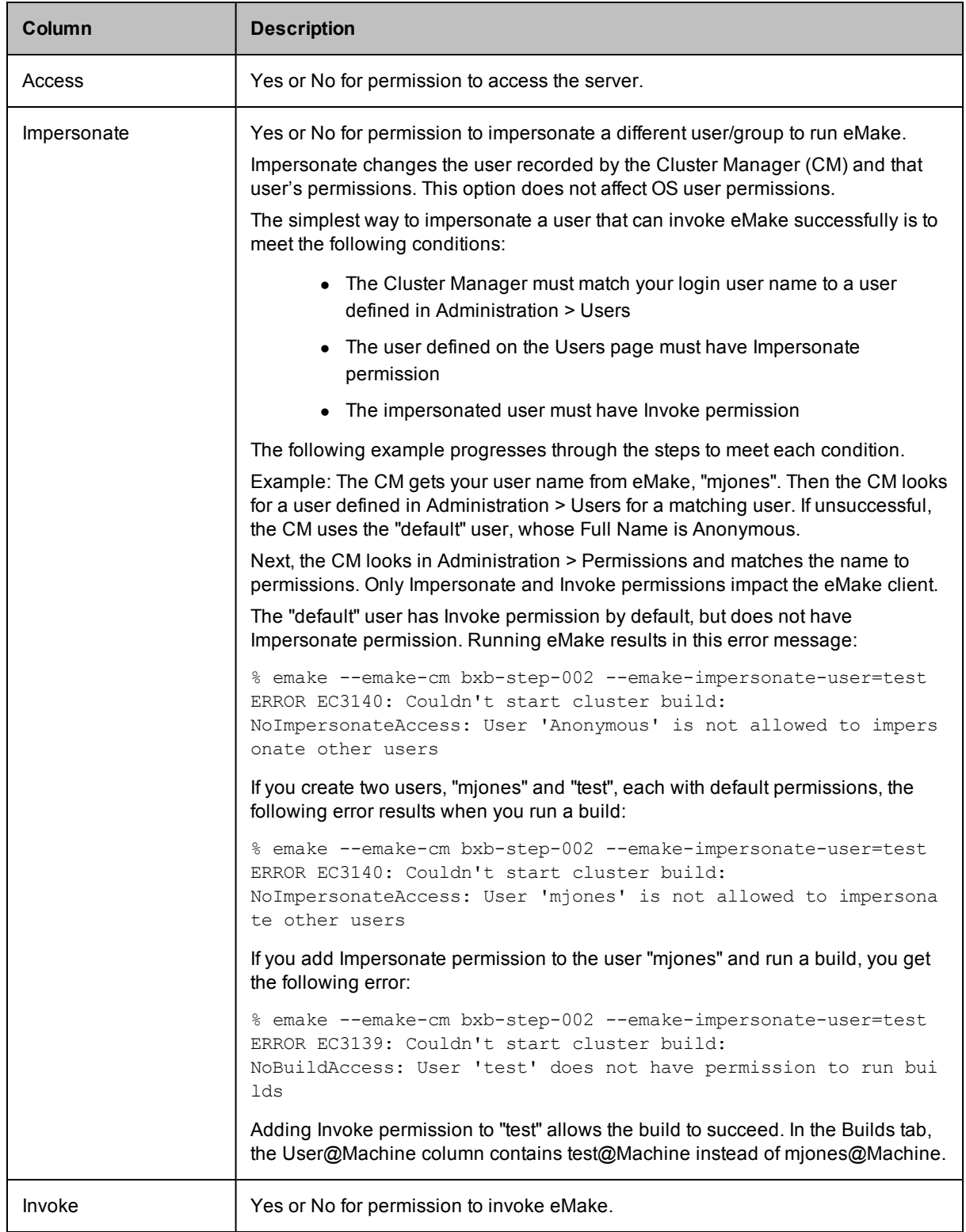

The next nine columns display None, Read, Modify, or Full permission for the user/group:

**Note:** Modify permission allows Read and Write privileges. Full permission allows Read, Write, and Delete privileges. Permission selections affect which information/options appear in the web interface.

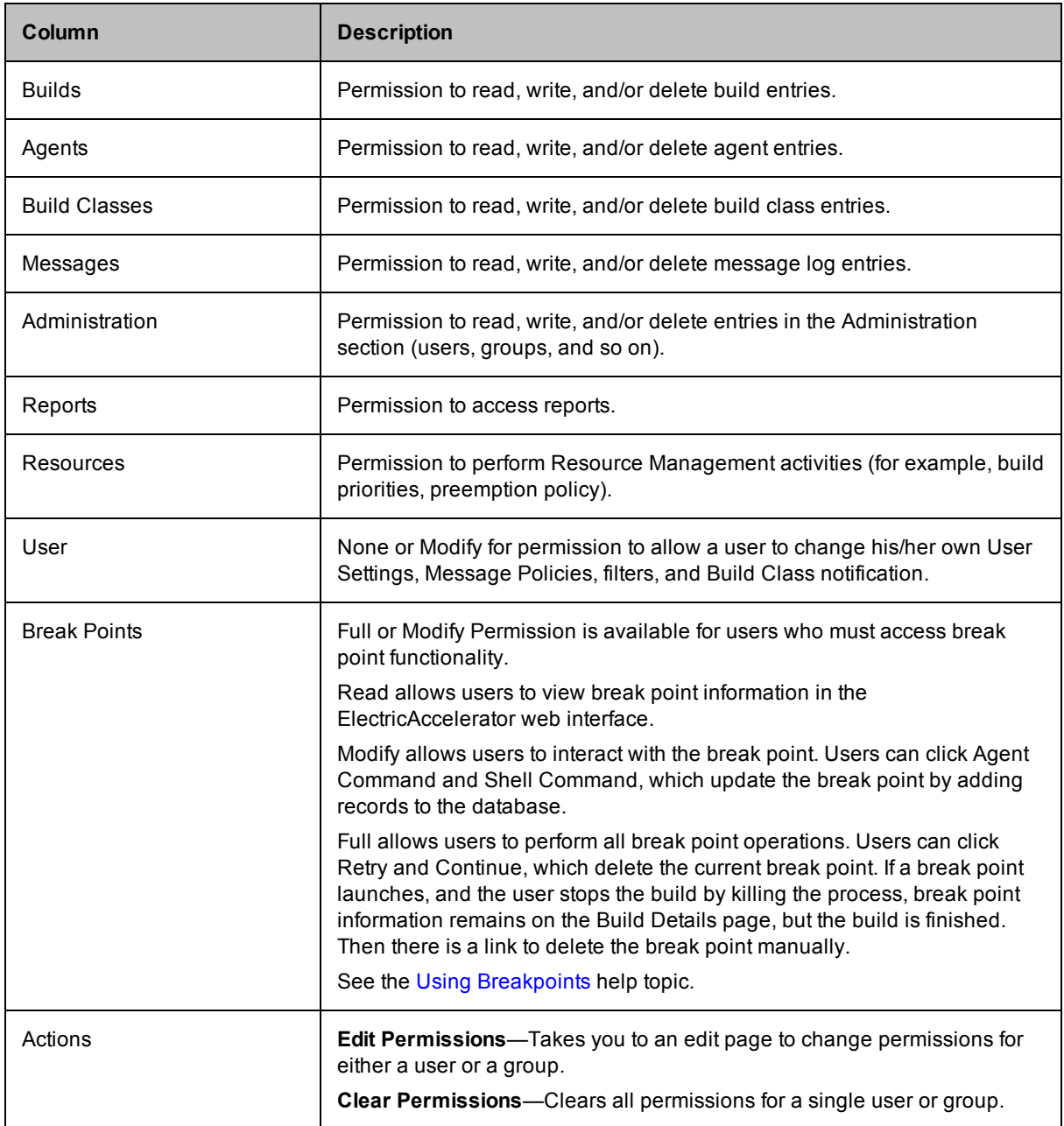

# **Edit User Permissions**

Immediately after the page title, Edit User Permissions, you can see the user name you selected for permission modifications.

Permissions control these respective features:

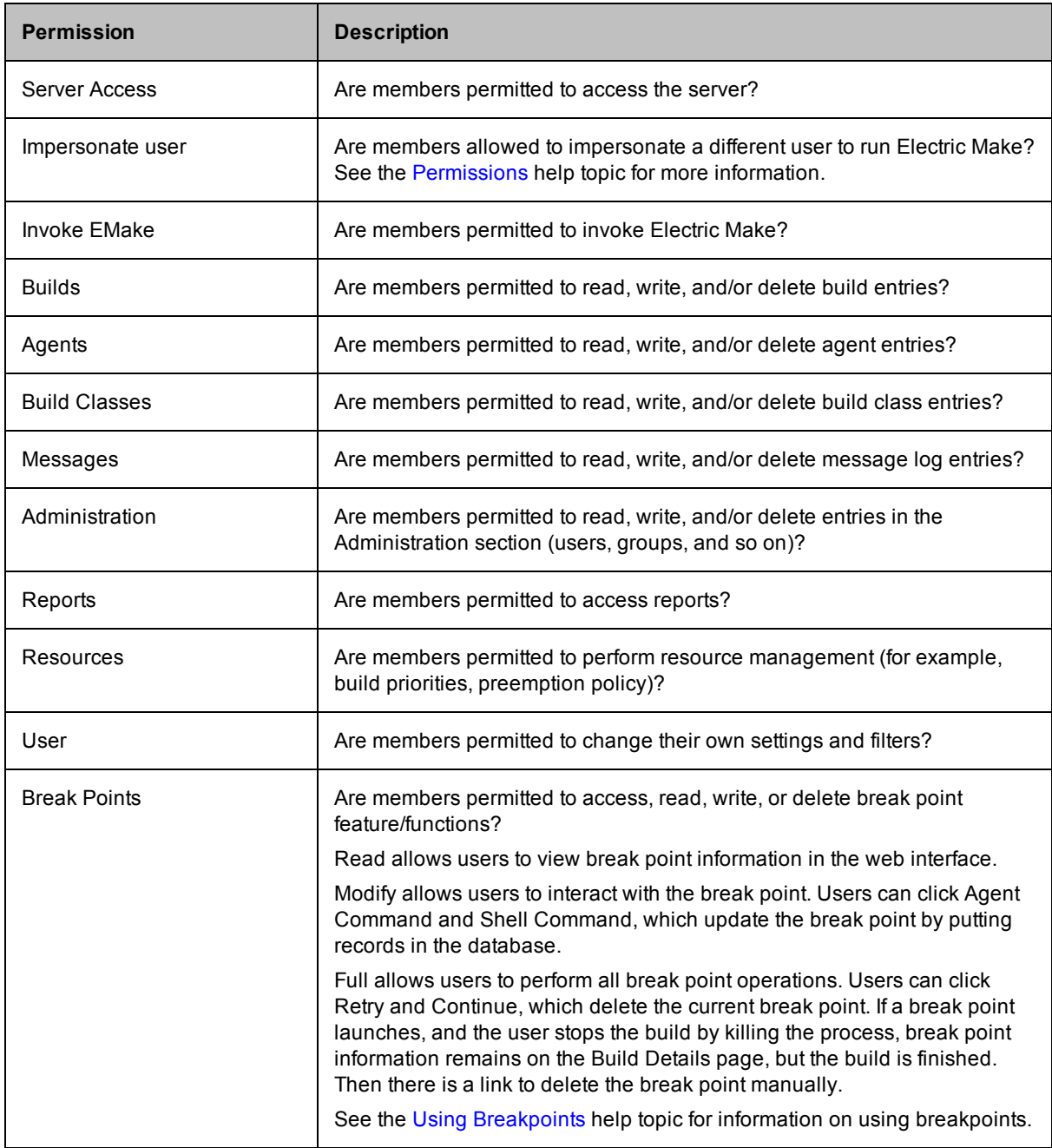

Click **OK** to save your changes for this user.

# **Enable User**

Use this page to see your LDAP user list and select users who need access to ElectricAccelerator.

1. User Name Filter—In this field, type a letter and a wildcard character for faster searching to find users in your LDAP list.

For example, you might type "s\*" to get a list of all user names that begin with "s."

- 2. Click the **Run Filter** button.
- 3. After your filtered appears, use the checkboxes in the first column to select users who need access to ElectricAccelerator.
- 4. After selecting users, click the **Enable Users** link at the top of the table to see these users added to the Permissions page.

When your LDAP users are included in the Permissions page Users table, you can assign required permissions to them for ElectricAccelerator access.

# **Edit Group Permissions**

Immediately after the page title, Edit Group Permissions, you can see the group name you selected for permission modifications.

Permissions control these respective features:

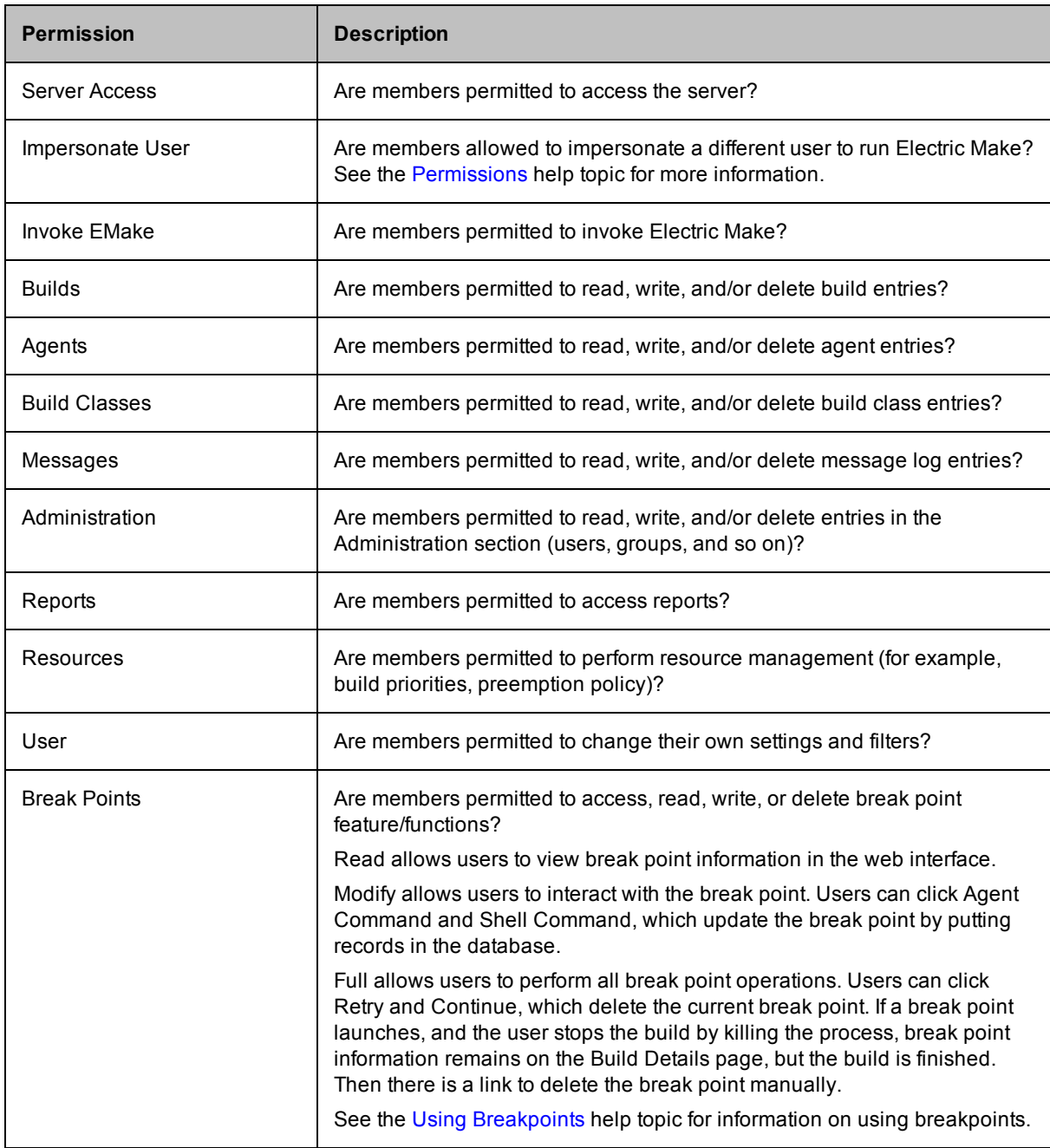

Click **OK** to save your changes for this group.

# **Enable Group**

Use this page to select groups, local or LDAP groups, who need access to ElectricAccelerator.

- 1. Select the appropriate checkboxes in the first column to select the groups that need access to ElectricAccelerator.
- 2. After selecting groups, click the **Enable Groups** link at the top of the table to see these groups added to the Permissions page.

When your LDAP groups are included in the Permissions page Groups table, you can assign required permissions to them for ElectricAccelerator access.

## <span id="page-141-0"></span>**Users**

Use this page to manage the user list. All local users created in ElectricAccelerator, are listed on this page. "admin" is the default ElectricAccelerator user. The admin user cannot be deleted and always has fullpermissions (except for Impersonate and Invoke, which are No by default).

**Note:** If you have LDAP configured users who you want to have access to ElectricAccelerator, click the Permissions subtab, then the **Enable User** link.

## **Functionality**

- Clicking a user name takes you to the user's User Details page.
- You can create a new user or delete existing users.
- The Actions column allows you to edit or delete the user in that row.
- You can also:
	- o Click a column heading to sort the information in that column.
	- o Set the page refresh interval to keep your information current.

### **Column Descriptions**

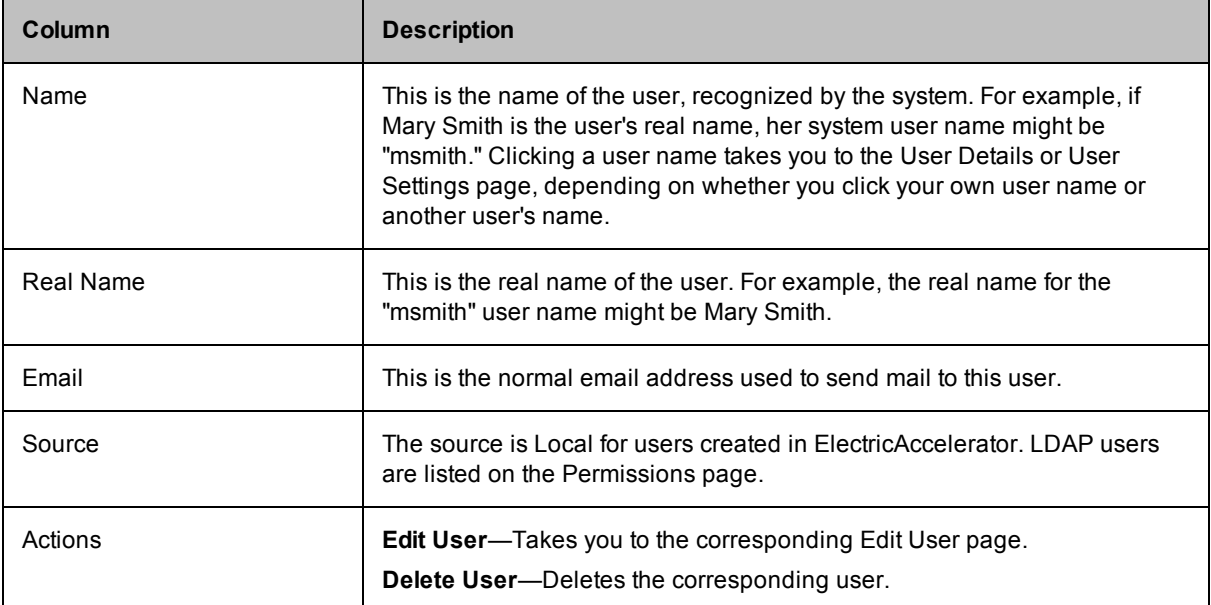

## **User Details**

This page displays the user's name at the top of the page and shows that user's details. For a complete description of these fields, see Users - create new or edit [existing](#page-142-0) Local Users.

# <span id="page-142-0"></span>**Users - Create or Edit Local Users**

This page displays the user's name at the top of the page and also in the Name field in the Detail section.

### **Creating a User**

- 1. On the Users page, click **New User**.
- 2. Type a unique name for a *local* user.
- 3. Complete the remaining fields.
- 4. Click **OK** to create the user.

## **Field Descriptions**

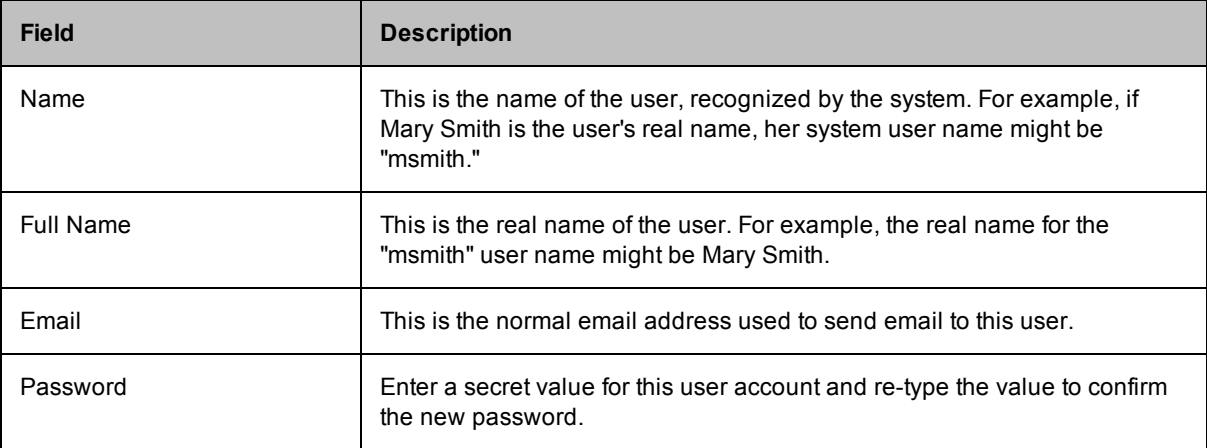

### **Editing a User**

1. On the Users page or User Details page, click **Edit User**.

The Edit User page appears.

2. Select and re-type the information you need to change or add new information.

For a description of all fields, see the preceding "Field Descriptions" section.

3. Click **OK** to save your modifications.

The user is added to the list on the Users page.

If this user is a member of a group, the Groups field displays the group name.

# **User Password**

Type-in the new password and type it in again for confirmation. Click **OK** to save the change.
# **Groups**

Use this page to manage local user groups. All user groups created in ElectricAccelerator are listed on this page. "Administrators" is the default ElectricAccelerator user group. This group cannot be deleted and always has full permissions.

**Suggestion:** If you do not currently use groups, you may want to define groups in terms of development teams or your products.

After you create a group, you can assign permissions to that group. Each member of the group will have the same permissions selected for the group, which means when you add a new user to the group, that new user will automatically have all permissions granted to the group.

**Note:** If you have LDAP groups that need access to ElectricAccelerator, click the Permissions subtab, then the **Enable Group** link.

#### **Functionality**

- Clicking a group name takes you to the group's Group Details page.
- You can create a new group or delete existing groups.
- The Actions column allows you to edit, delete, or add a user to the group in that row.
- You can also:
	- o Click a column heading to sort the information in that column.
	- o Set the page refresh interval to keep your information current.

#### **Column Descriptions**

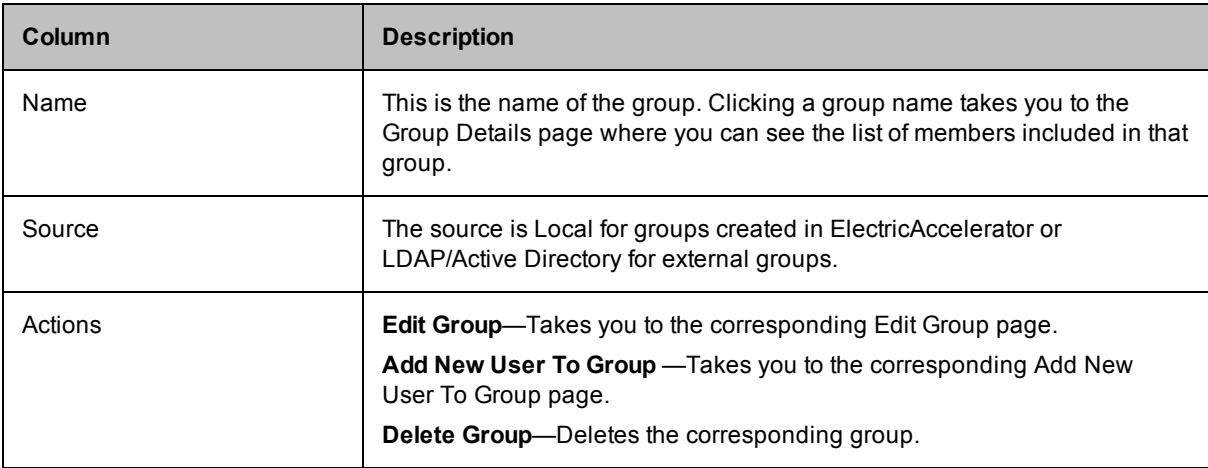

### **Group Details**

This page displays the name of the group and all members in that group.

**Note:** You may remove group members individually or remove multiple group members at the same time.

#### **Group Members**

This table lists all members who belong to this group.

To add a member, click the **Add New User To Group** link to go to that page.

## **Groups - Create or Edit a Local Group**

#### **Group Members**

This table displays the members who belong to the group named on the page.

#### **Creating a Group**

- 1. On the Groups page, click **New Group**.
- 2. Type a unique name for a *local* group.
- 3. Click **OK** to create the group.

#### **Editing a Group**

1. On the Groups page or Group Details page, click **Edit Group**.

The Edit Group page appears.

- 2. Select and re-type the information you need to change or add new information.
- 3. Click **OK** to save your modifications.

See Add New User to [Group](#page-146-0) for information about adding a user to the group.

#### **Removing Users From a Group**

- 1. Select the checkboxes in the first column for the users you want to remove from the group.
- 2. Click **Remove Users From Group**.

# <span id="page-146-0"></span>**Add New User to Group**

Use this page to filter user names to add to your selected group.

The group name you selected appears at the top of the table. You can add local or LDAP users to local groups, but ElectricAccelerator *cannot* add users to LDAP groups—you must use LDAP to add users to LDAP groups.

#### **Adding a User to a Group**

1. In the User Name Filter field, type a letter and a wildcard character for faster searching to find users in your LDAP list.

For example, you might type "s\*" to get a list of all user names that begin with "s."

2. Click the **Run Filter** button.

This displays your filtered list.

- 3. Use the checkboxes in the first column to select users who need access to ElectricAccelerator.
- 4. Click the **Add Users To Group** link at the top of the table.

Now the selected users are added to the group.

If the group already has assigned permissions, all new group members will automatically have the same permissions.

### **User Settings**

This page opens to the currently logged in user's User Settings page.

#### **Editing User Settings**

If you have edit permissions, you can change user settings:

1. Go to the Users page and click **Edit User** in the appropriate table row.

**Note:** To confirm you have edit permissions, the web page title will be Edit User Settings, not User Settings.

2. Make any necessary changes.

If you need to change the password, click **Edit Password** [at the top of the page] to go to the User Password page.

3. Click **OK** to save user setting changes.

#### **Field Descriptions**

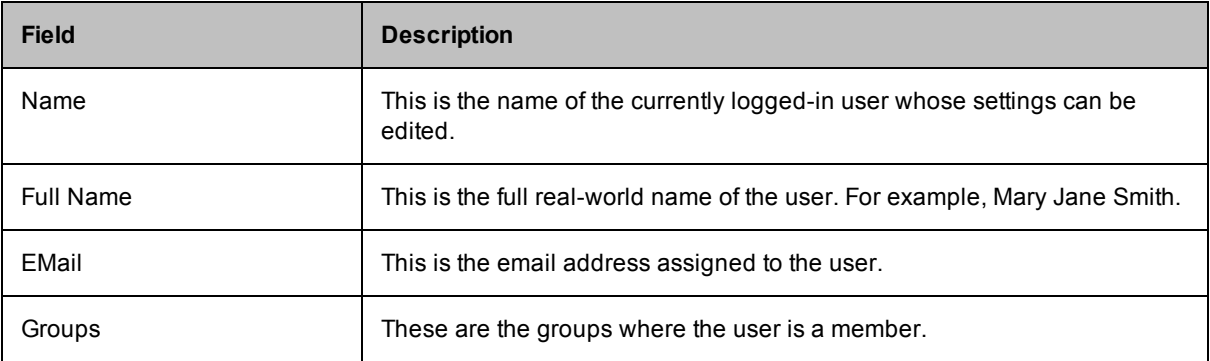

# **Server Settings**

Use this page to set up your server preferences for resource management and notifications.

### **Field Descriptions**

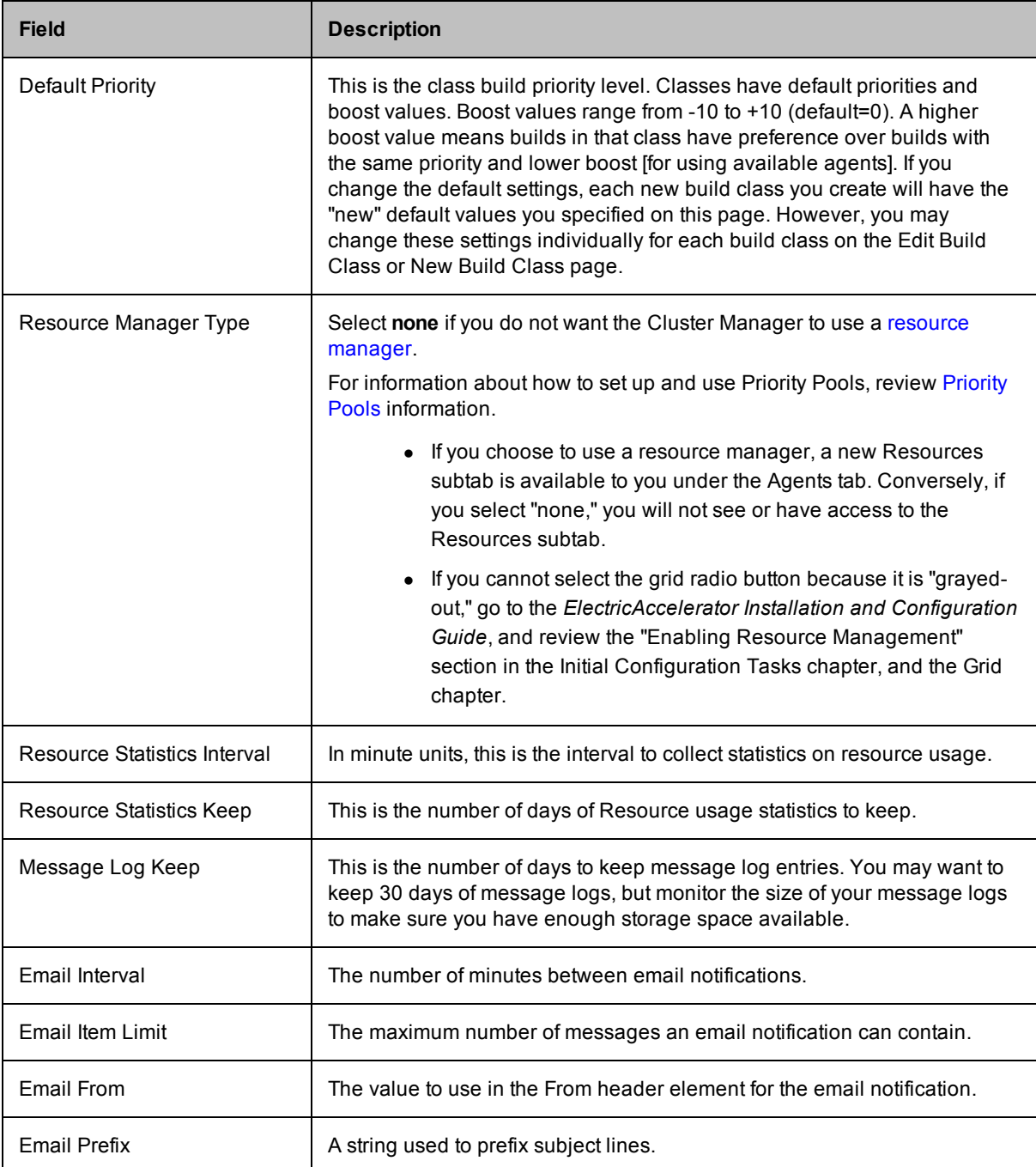

**Note:** A field marked with an asterisk denotes a required field.

Click **OK** to save your settings.

#### <span id="page-149-0"></span>**About Resource Managers**

The ElectricAccelerator resource management feature allows you to select a subset of available agents when running builds. For example, you might have a build that requires a certain hardware feature. If so, ElectricAccelerator must use agents only on hosts containing that hardware.

The following resource managers are available through the ElectricAccelerator web UI:

- built in—This resource manager is integrated with ElectricAccelerator and provides a straight forward way to associate hosts with a resource name.
- grid—This resource manager uses grid management software to select agents for your build, see the Grid chapter in the *ElectricAccelerator Installation and Configuration Guide*.
- priority pools—This resource manager enables you to group resources into pools that can be prioritized differently among groups. See the [Priority](#page-67-0) Pools topic for details.

To select a resource manager for your build, go to Administration > Server Settings. You can enable an additional resource manager through cmtool only.

**Note:** eMake automatically selects agents running on a compatible operating system. The resource manager does not override this feature, which means it is possible to select a resource definition that contains incompatible hosts. Likewise, a resource definition can contain hosts with incompatible operating systems. In this case, ElectricAccelerator selects only those hosts with the correct operating system that satisfies the resource definition.

### **Database Configuration**

#### **Configuring Accelerator to Use an External Database**

Before converting to an external database using MariaDB, Microsoft SQL Server, MySQL, or Oracle, ensure the database is up and running correctly. (Electric Cloud bundles MariaDB and installs it as the default local database on the Cluster Manager.)

- **.** For Oracle, ensure that when you create a user, Roles has **Resource** added.
- For Microsoft SQL Server, ensure that when you create a user, Server Roles has **sysadmin** (or another server role that allows the necessary actions) enabled.
	- 1. Fill in the fields as follows:
		- o Database Name—Database instance name.
		- o Database Type—MariaDB, Microsoft SQL Server, MySQL, or Oracle.
		- o Host Name—Machine name where the database is installed.
		- $\circ$  Port—Database port number. The default port is filled in automatically after Database Type is selected. Type a different port number if applicable.
		- $\circ$  User Name—Unique name of the user that is used to access the database.
		- $\circ$  Password and Confirm—Secret value that identifies an account for a particular user.

The Cluster Manager tests the database connection before saving database.properties. If the connection is unsuccessful, an error appears, and database.properties is not saved.

- 2. Re-import your license.
- 3. Restart the Cluster Manager service.

**Note:** After changing the database type, your original database service might continue to start each time the Cluster Manager service starts. Manually disable the database service.

#### **Backing Up and Restoring a Database**

You use the exportData and importData cmtool commands to back up and restore a database.

**Note:** Manual migration using the exportData and importData commands is recommended only to replicate data between Cluster Manager instances running the same version of the Cluster Manager. For example, you could use it to make a backup dump and then restore it to a new instance of the Cluster Manager of the same version.

#### *Backing Up Your Database*

Run the following command to export the Cluster Manager data to a file:

```
cmtool exportData <file_name>
```
where <*file* name> is the file name or path to export to. If you use a file name, the destination is the current working directory of the Java process (/opt/ecloud/i686\_Linux or C:\ECloud\i686\_win32 by default. If you use a path, the Cluster Manager Java user (eacmuser) must have execute and write access to that path.

**Note:** This is a full database dump, which might take substantial time for a large database.

#### *Restoring Your Database*

Run the following command to import the Cluster Manager data from a file:

```
cmtool importData <file_name>
```
where <*file\_name*> is the name of the file to import. The file's path is relative to the current working directory of the Java process (/opt/ecloud/i686\_Linux or C:\ECloud\i686\_win32 by default).

**Note:** This command imports a full database dump, which might take substantial time for a large database. Make sure that you

- manually delete any old or unused agents from the agents list.
- $\bullet$  update the license file after import, if it has previously expired.

## **Licenses**

This page displays all license information known to the Cluster Manager and shows the usage to which you are entitled. The Cluster Manager reads this information from the current license file. This page typically displays a single license.

**Note:** You must re-import your license after changing database types.

### **Column Descriptions**

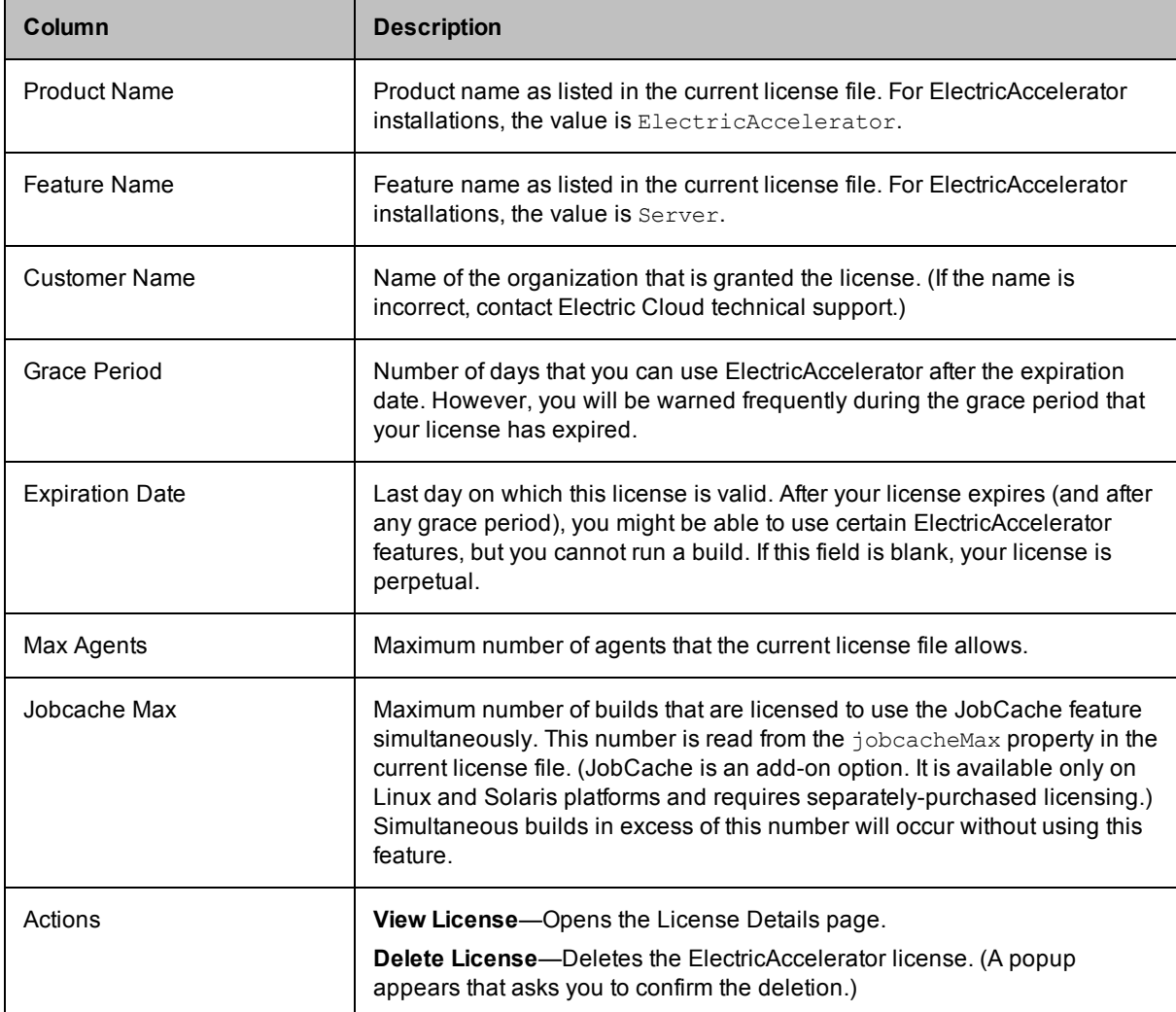

### **Import License**

Use this page to provide a license to the ElectricAccelerator server.

You should already have received a license from Electric Cloud. If you did not receive a license, contact Electric Cloud Customer Support or your sales representative.

#### **Importing a License**

Do one of the following:

- $\bullet$  Browse for and upload the license file.
- Follow these steps:
	- 1. Use a text editor to open the license file.
	- 2. Copy the text into the Data field.
	- 3. Click **OK**.
	- 4. Go back to the License page to see your license information.

# **Cloud**

Use this page to track jobs running on grid machines. To use this page, you must have already configured the Cluster Manager server for grid management software. If you have not completed the grid configuration process, see the Configuring LSF section in the *ElectricAccelerator Installation and Configuration Guide*.

The Cluster Manager is the only ElectricAccelerator component that communicates directly with grid management software.

#### **CloudHostManager Information**

This section contains messages about actions performed on the grid.

#### **Current Jobs**

Column heading descriptions:

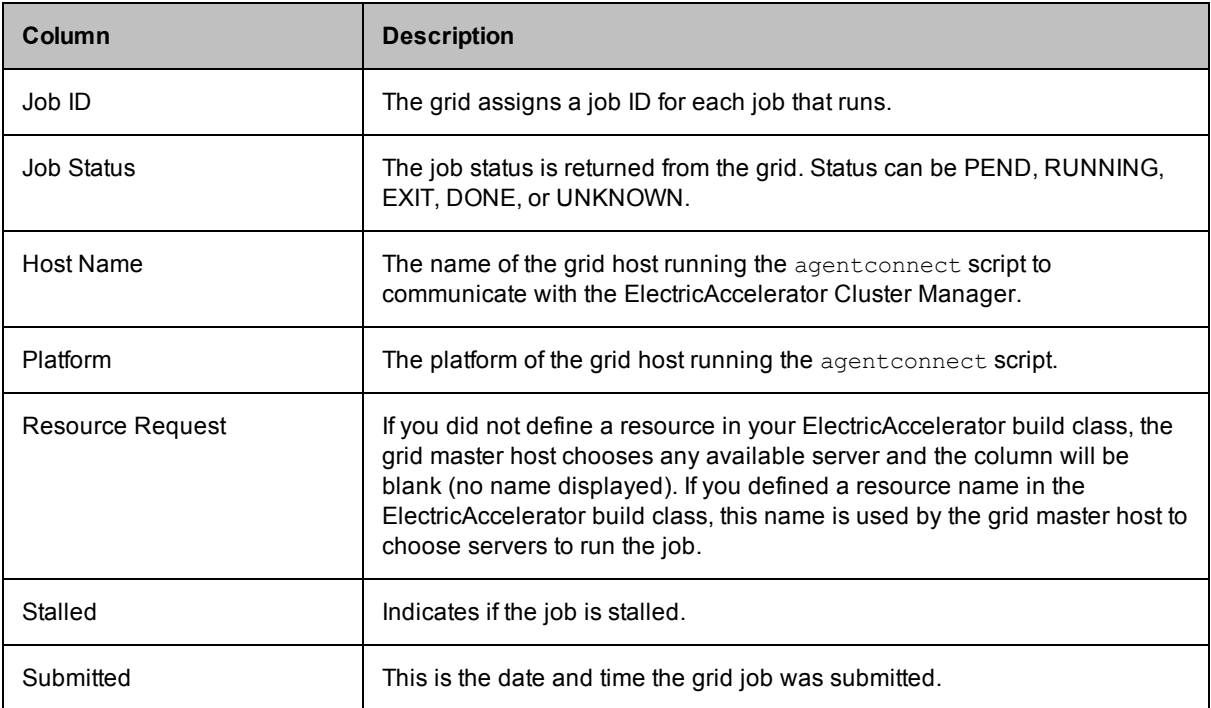

### **Error Codes**

Error code documentation has moved and is now available exclusively online. See the *ElectricAccelerator Error Messages Guide* at [http://docs.electric-cloud.com/accelerator\\_doc/AcceleratorIndex.html.](http://docs.electric-cloud.com/accelerator_doc/AcceleratorIndex.html) The guide provides descriptions and troubleshooting information for common error messages in ElectricAccelerator.